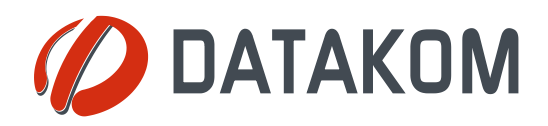

**Tel: +90-216 466 84 60 Fax: +90-216 364 65 65 datakom@datakom.com.tr http://www.datakom.com.tr**

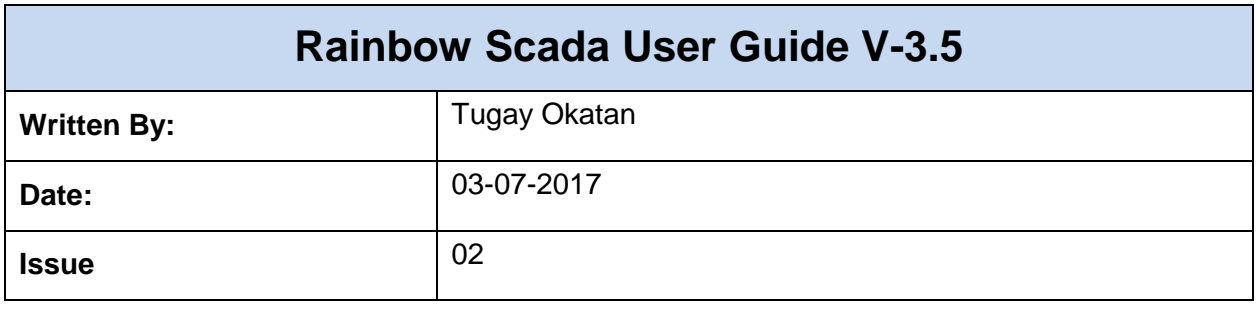

### **TABLE OF CONTENTS**

**Section**

**1. INTRODUCTION**

**2. MANAGER ACCOUNT LOGIN**

**2.1. CREATE NEW USER**

- **2.1.1. Edit User Roles**
- **2.1.2. Create Nodes**
- **2.1.3. Add Device**

#### **3. MONITORING ACCOUNT LOGIN**

- **3.1. OVERVIEW**
- **3.2. MENU**
	- **3.2.1. Show Device Position**
	- **3.2.2. Show Device Values**
	- **3.2.3. Show Device Analysis**
	- **3.2.4. Show Device Options**
	- **3.2.5. Move Device to Position**
- **4. TOOLS**
	- **4.1. Tool**
		- **4.1.1. Change Password**
		- **4.1.2. Search by Engine Serial Number**
		- **4.1.3. Device Statistics**
		- **4.1.4. Device Inventory**
		- **4.1.5. Toggle Icon Filter**
		- **4.1.6. Toggle Population**
		- **4.1.7. Toggle Alarm Table**
	- **4.2. Report**
		- **4.2.1. Meter Report**
		- **4.2.2. Power Display**
		- **4.2.3. Alarm Display**
		- **4.2.4. General Report**
		- **4.2.5. User Logs**
		- **4.2.6. Device Logs**
		- **4.2.7. Early Warning**
	- **4.3. Language Selection**
- **5. CONFIG SCADA**
	- **5.1. Overview**
	- **5.2. Config Scada Login**
	- **5.3. Config Mode**
		- **5.3.1. Config Mode Enable**
		- **5.3.2. Logo Upload**
		- **5.3.3. Create Header**
		- **5.3.4. Change Background Color**
		- **5.3.5. Save Changes**
		- **5.3.6. Add New Tab**
		- **5.3.7. Rename Tab**
		- **5.3.8. Remove Tab**
		- **5.3.9. Add Background Image**
		- **5.3.10. Add Icon**
- **5.3.11. Measurement Values**
	- **5.3.11.1. Add Measurement Values**
	- **5.3.11.2. Create Gauge**
	- **5.3.11.3. Display Settings of Measurement Values**
- **5.3.12. Add Object**
- **5.3.13. Object Handling**
- **5.3.14. Remove Object**
- **5.3.15. Object Types**
	- **5.3.15.1. Energy Interruption Object**
	- **5.3.15.2. Daily kWh Object**
	- **5.3.15.3. Arithmetic Object**
	- **5.3.15.4. Consumption Object**
	- **5.3.15.5. Multiple Value Chart Object**
	- **5.3.15.6. Table Object**
- **5.3.16. Config Mode Disable**
- **5.3.17. Sample Projects**

# **1.INTRODUCTION**

Rainbow Scada is an internet based, multi-functional remote monitoring system which supports all Datakom products and third party products like energy meters and industrial controllers.

You will need a username and password to login to the monitoring system. Please contact Datakom technical support team at below address for any additional support to this document.

#### **technical.support@datakom.com.tr**

# **2.MANAGER ACCOUNT LOGIN**

Click on the below link to connect to Rainbow Scada

#### <http://rm.datakom.com.tr/>

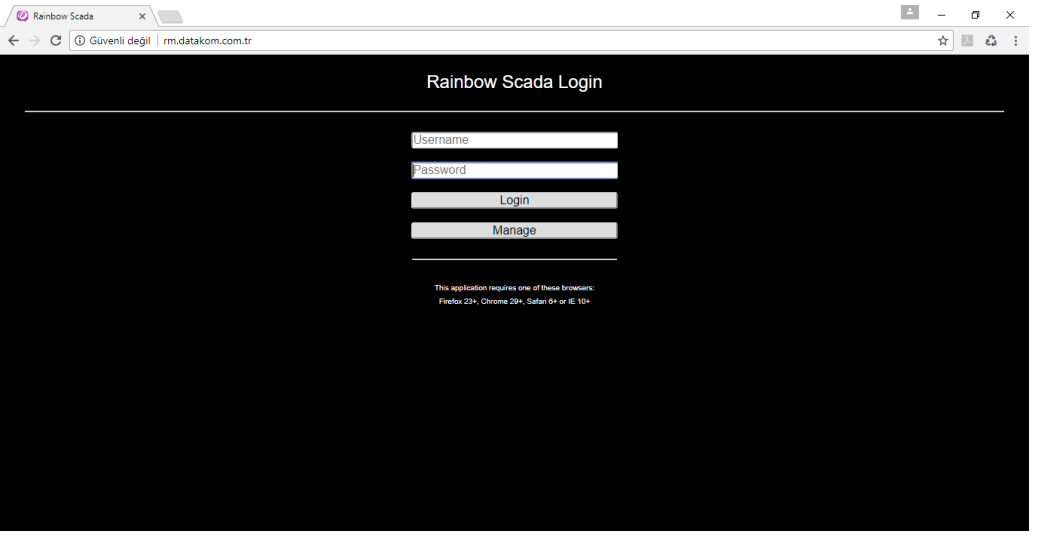

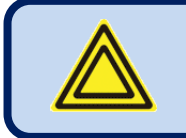

**Rainbow Scada application requires Firefox 23+, Chrome 29+, Safari 6+ or IE 10+**

If you have a manager account, enter your username/password and click **Manage** button.

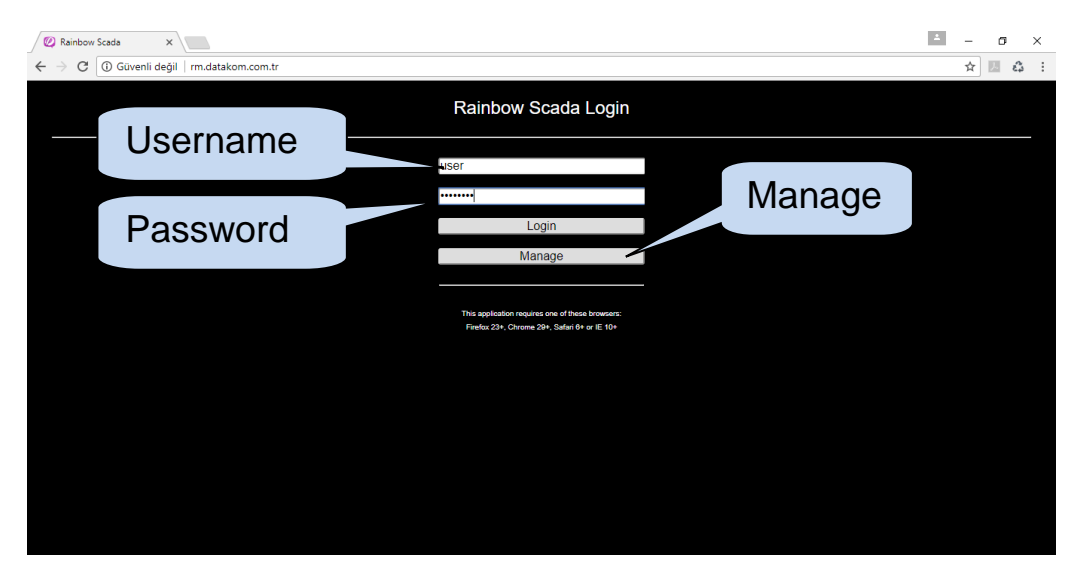

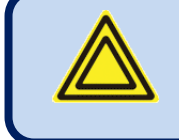

**If this is not a manager account, the system will automatically login to the monitoring page even when you click the Manage button.**

The "**About**" screen will open, click  $\boxtimes$  button to continue.

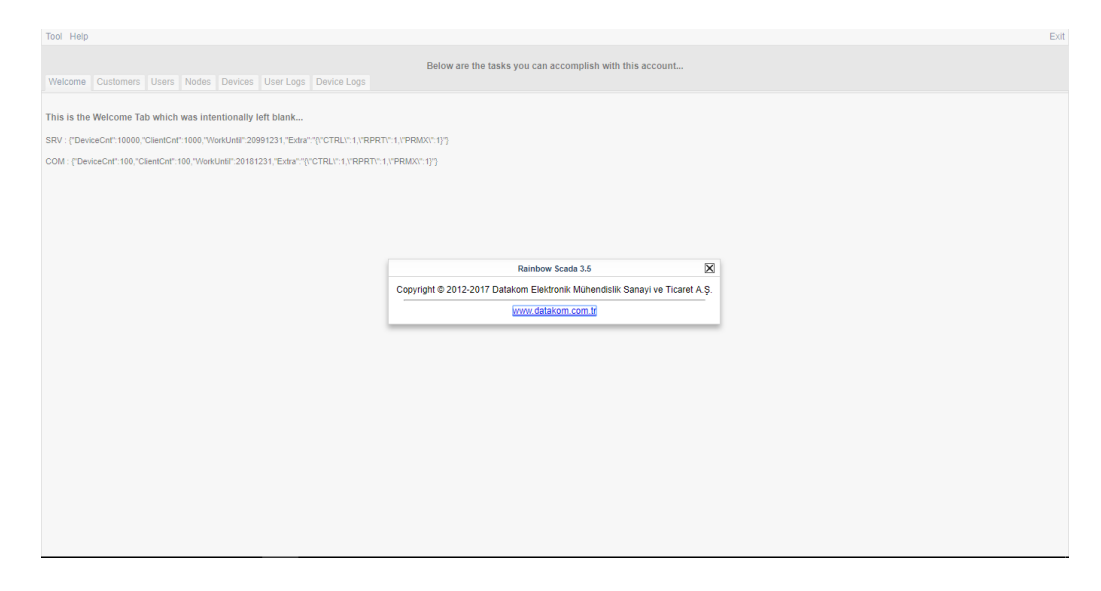

The main page is the Welcome page which is intentionally left blank.

The Line starting with COM displays information about Device Count, Client Count, and Expiration Date.

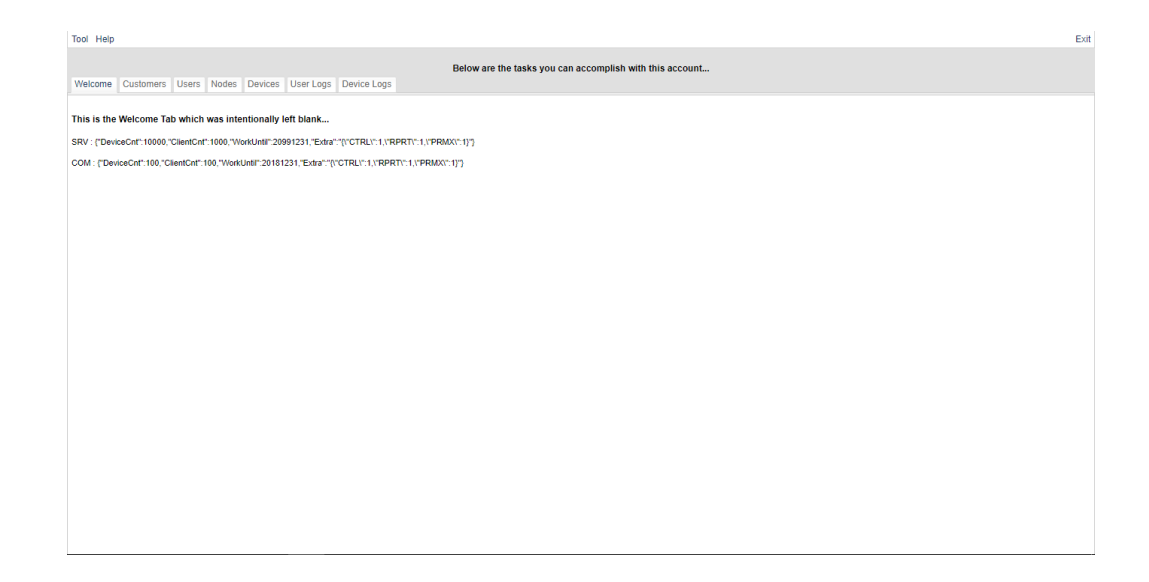

Click **Customers** tab, you will display your account settings.

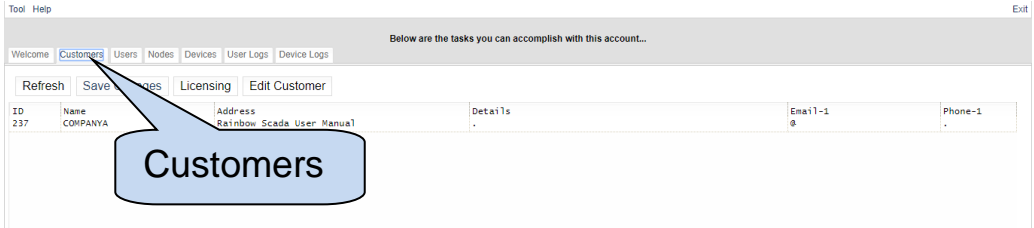

Configure Name, Address, Details, E-mail and Phone.

**Name:** Customer name.

**Address:** Customer address.

**Details:** Detailed info about the account can be written in this section.

**E-mail-1, E-mail-2:** E-mail addresses can be written in this section.

**Phone-1, Phone-2:** Phone numbers can be written in this section.

Press enter button, system will warn to save the changes.

Click **Save Changes** tab.

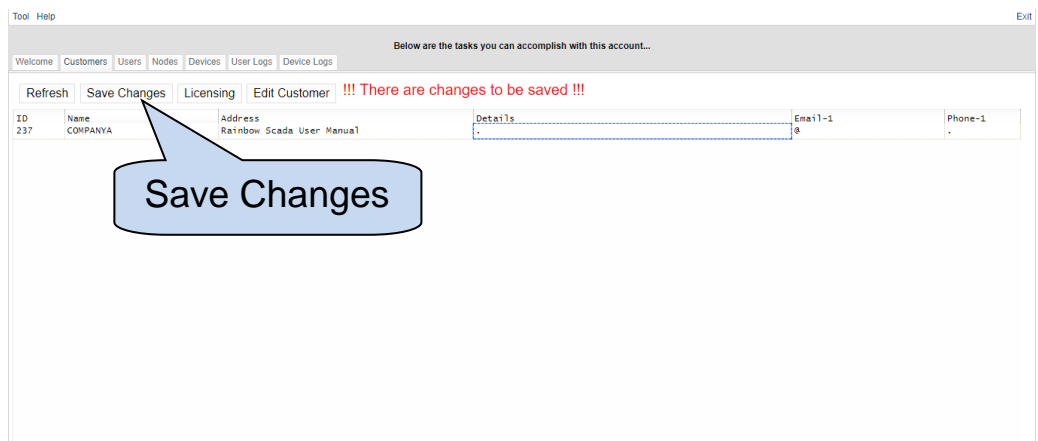

Click on **customer** and click **Licensing** tab to view license details.

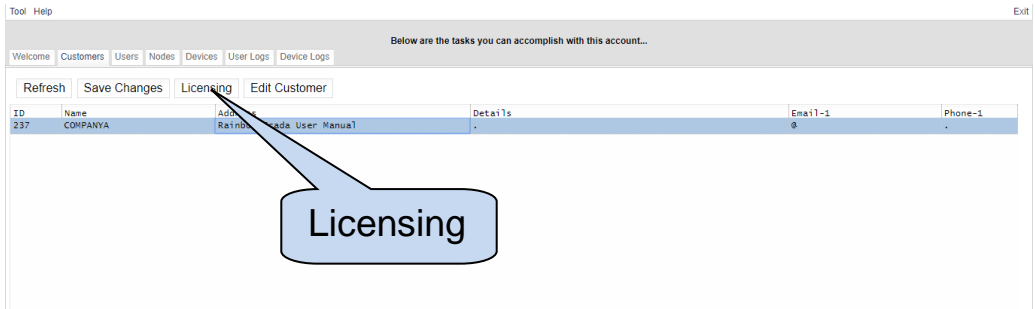

Customer Licene information will be displayed.

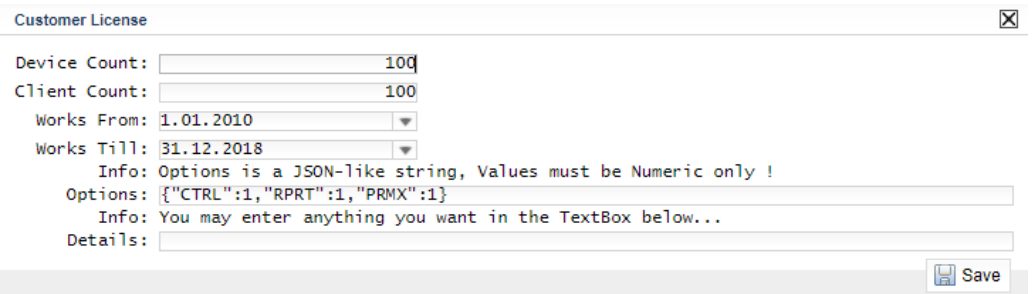

**Device Count:** This is the maximum number of devices that this account is allowed to monitor.

**Client Count:** This is the maximum number of sub\_users that can be created under this account.

**Works From-Work Till:** This is the time interval of license activation.

**Options:** These are the customer roles.

**"CTRL":1=** Account will have the ability to control devices.

**"RPRT":1=** Account will have the ability to analyze and to report.

**"PRMX":1=** Account will have the ability to edit parameters.

If you click on **Save** button, the system will warn you to contact the service provider.

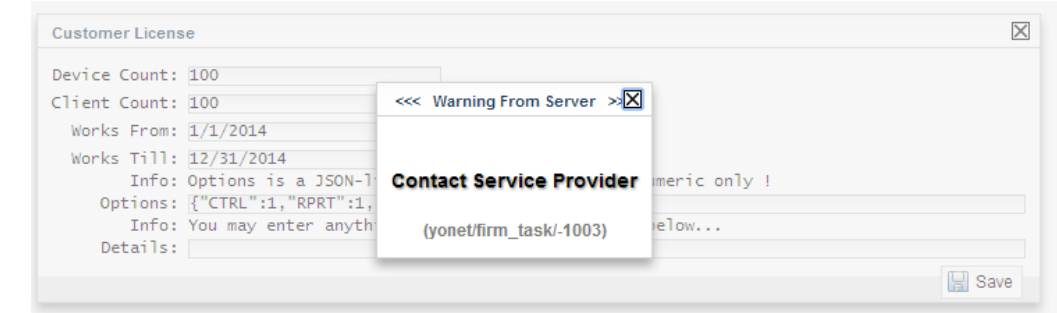

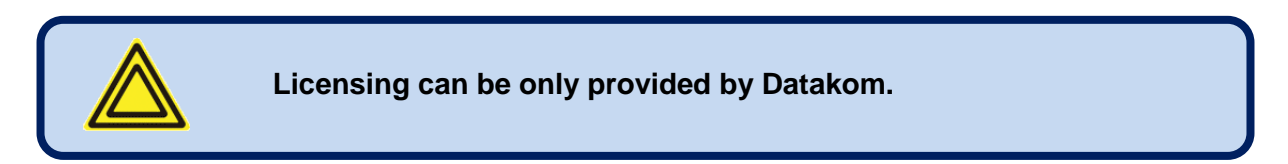

Click **refresh** tab to refresh the page.

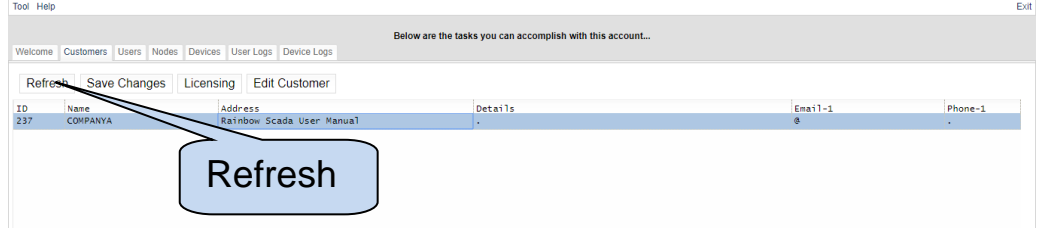

Click **Users** tab to display all users under this customer account.

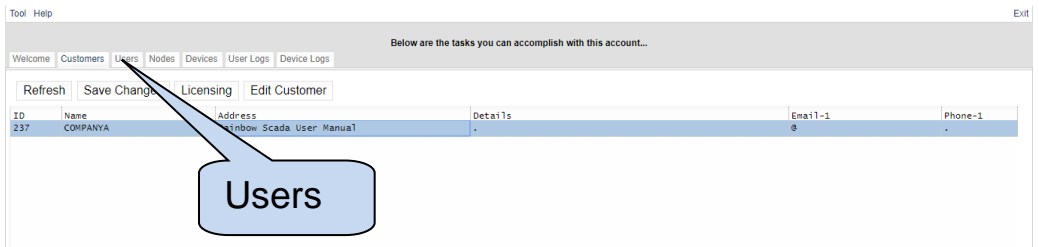

# **2.1.CREATE NEW USER**

### Click **New User** tab;

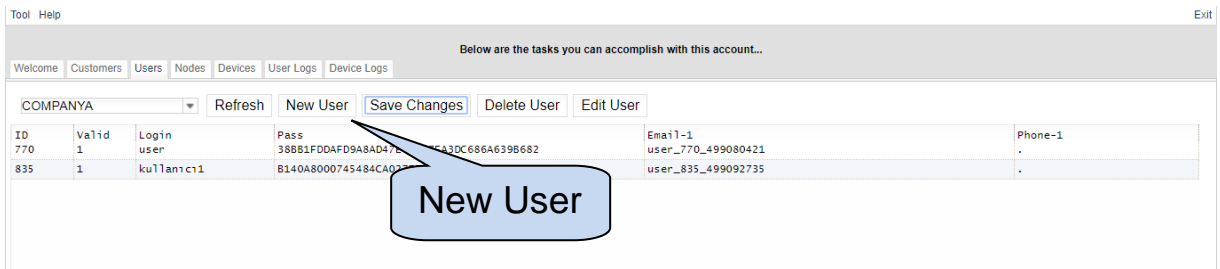

A new user row will be created.

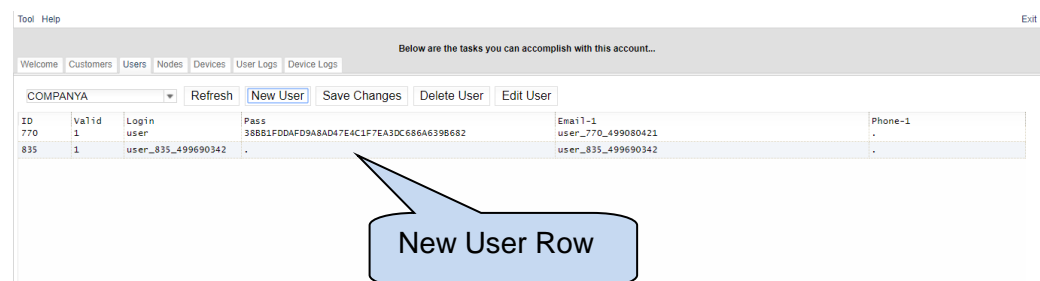

Double click **Login**, enter login name and then press enter button.

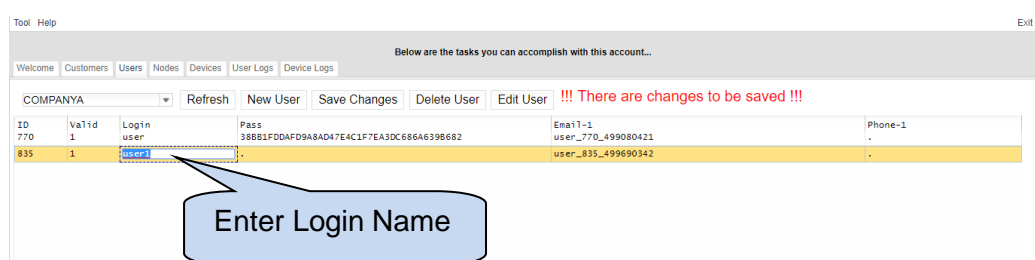

**Double** click Pass, enter password and then press enter button.

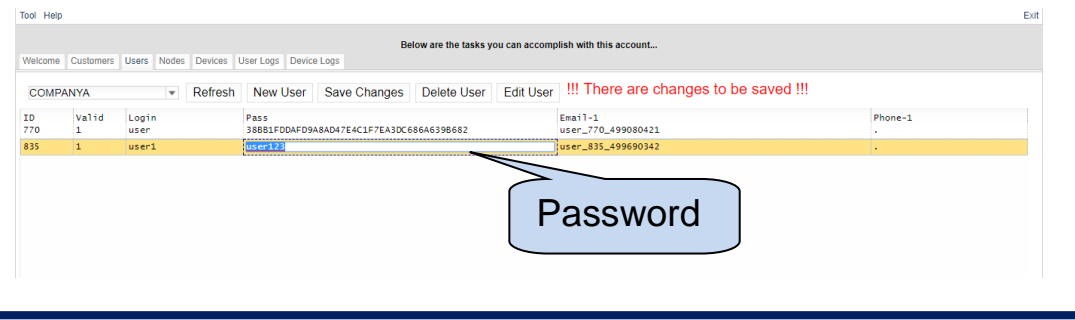

**Only an encrypted form of the password is displayed !**

Double click **Email-1**, **Phone-1** to enter email address / phone numbers and then press enter button.

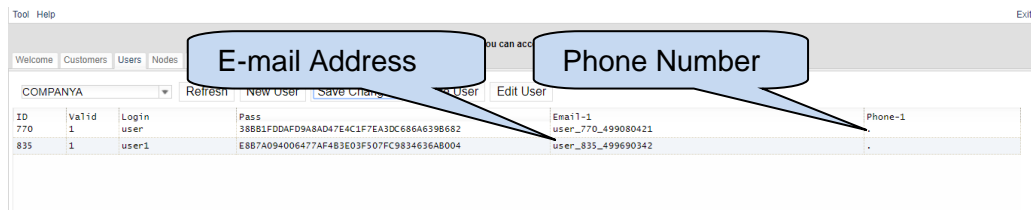

The system will warn to save the changes.

Click **Save Changes** tab.

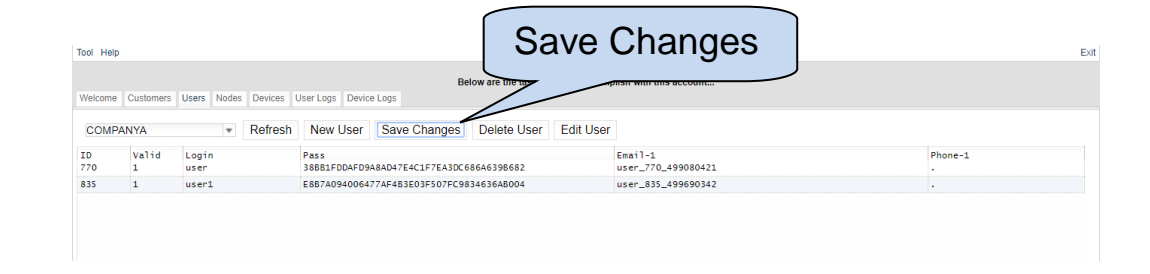

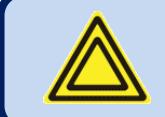

**The password must be at least 8 characters long.**

### **2.1.1. Edit User Roles**

User accounts may have different roles. A basic user account will have permission to do monitoring only.

To edit user roles; click user's row and then select **Edit User**.

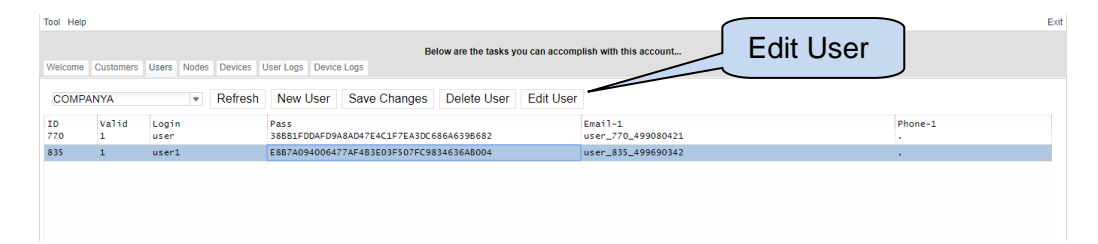

Available User Roles will be displayed.

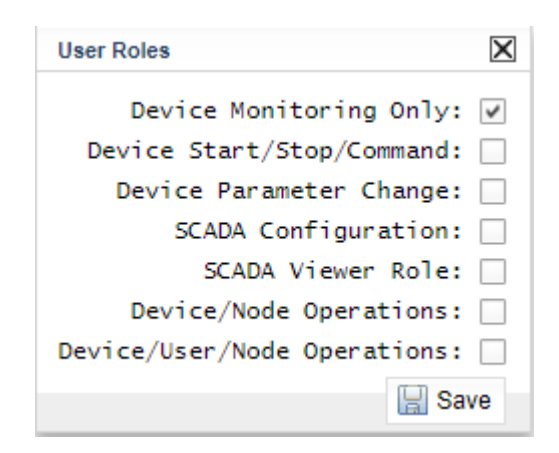

**Device Monitoring Only:** This feature must always be selected. Otherwise, user can not login monitoring.

**Device Start/Stop/Command:** If this feature is selected, user can control devices remotely.

**Device Parameter Change:** Kullanıcı, uzaktan izleme hesabında ekli olan cihazların parametrelerini değiştirebilir.

**SCADA Configuration:** User can use SCADA Configuration feature.

**SCADA Viewer Role:** User can monitor the remote monitoring screen prepared by SCADA Configuration feature.

**Device / User / Node Operations:** If this feature is selected, the user will have permission to manage the account.

Click **Save** button to save changes.

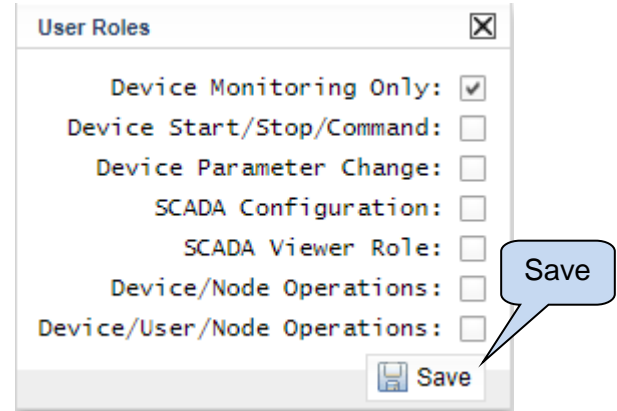

To delete one of the user accounts, select the user row and then click **Delete User**.

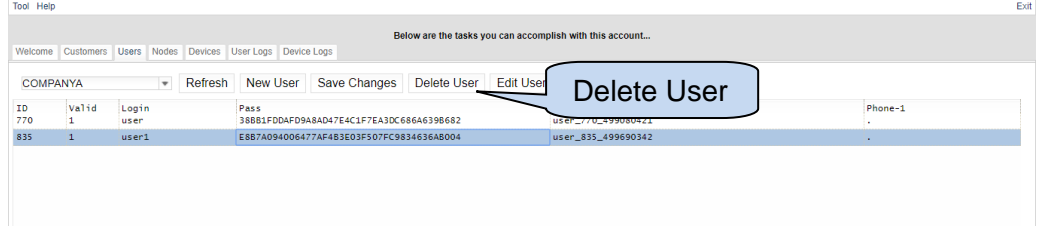

### **2.1.2. Create Nodes**

To create nodes for the existing accounts, click **Nodes**.

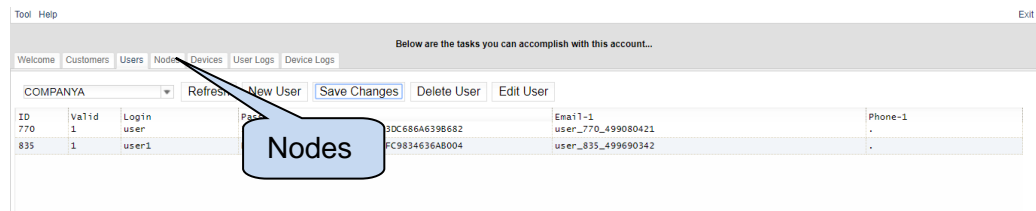

On this page, nodes can be created and linked to user's accounts.

Root Node is the main node and sub-nodes can be created under this main node.

To create a root node, click on **Create RootNode**.

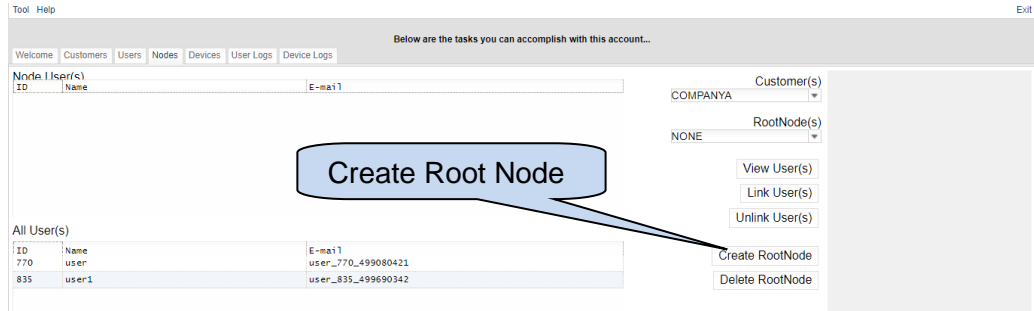

#### Write a name and then click **Sav**e.

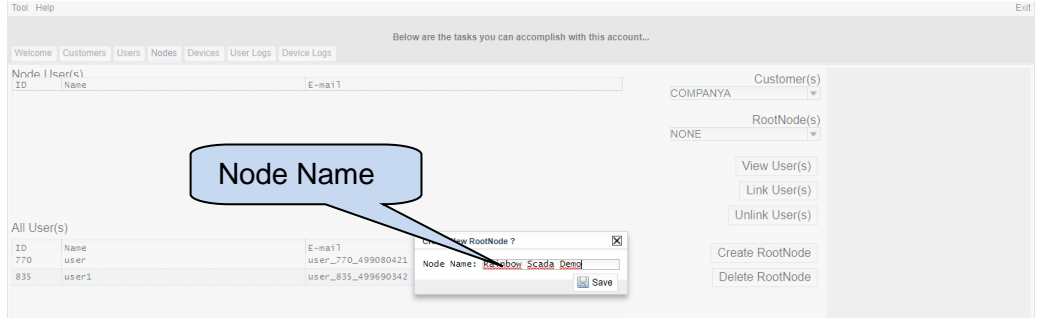

Root Node will appear at the right column.

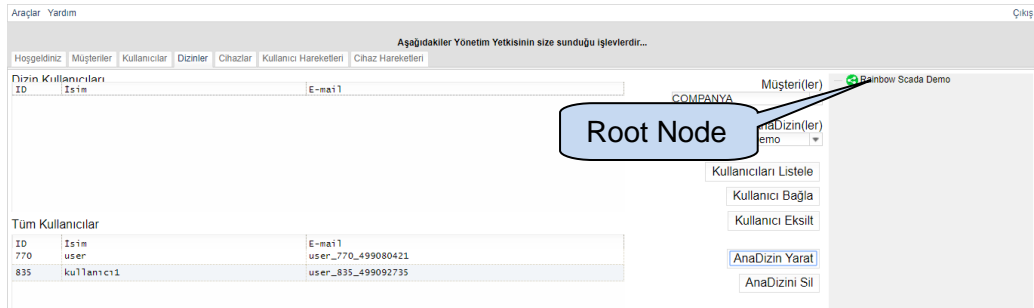

To add sub-nodes, right click on the root node and then select **Add Node**.

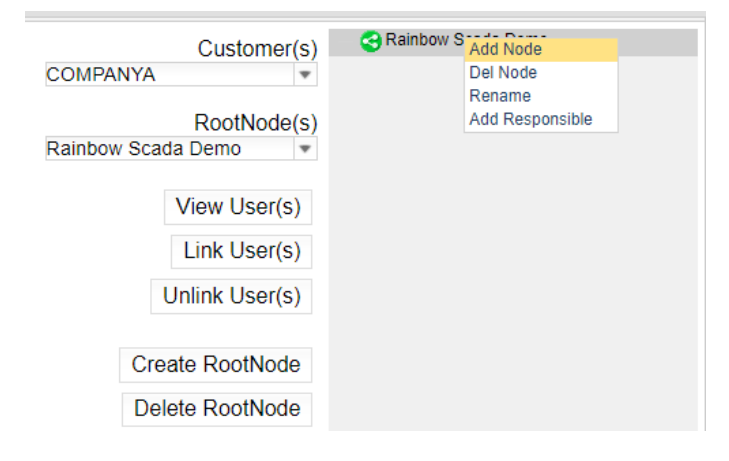

#### Write a node name and click **Save**.

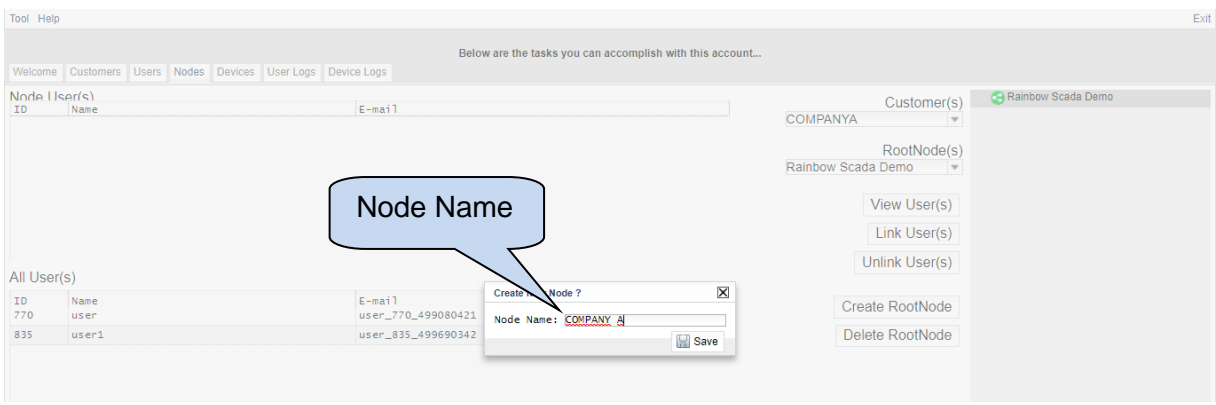

#### A sample node structure can be seen below:

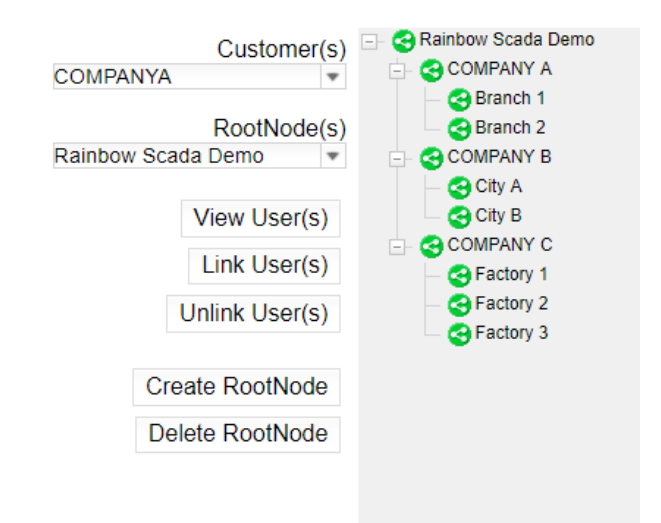

To delete any of the nodes; right click on the node and select **Del Node**.

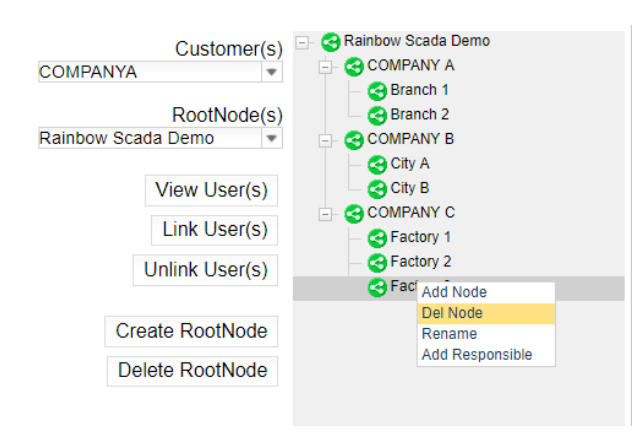

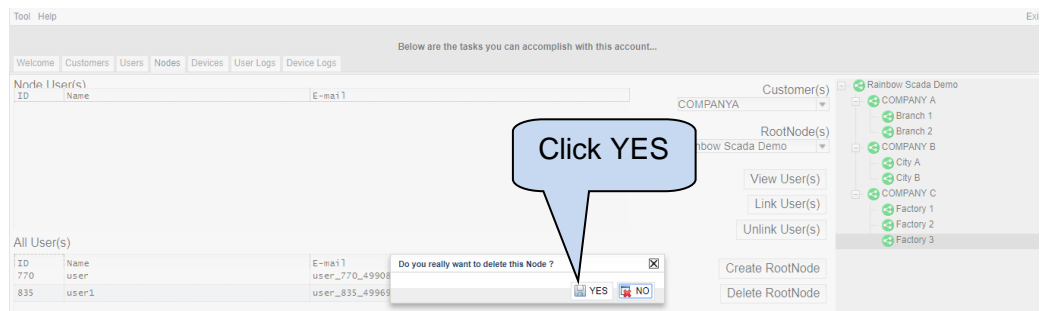

To delete the **RootNode**; select the RootNode and click **Delete RootNode.**

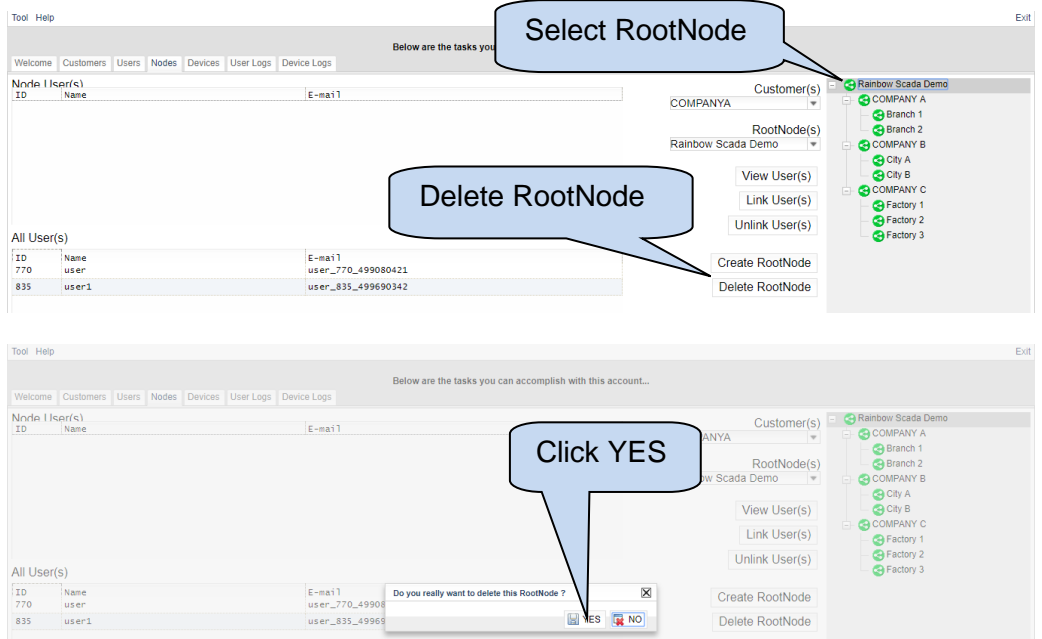

**If RootNode is deleted, all its sub-notes will also be deleted.**

All user accounts are viewed on this screen.

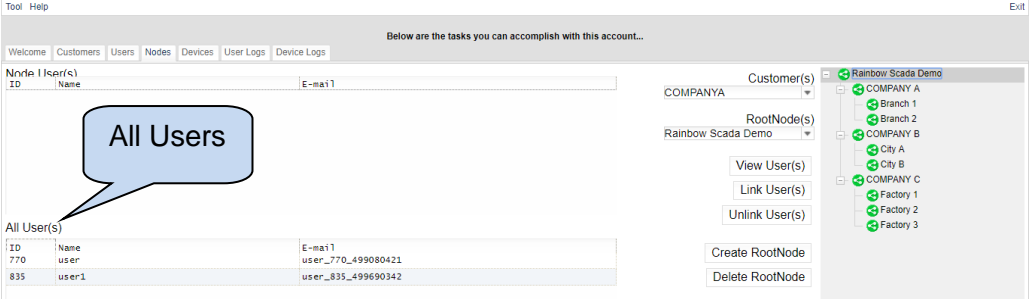

It is possible to link users for the related nodes. Thus, all users will only have permission to access their own nodes.

Select a user from all users list.

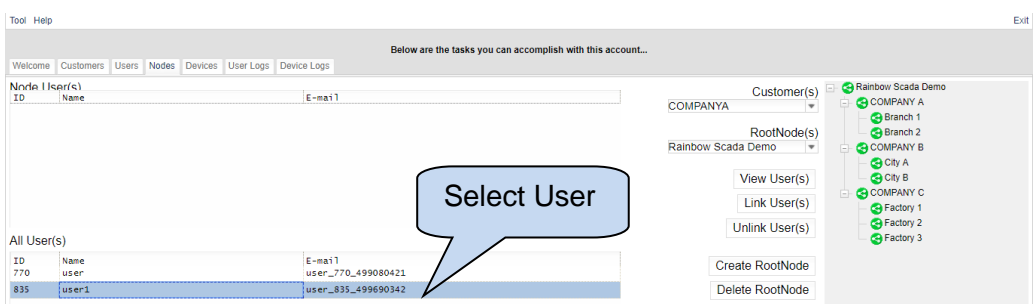

Select a Node to link the user.

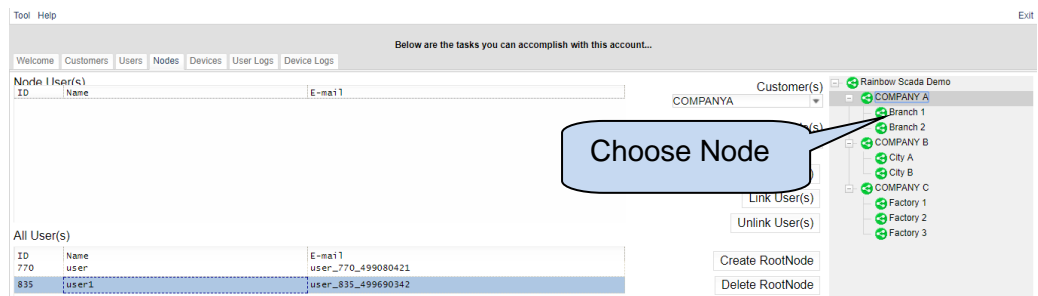

#### Click **Link User(s)**.

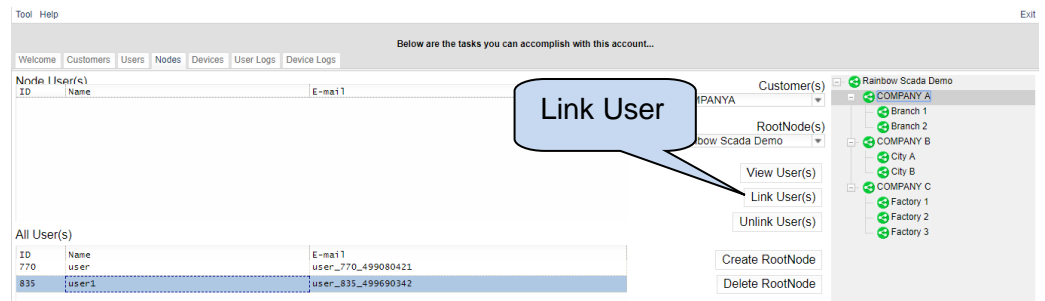

User(s) will be listed under the **Node User(s)**.

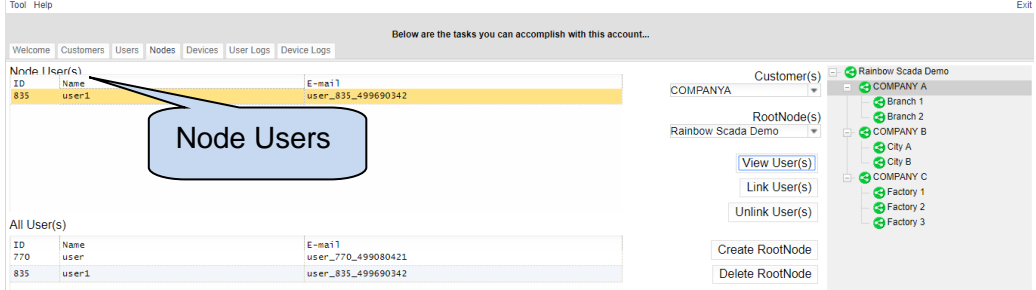

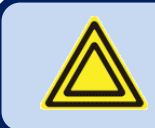

**More than one user can be linked to a Node.**

To view a Node's User(s), select the node and then click **View User(s)**.

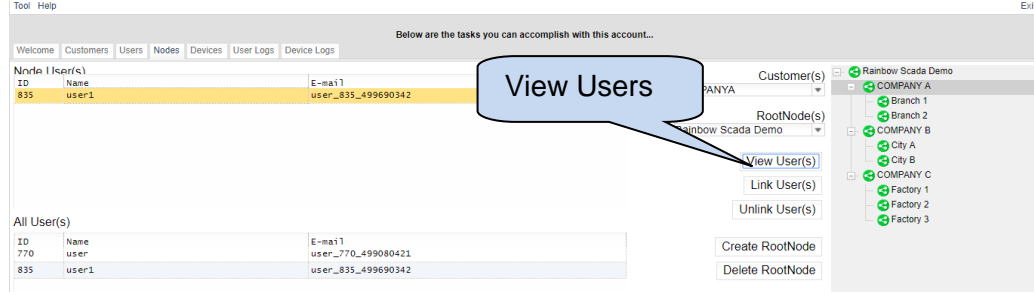

To unlink a user, select it from Node User(s) List and then click **Unlink User(s)**.

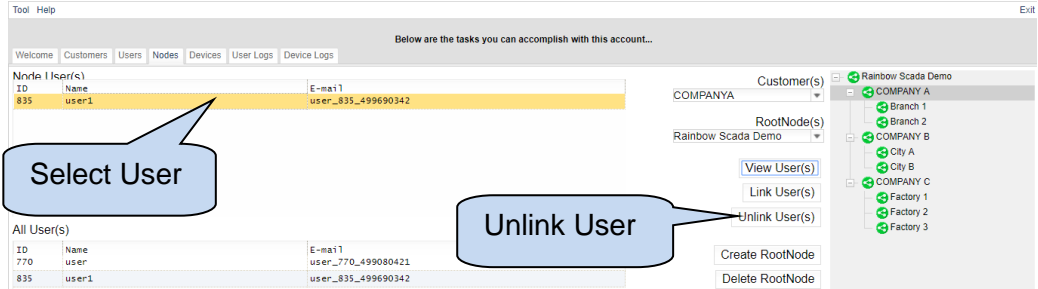

User(s) will be deleted from Node User(s) list.

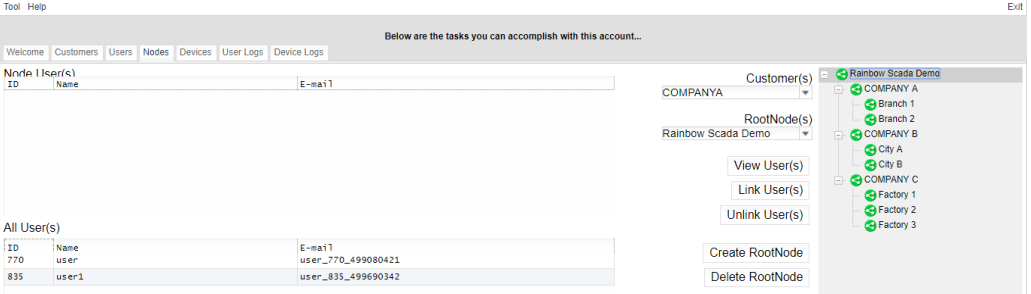

# **2.1.3. Add Device**

To add devices, click **Devices** tab.

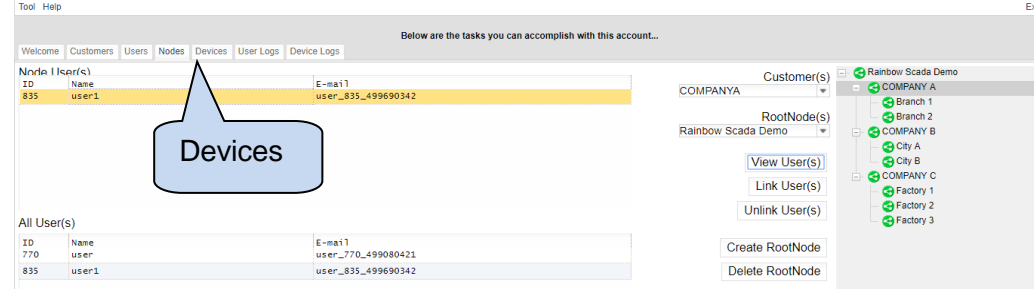

If there is no device added on account, device list will be empty.

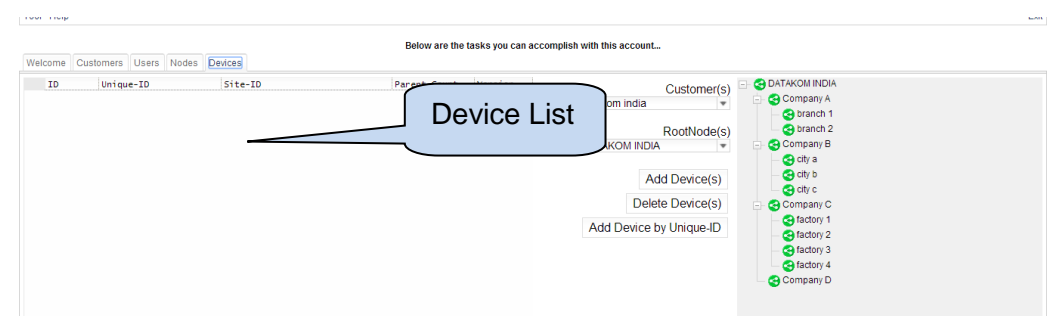

To add a device, its Unique ID number must be known.

The Unique ID number can be found on screen of the device.

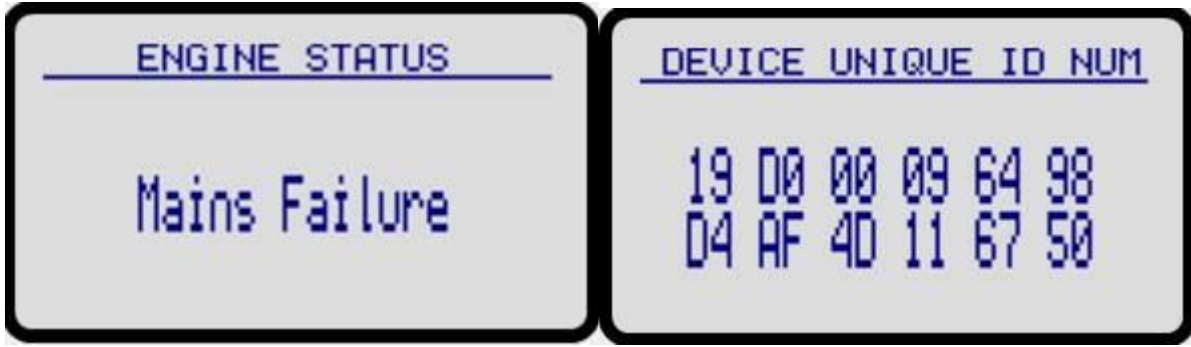

#### Click **Add Device by Unique ID**.

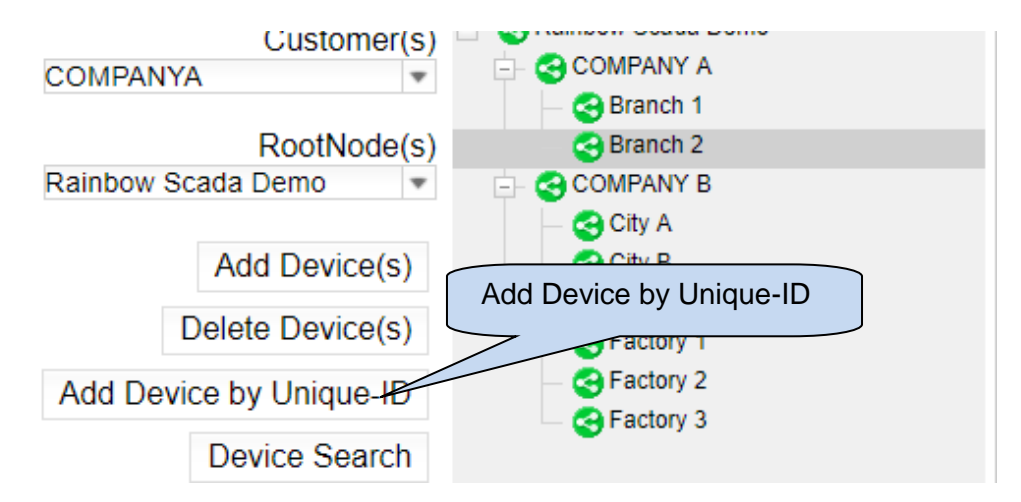

Write the Unique ID number on the viewed screen and click **Save**.

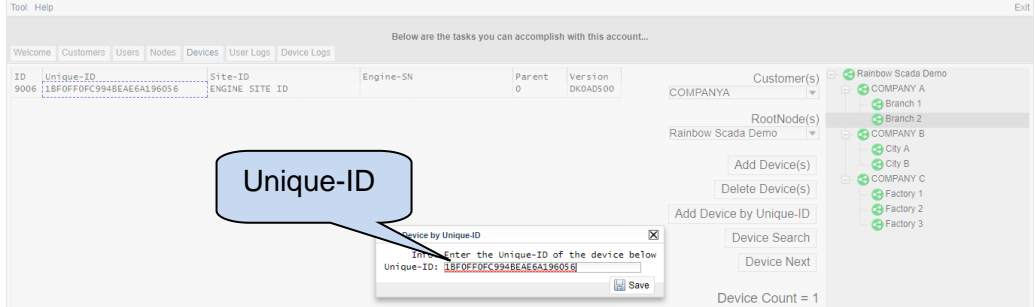

Device will be Seen on the Device List.

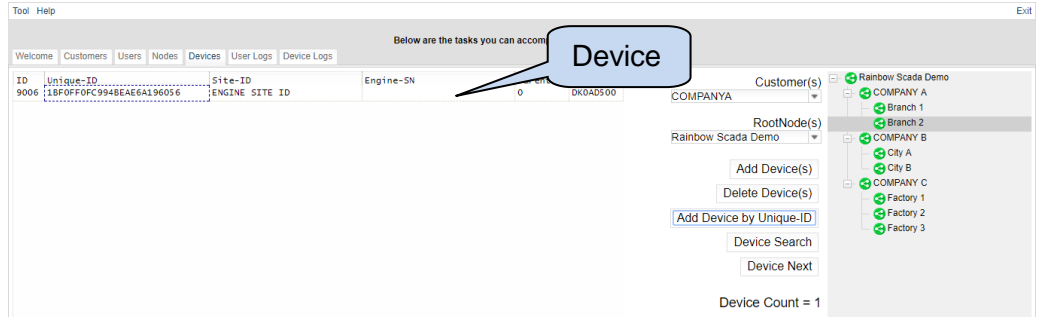

If an invalid Unique ID number is entered, Device Not Found message will appear on the screen.

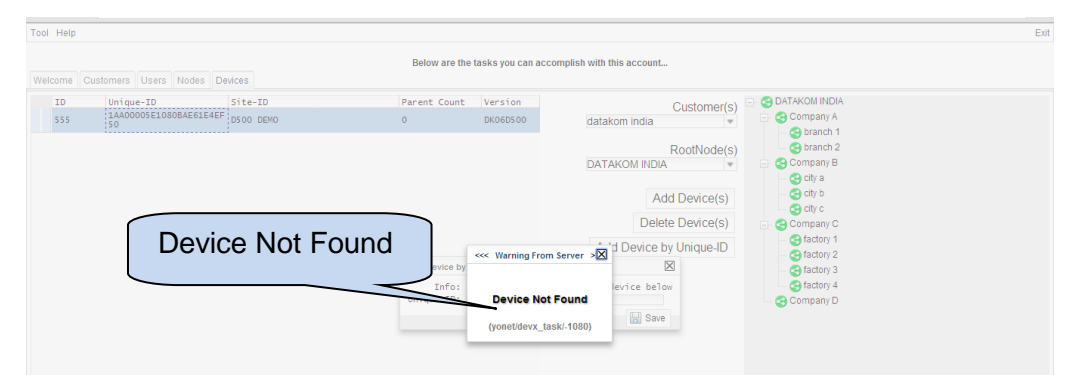

If device is already defined for another user account, "Device Belongs to Someone Else" error message will be displayed on the screen.

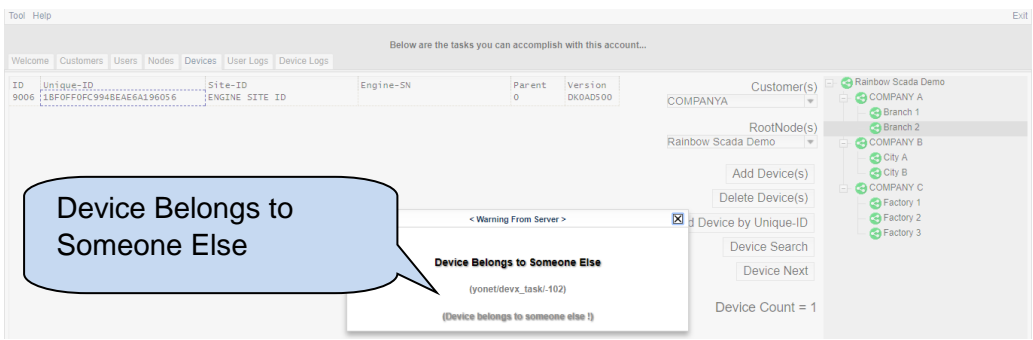

Once the device is added, since it is not linked with any node, parent count will be zero.

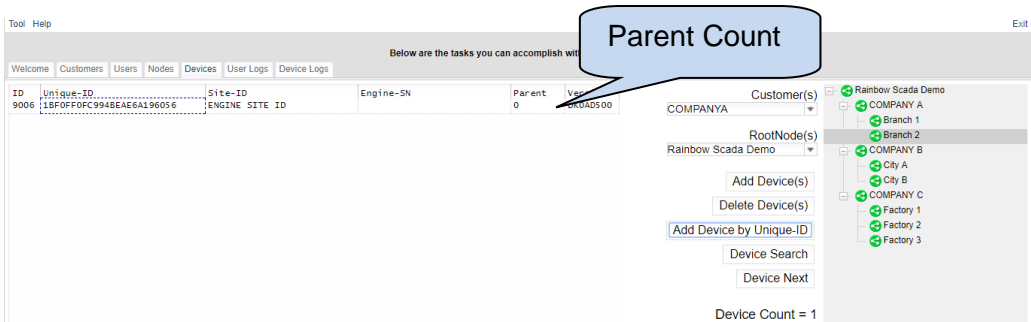

In order to link the device with a node; select the device, select the node and then click **Add Device(s)** tab.

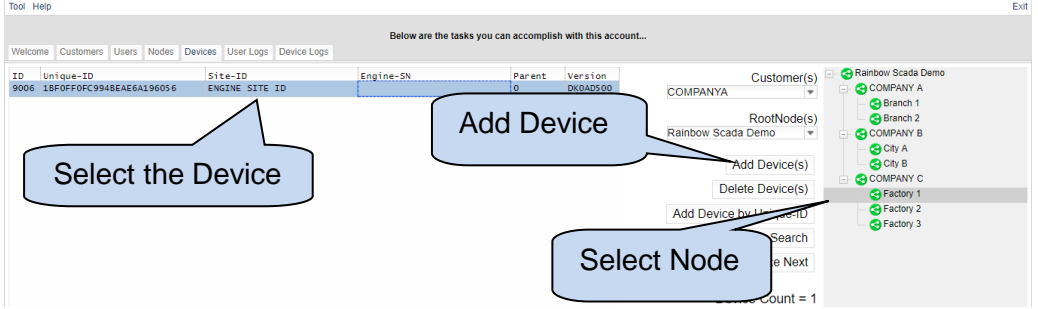

Device will be set under the selected node;

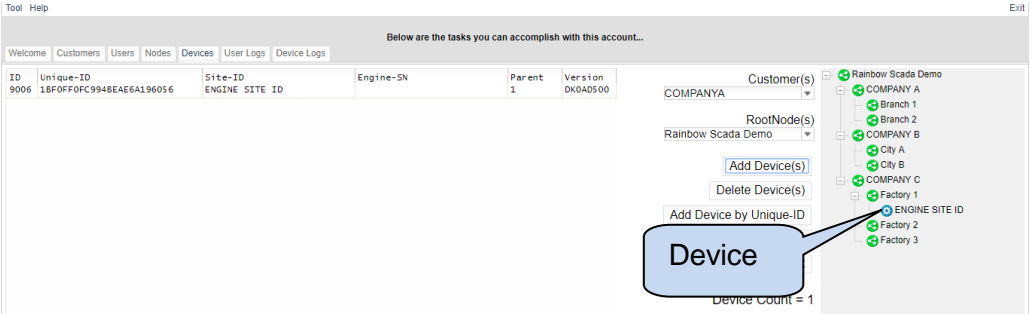

To delete a device; select device and then click **Delete Device(s).**

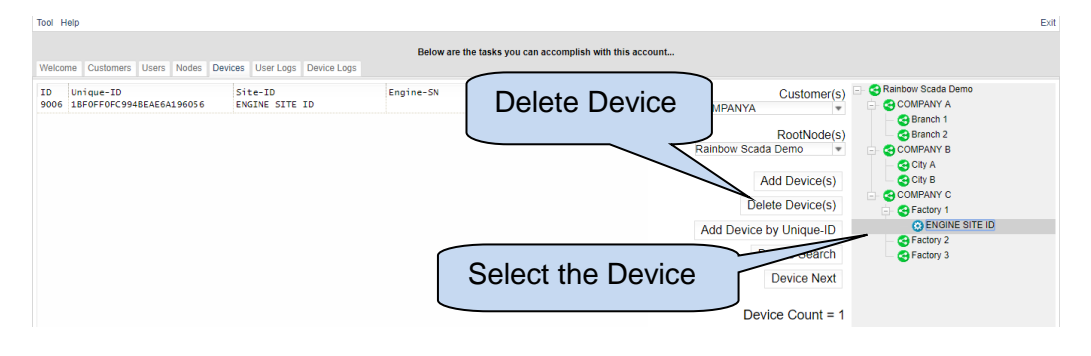

# **3. MONITORING ACCOUNT LOGIN**

Click on the below link to access to Rainbow Scada:

#### <http://rm.datakom.com.tr/>

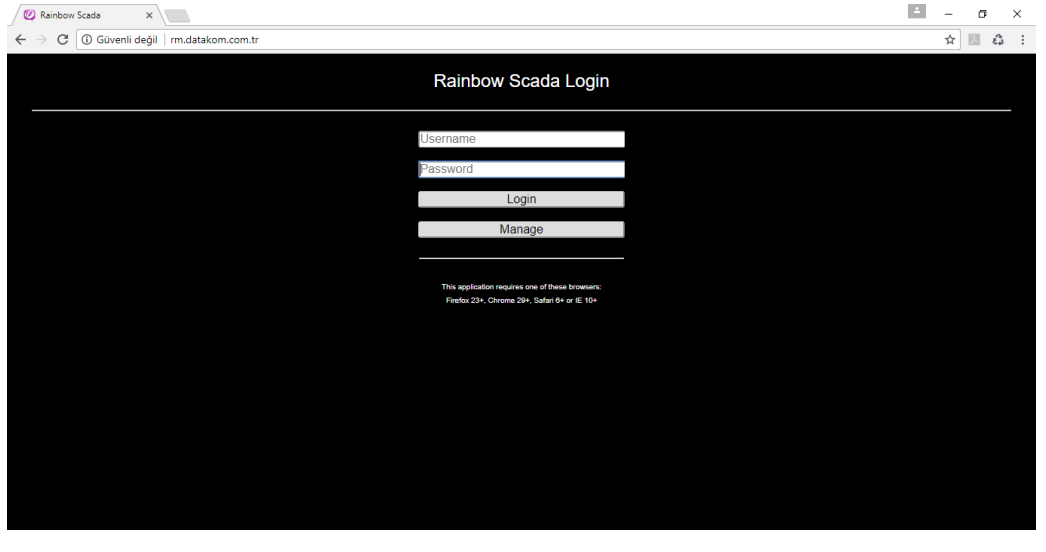

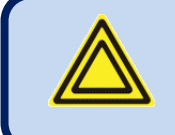

**Rainbow Scada application requires Firefox 23+, Chrome 29+, Safari 6+ or IE 10+**

Type user name and password and click **Login**.

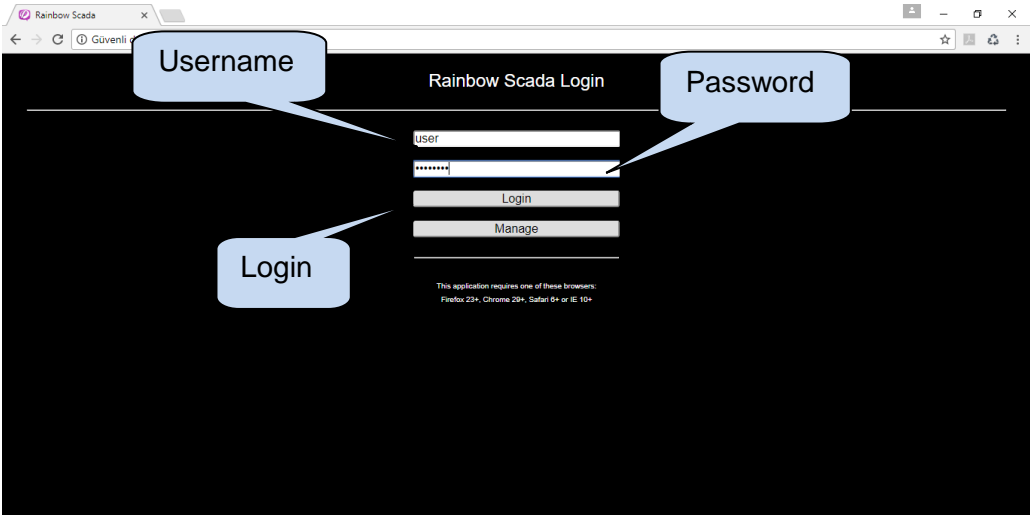

Main screen of the monitoring page will be viewed.

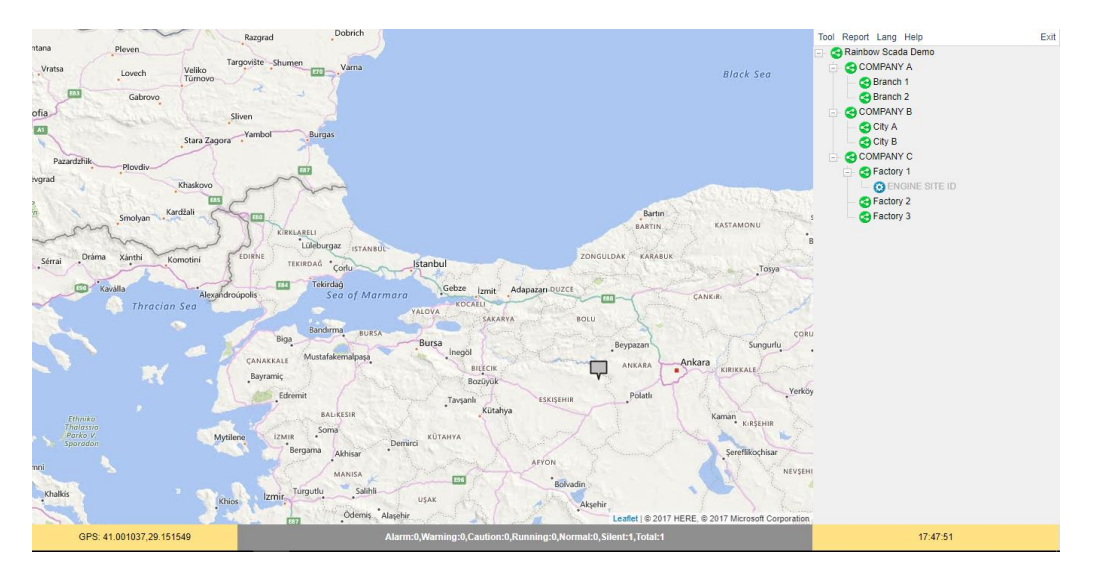

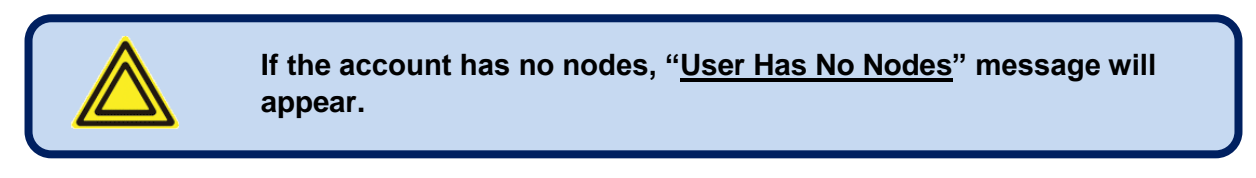

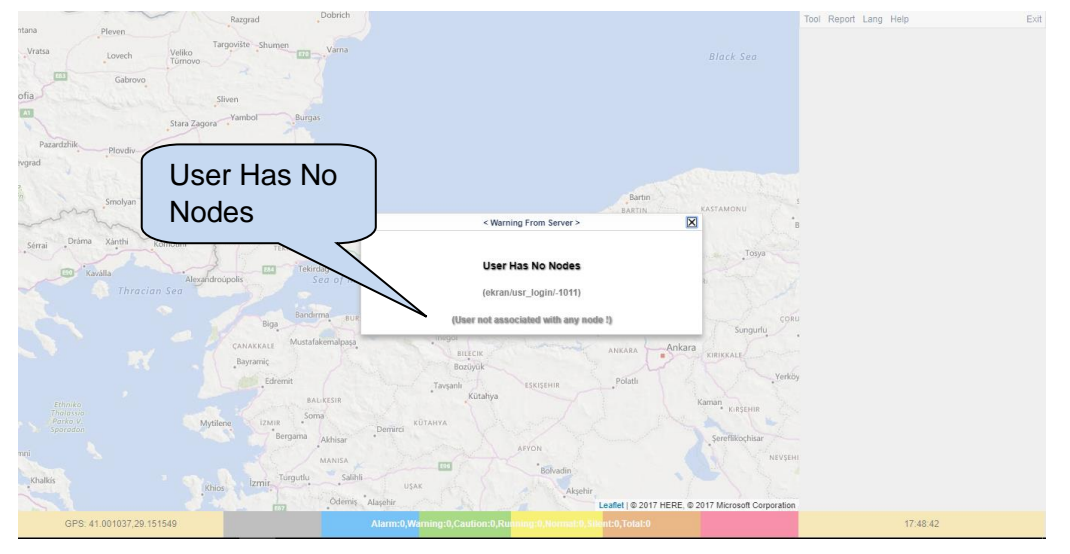

### **3.1. OVERVIEW**

Every device is represented by a colour box, both on the map and on the right hand tree structure.

Colors on the map are sorted so that the most important information overrides other information.

On the right hand side tree structure, a controller with a fault condition will turn all upper levels to this color.

The color coding is as follows:

**RED**: The controller has a high priority fault condition (shutdown or loaddump alarm)

**ORANGE:** The controller has a low priority fault condition (a warning)

**GREY**: The controller has stopped communication with the Rainbow Scada program.

**GREEN**: The genset is running, there is no fault condition.

**BLUE**: The controller is at rest, genset is not running, there is no fault condition.

The detailed number of controllers are written under the map

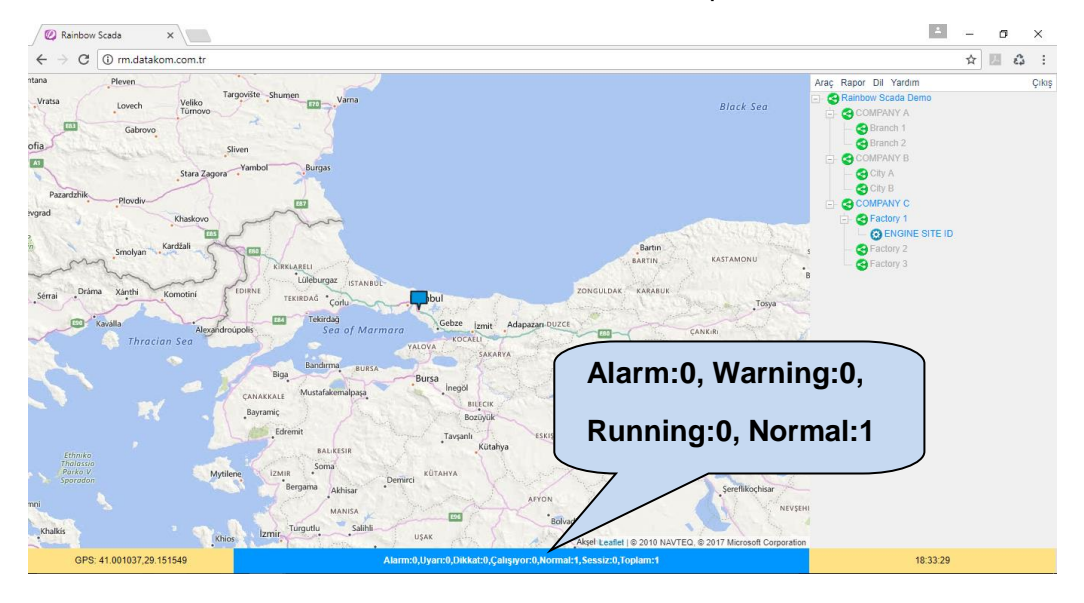

As Engine Site ID controller is orange, indicating a warning condition, then factory 1, Company C, Rainbow Scada Demo become orange.

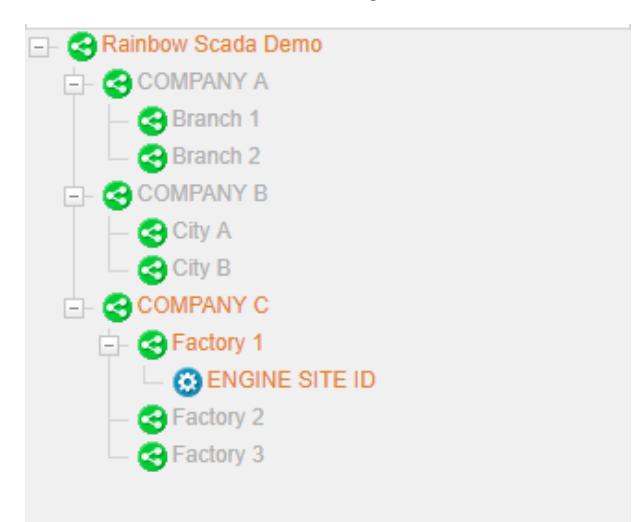

If a controller is clicked on the Map, the information screen will be opened.

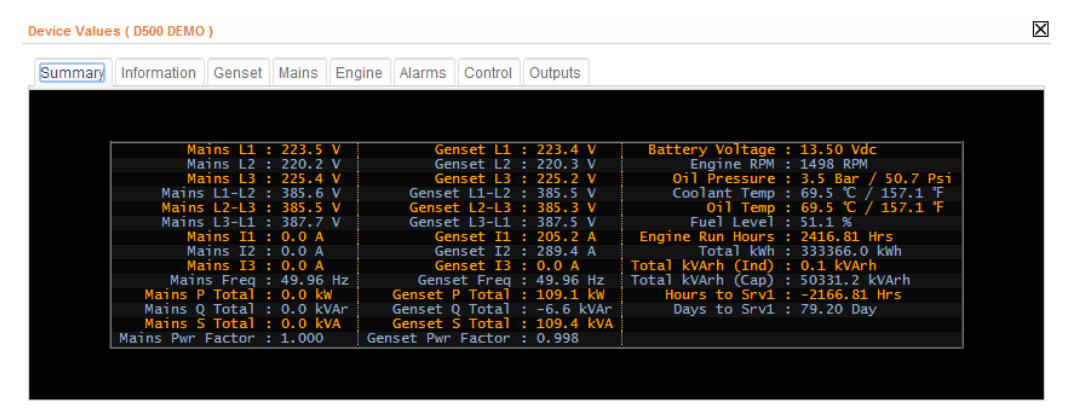

# **3.2. MENU**

Right-click on a device to view a menu for the list of possible actions related to that device.

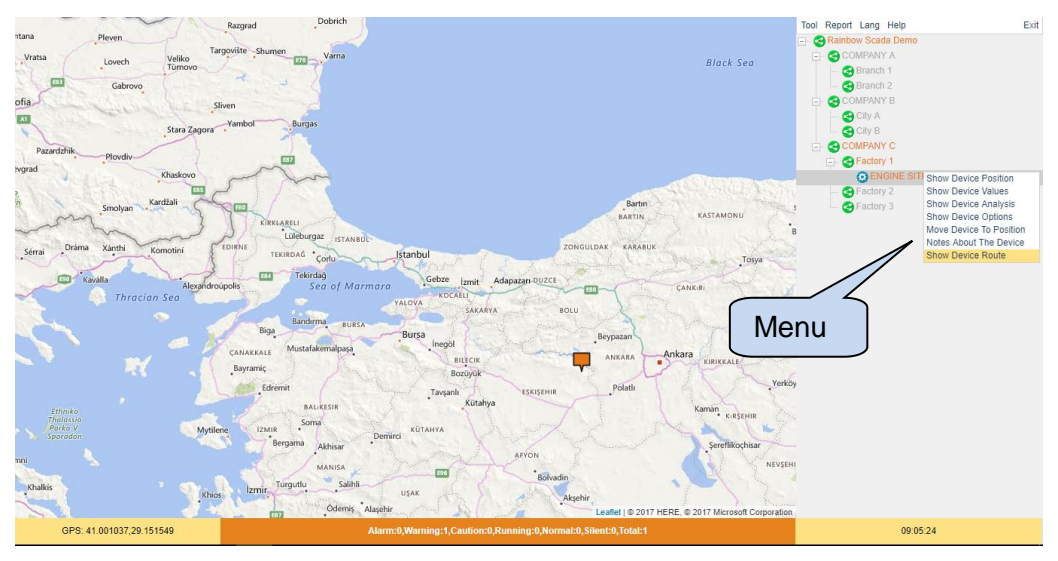

### **3.2.1. Show Device Position**

Click **Show Device Position** to align the device at the center of the map.

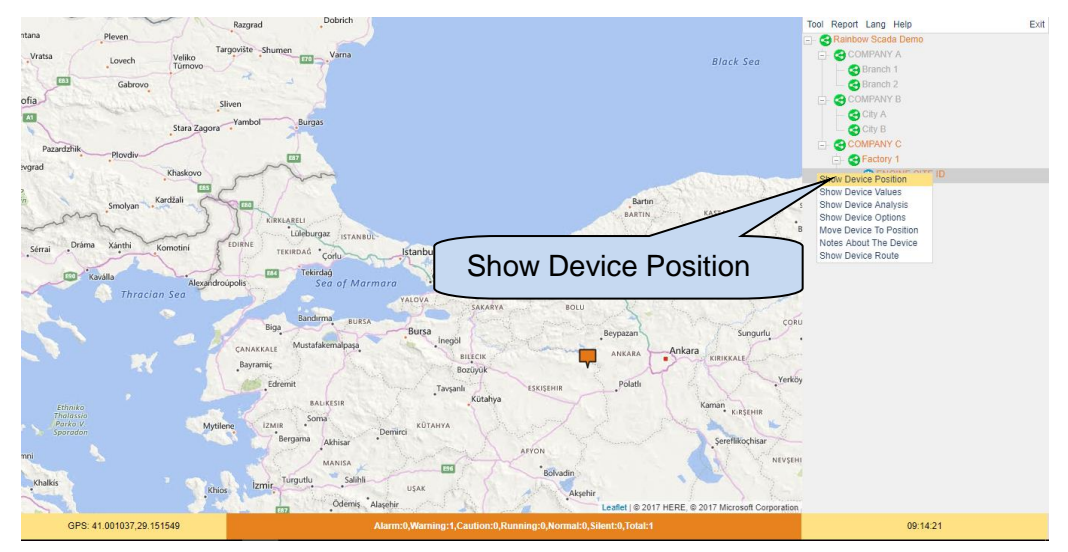

## **3.2.2. Show Device Values**

Select **Show Device Values** to view the summary screen. Most vital information will be viewed on this screen.

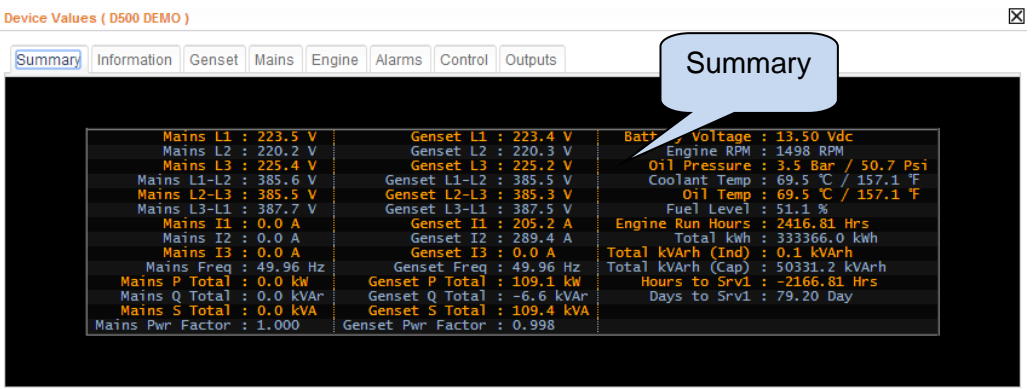

**Alarm** screen will display all existing alarms on the controller.

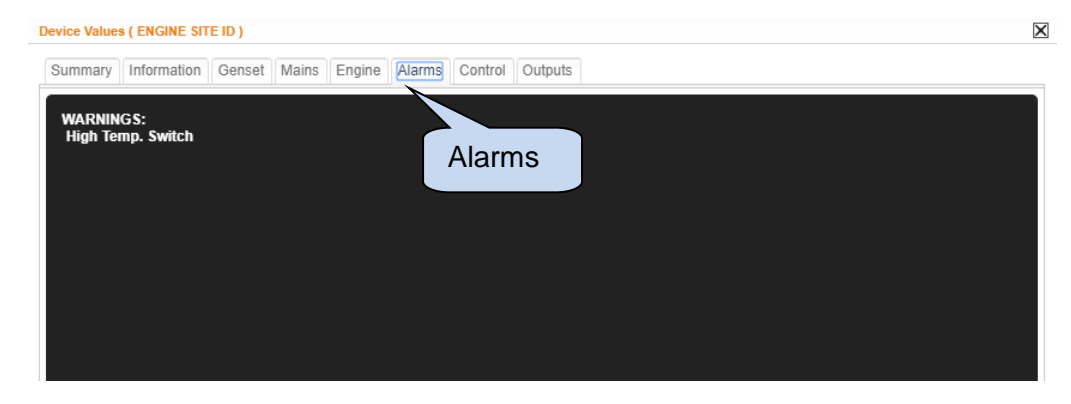

Click **Control** tab, Keypad screen will be viewed.

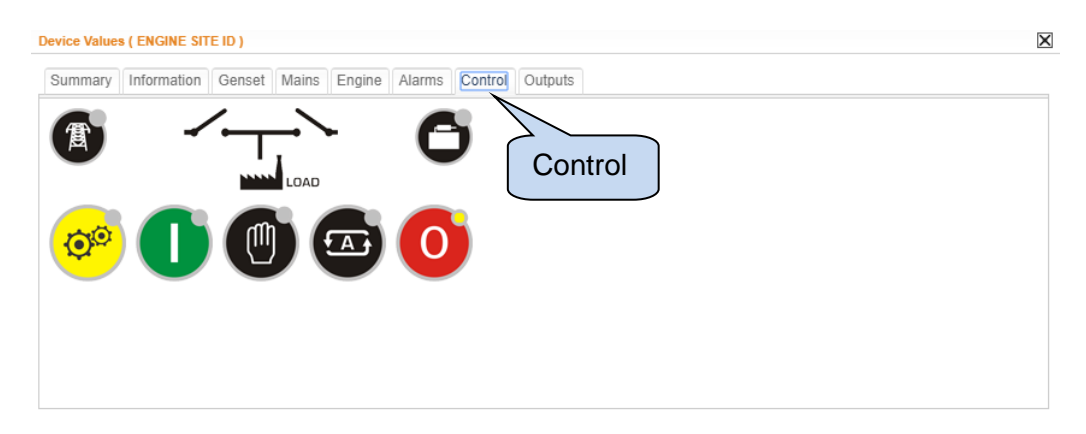

This Keypad is functional but not real-time like a physical KeyPad. Depending on the connection type and quality, feedback might lag.

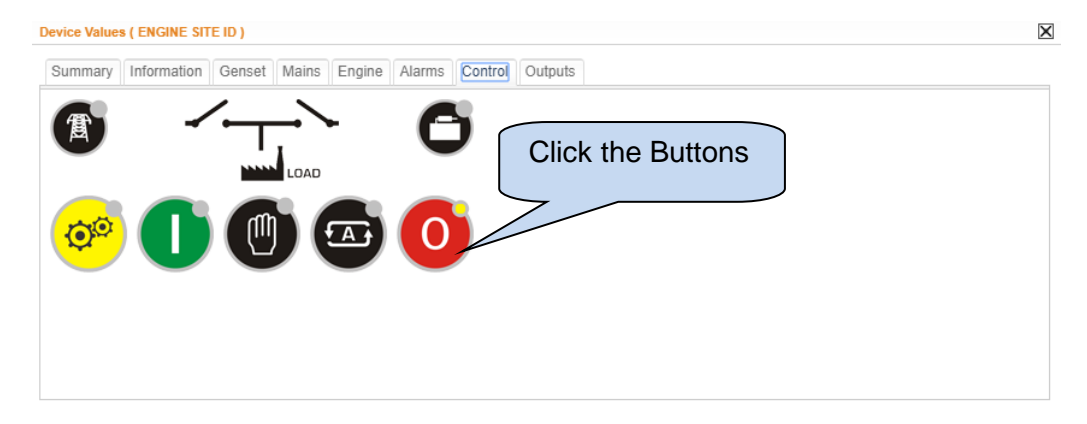

Click **Outputs** tab to view remote controlled digital outputs screen.

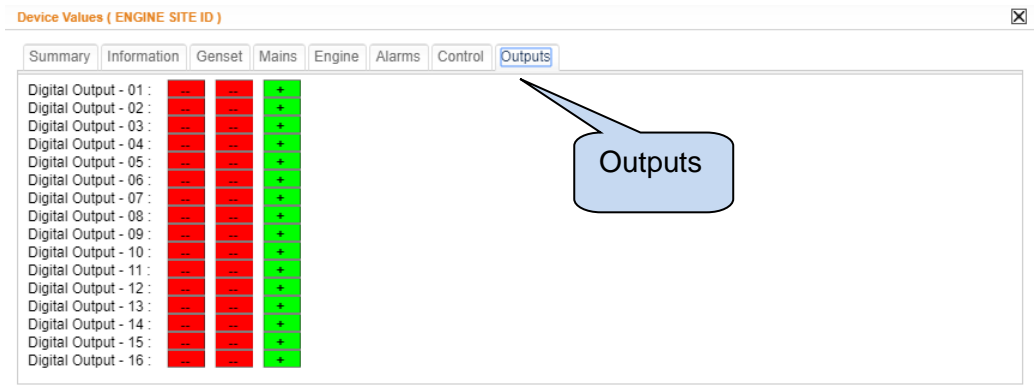

The D-500 genset controller offers 16 externally controllable digital output functions.

These output functions have no effect in the operation of the unit; however they can be redirected to any digital output, allowing remote control of functions or external devices.

The remote control of these outputs are enabled through Rainbow Scada remote control functions.

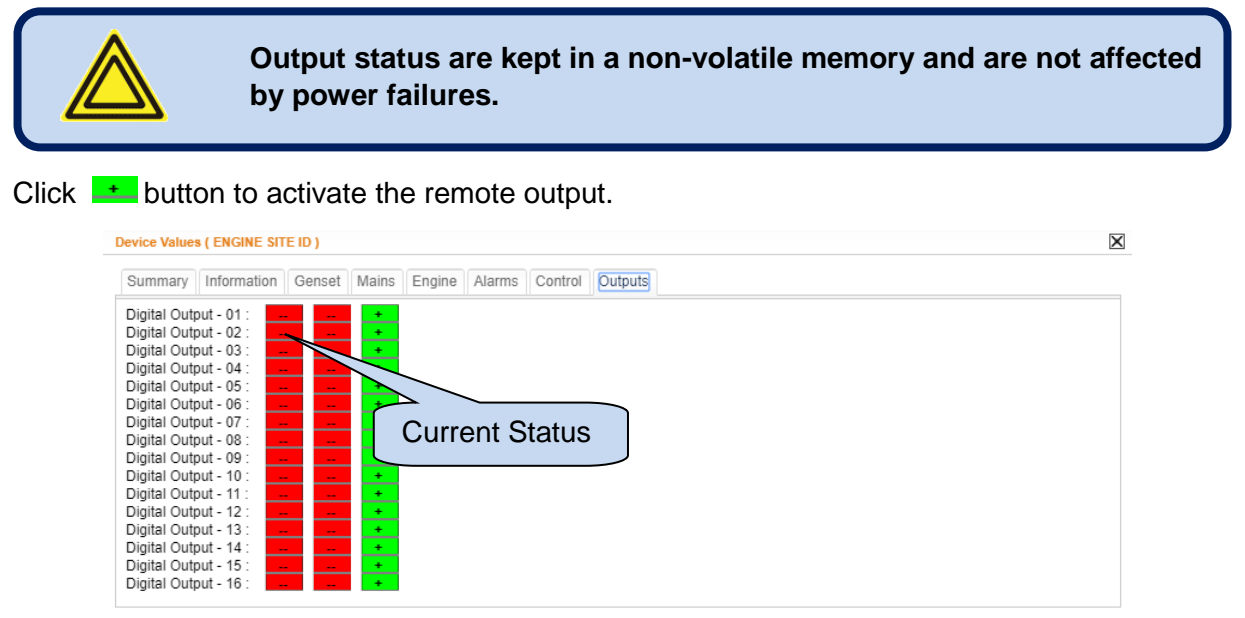

Click  $b$  button to disable the remote output.

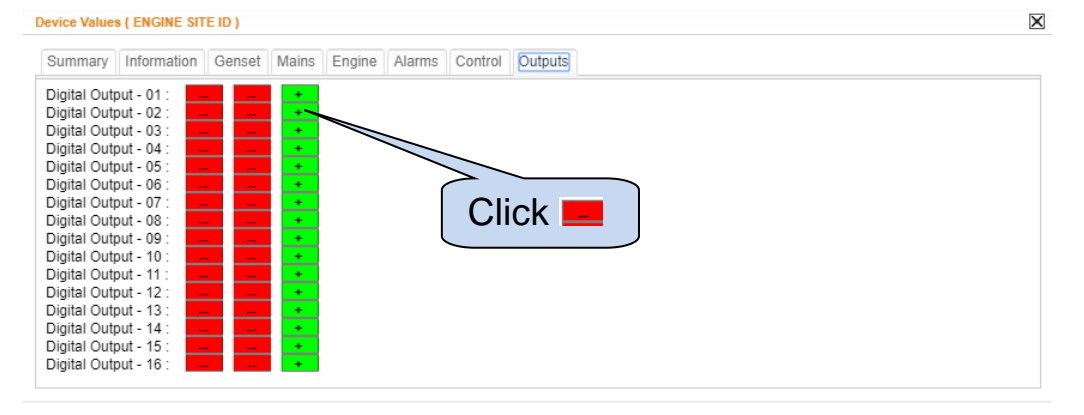

## **3.2.3. Show Device Analysis**

Click **Show Device Analysis** to view analysis page.

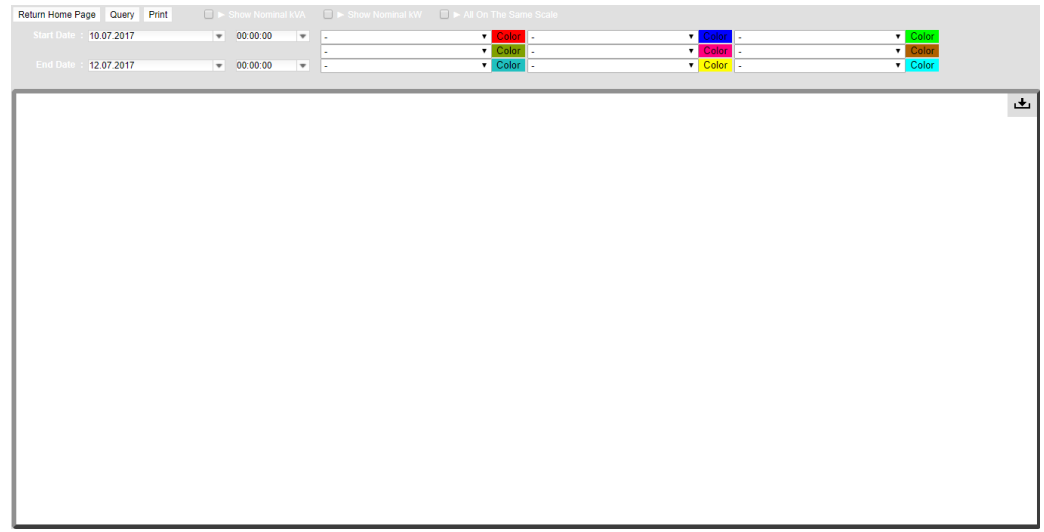

Device analysis function allow users to access stored data on server.It is possible to analyse past performance of your system.

9 different data can be displayed on one screen by selecting from boxes.

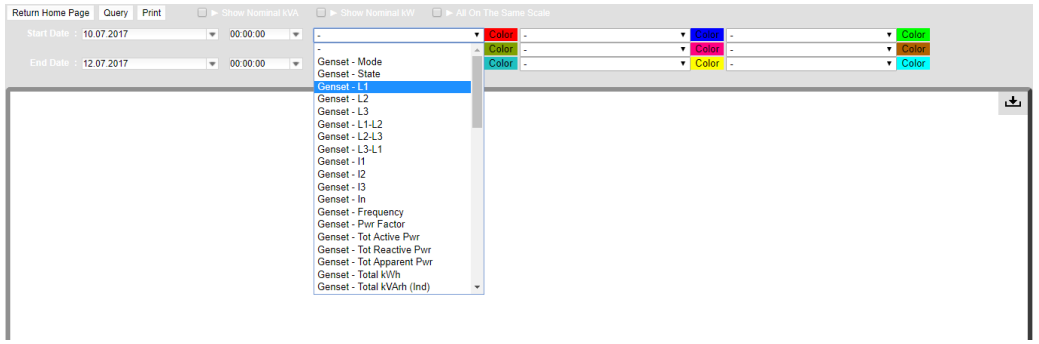

Color coding of the graphs can be edited.

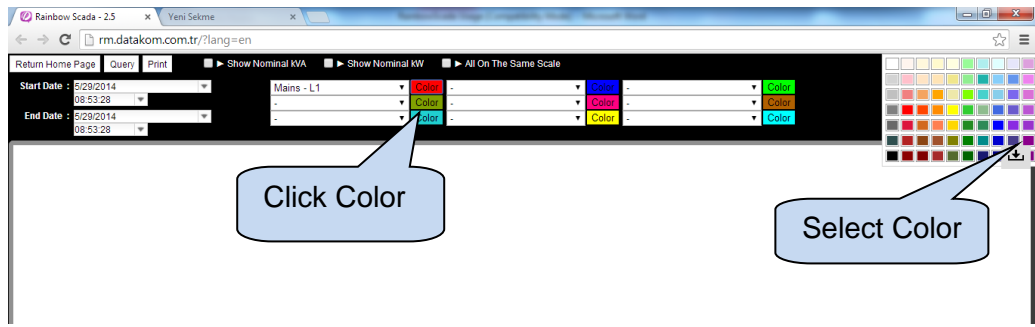

Select start date and end date.

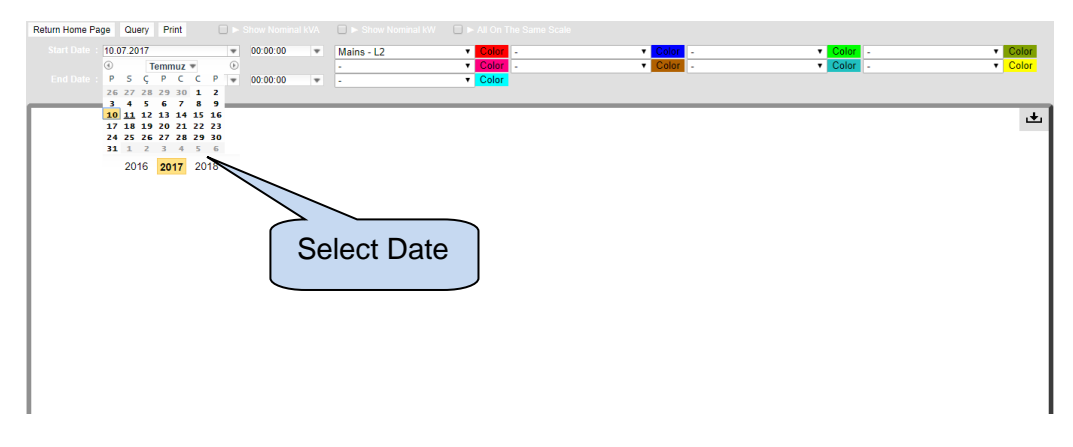

Click **Query** button. The graph will be generated within selected dates.

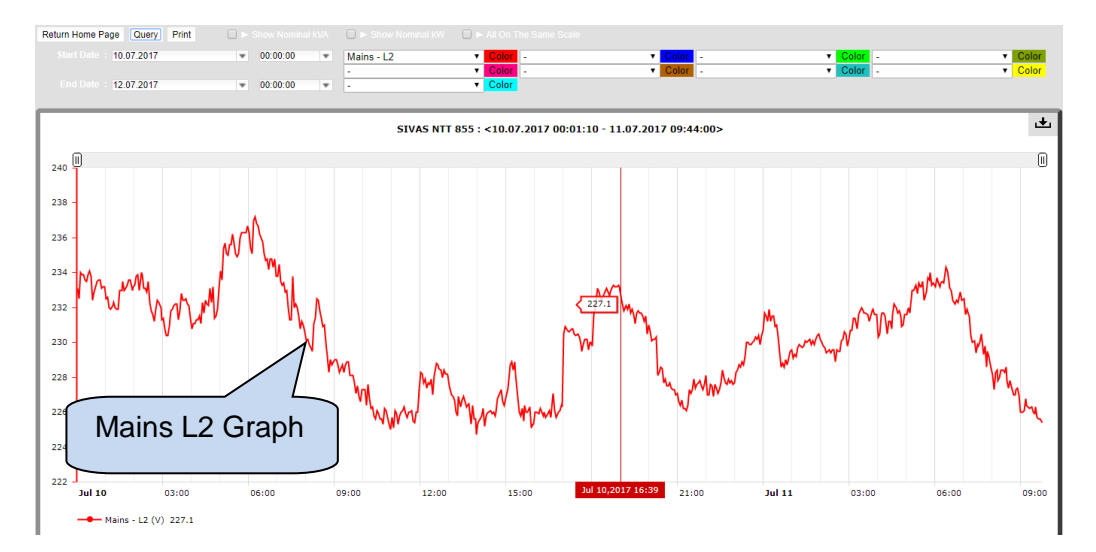

Use sliders to Zoom in and out.

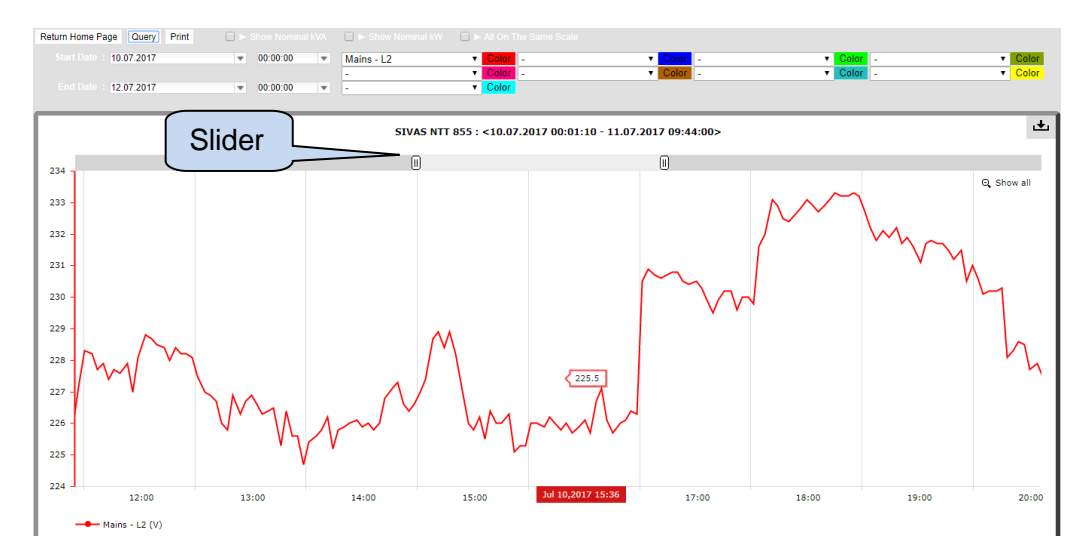

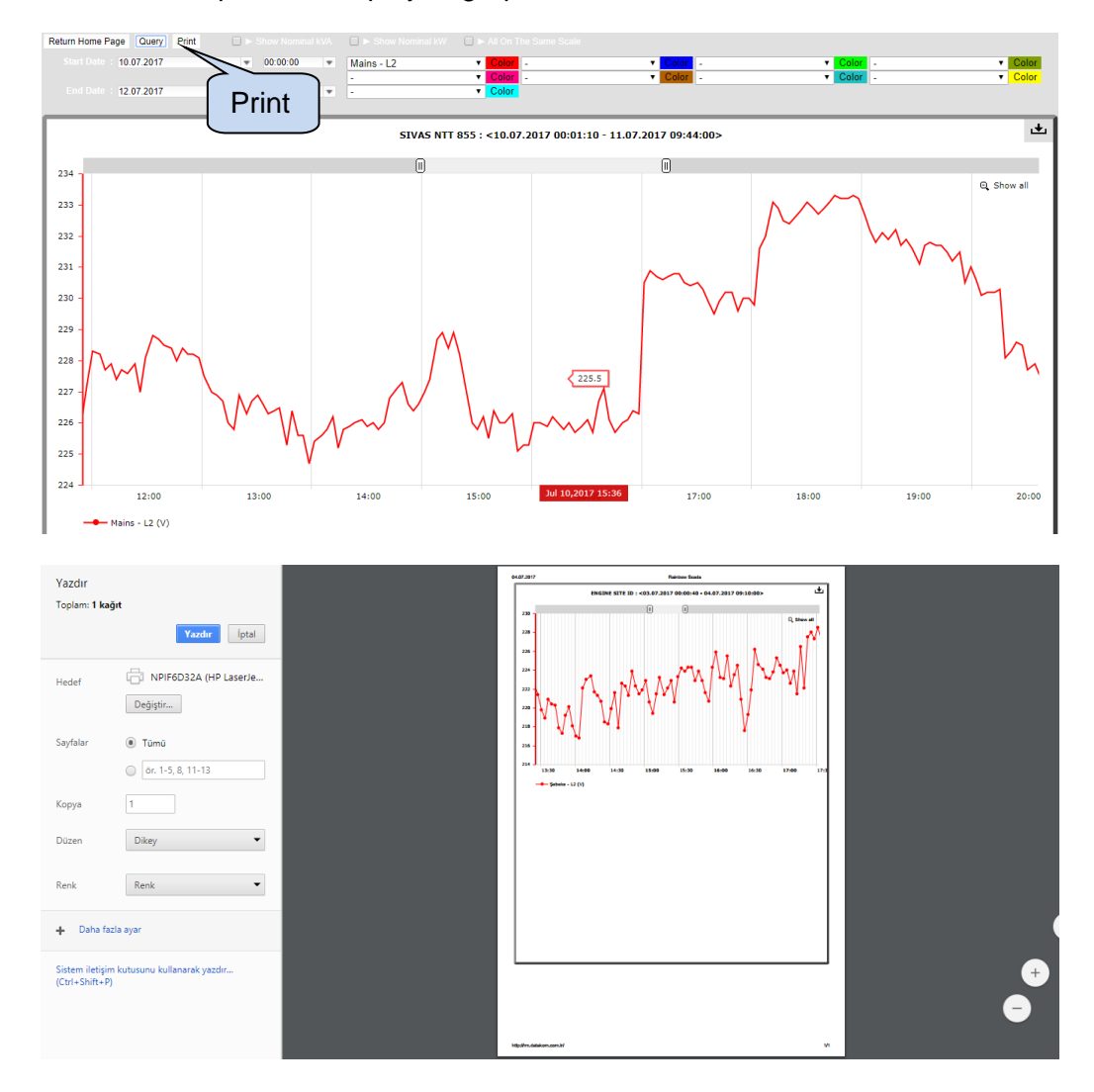

Click **Print** button to print the displayed graph.

Click download to save the graph as .csv, jpg or png file.

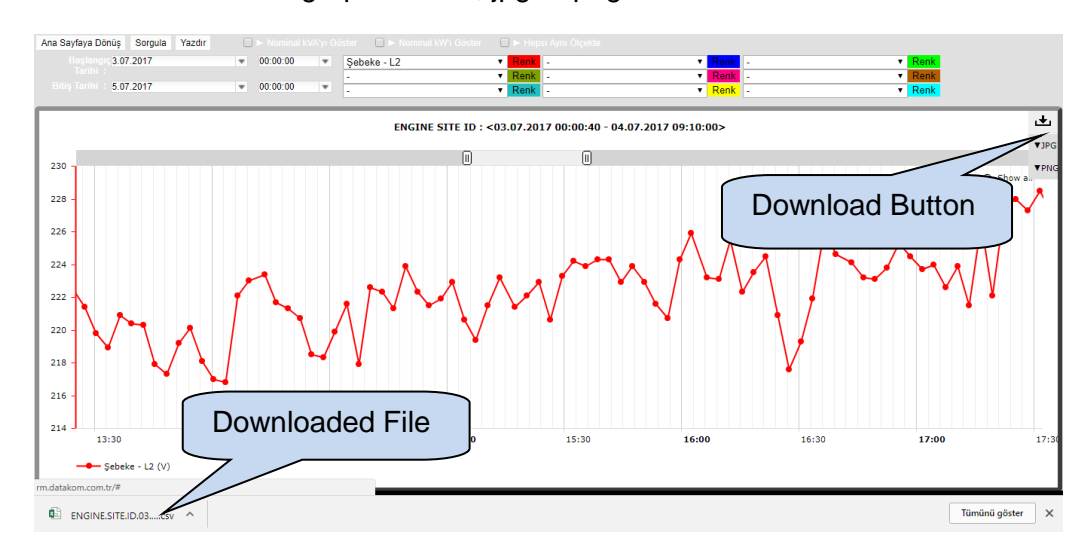

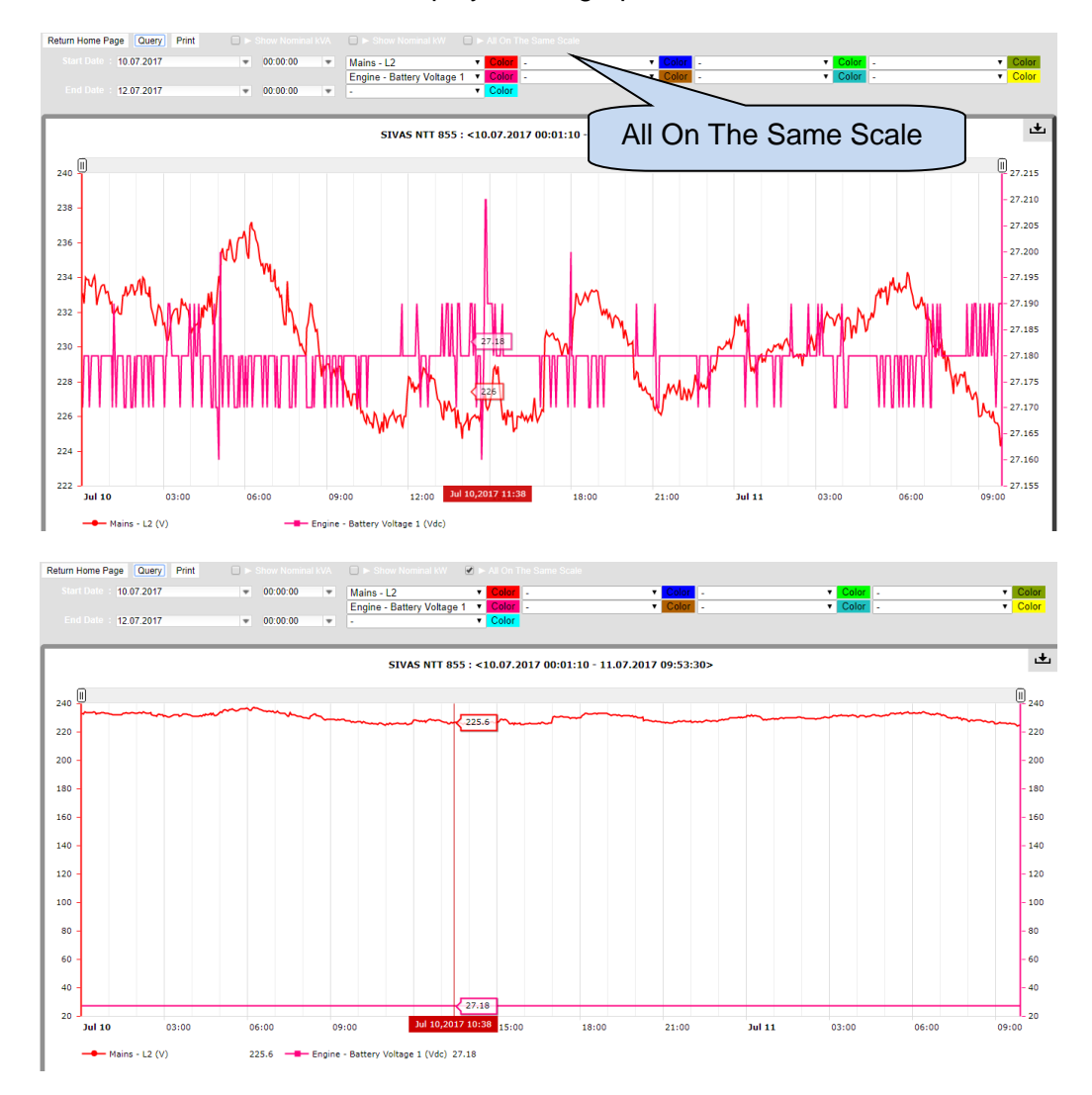

Select **All On The Same Scale** to display all the graphs on the same scale.

If Show Nominal kVA and show Nominal kW are selected, nominal kVA and kW values are displayed on the same graph.

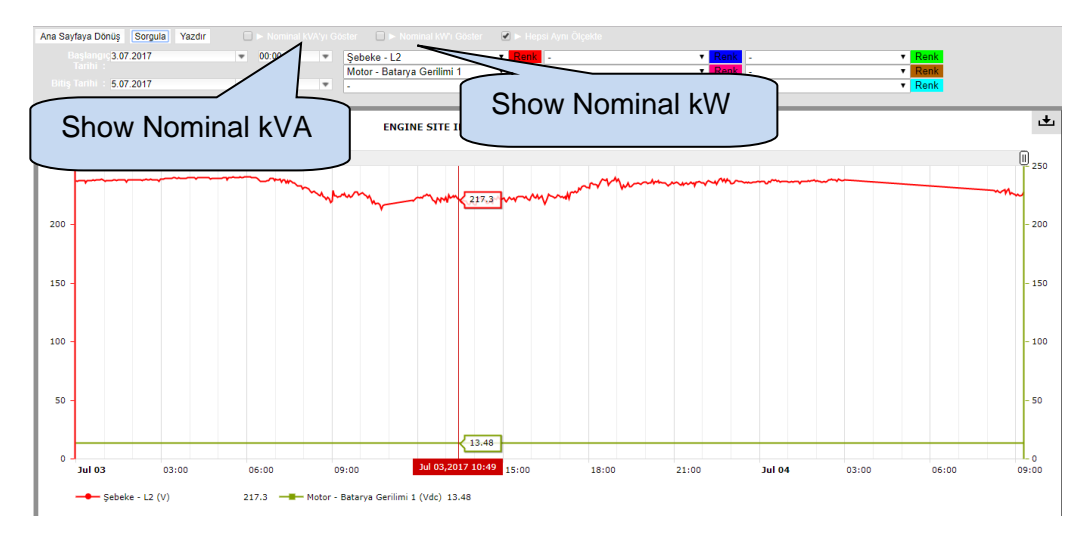

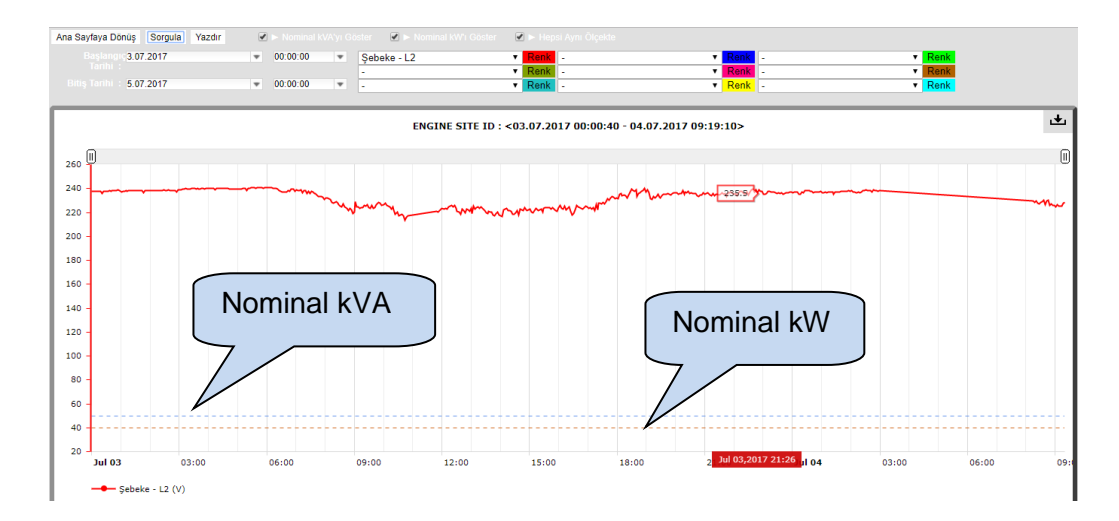

Click **Return Home Page** for the main screen.

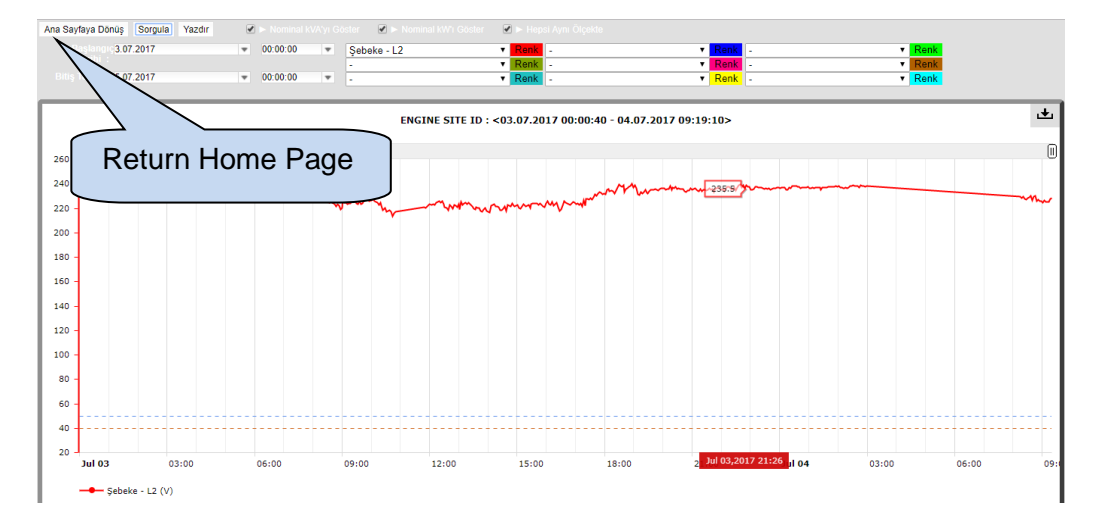

# **3.2.4. Show Device Options**

.

Select **Show Device Options** to view device options. List of available functions will be displayed.

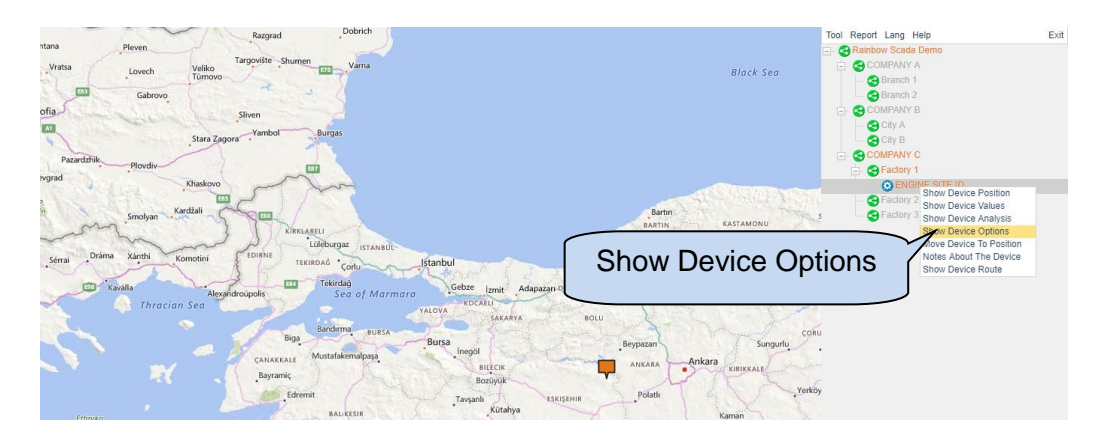

Site ID and Unique ID number will be displayed on this screen.

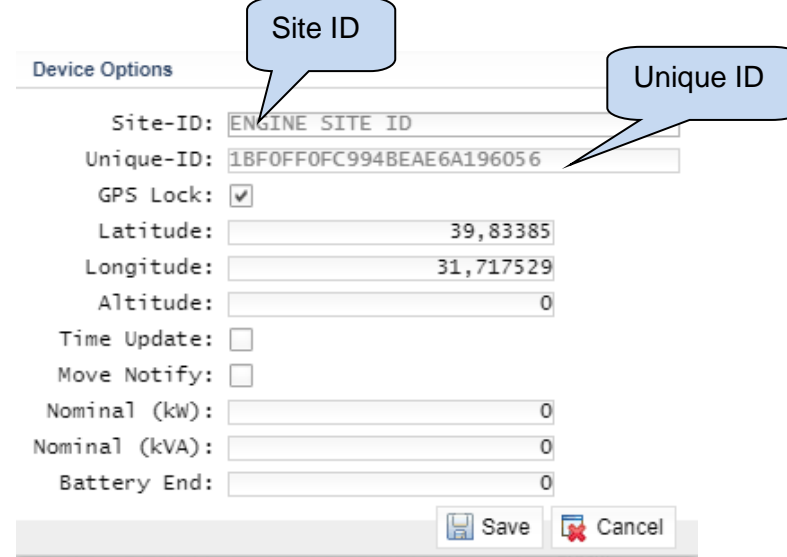

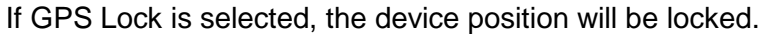

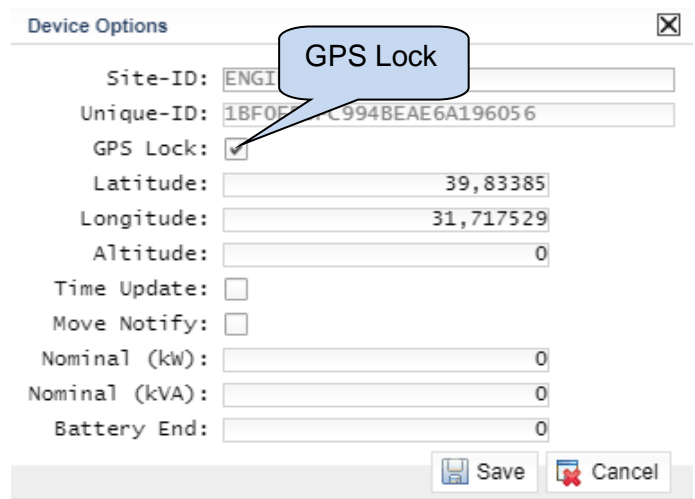

It is possible to manually enter Latitude, Longitude and Altitude values.

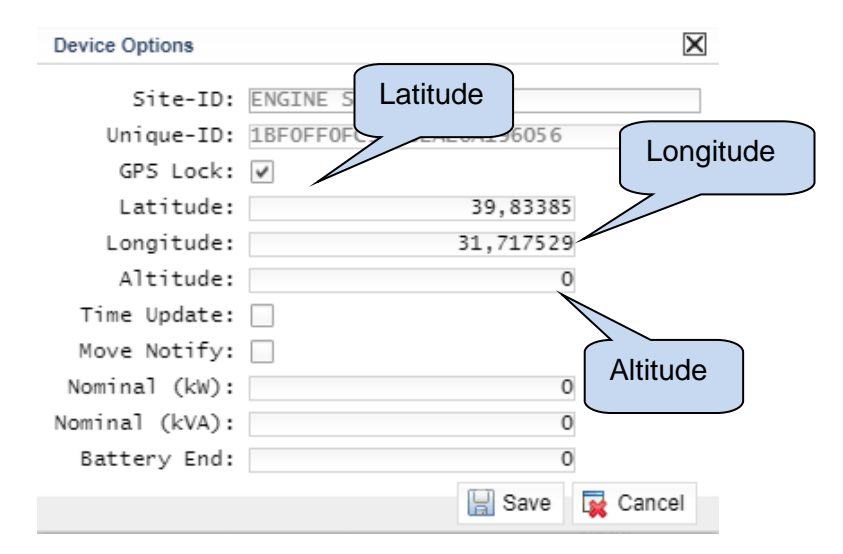

If Time Update is selected, the device data-time will be automatically synchronized to the server.

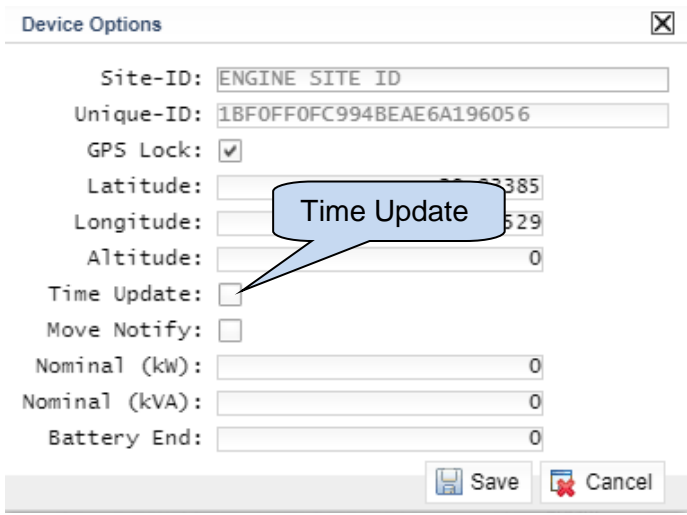

If Move Notify is selected, the system will send e-mails to defined e-mail addresses if the device geo-position is changed. This is useful for mobile devices.

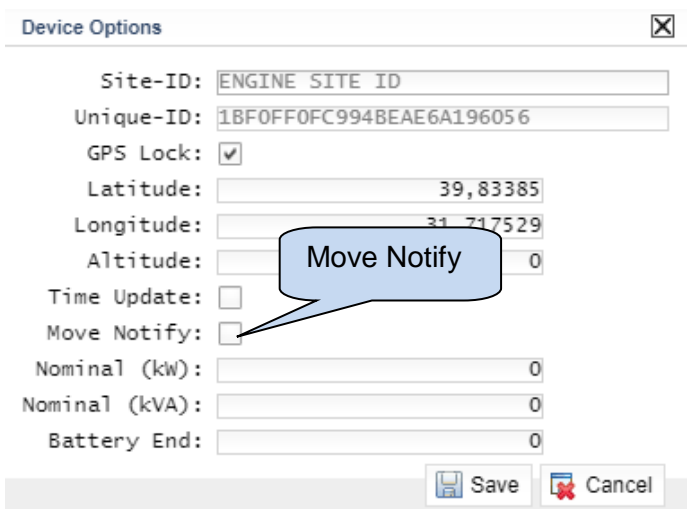

If Nominal kW and kVA are entered, these values can be displayed on analysis screen.

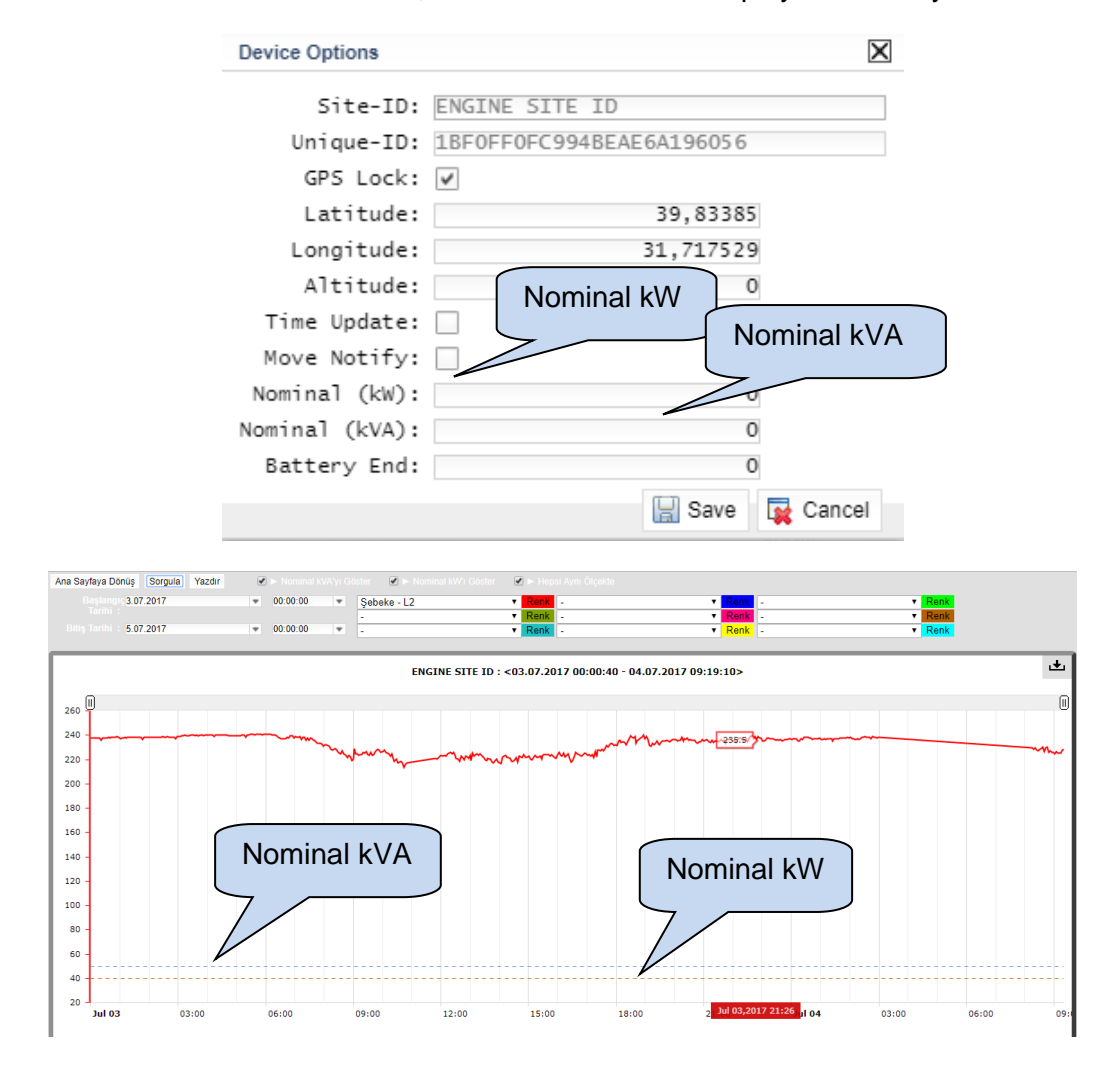

Click **Save** button to save the changes.

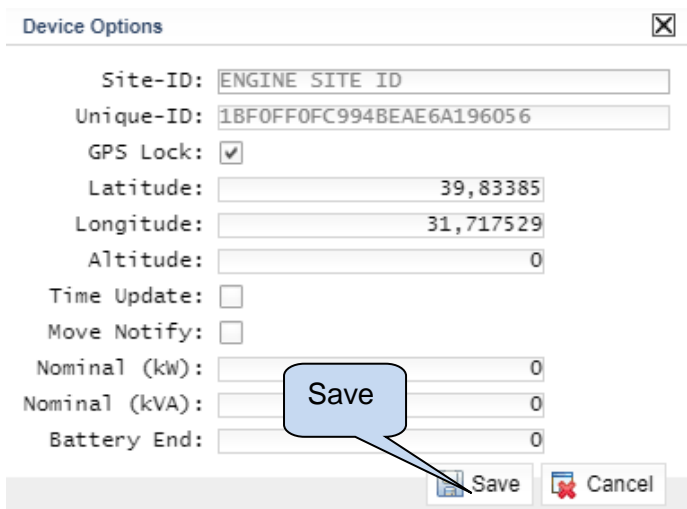

## **3.2.5. Move Device To Position**

Click **Move Device To Position** to relocate the icon of this controller to the position of the Last Mouse Click.

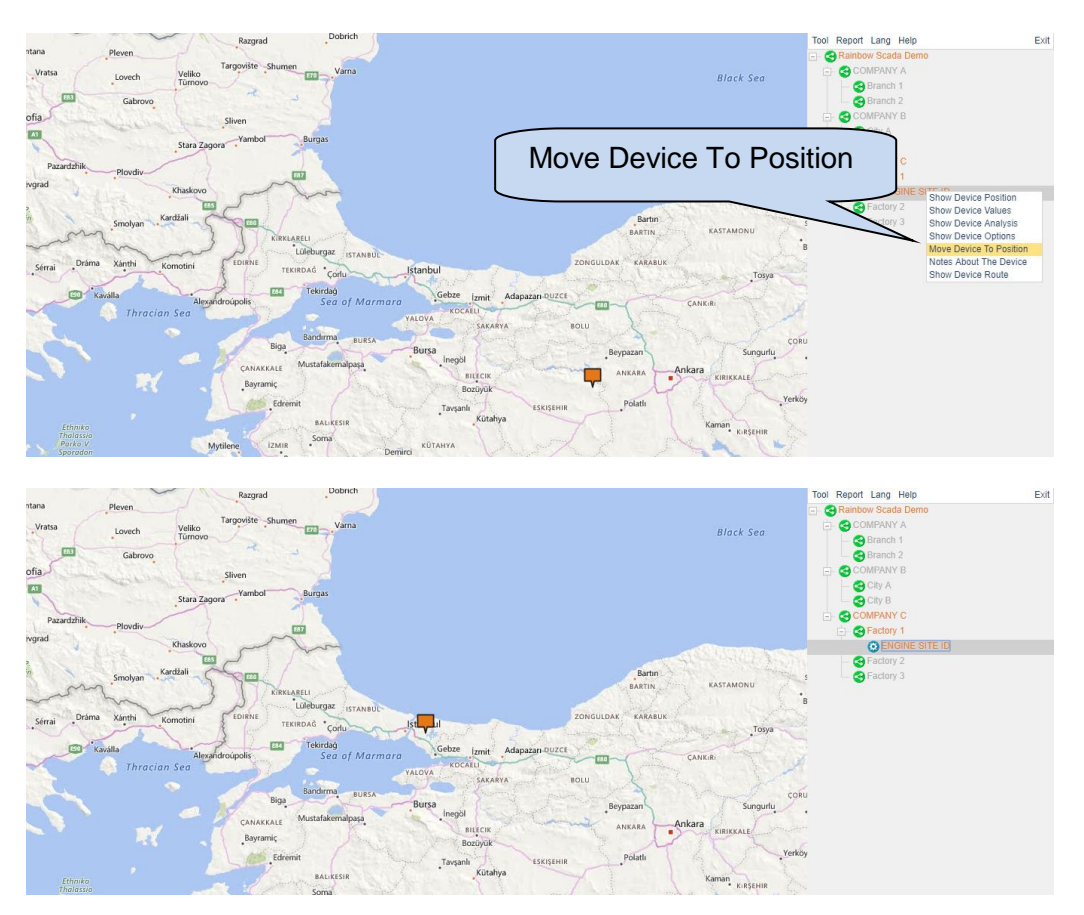
If GPS Lock is selected, Position Locked message will be displayed on the screen.

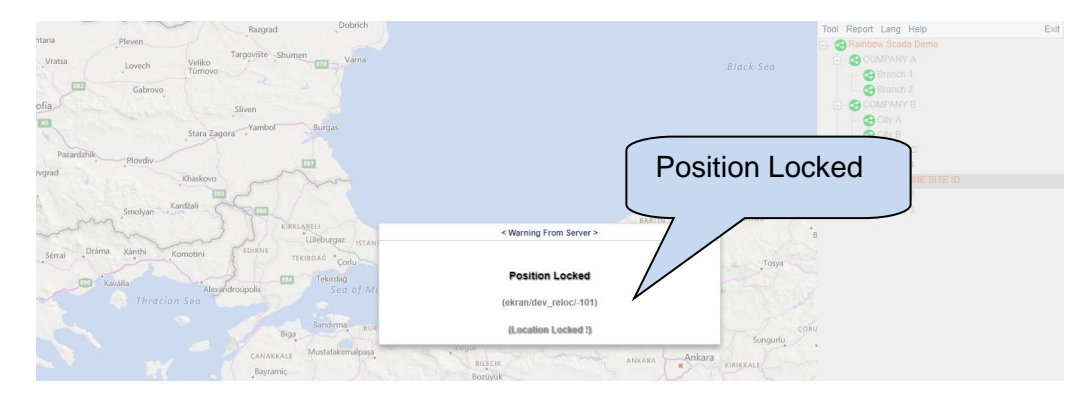

#### **4. TOOLS**

#### **4.1. Tool**

### **4.1.1 Change Password**

It is possible to change password of the remote monitoring account. Click **Tool**, and click **Change Password**.

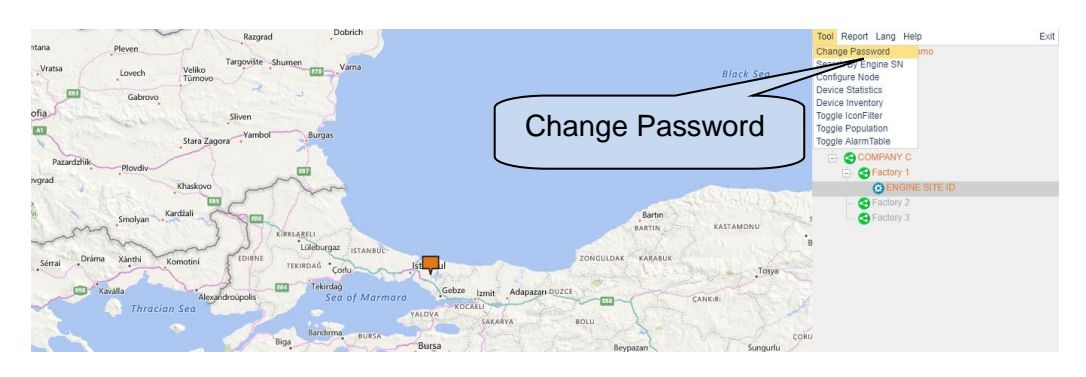

Enter current password, new password and then click **Change**.

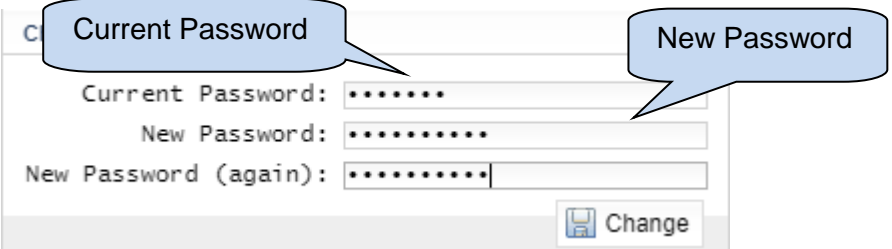

If the same password is entered, warning message will be viewed.

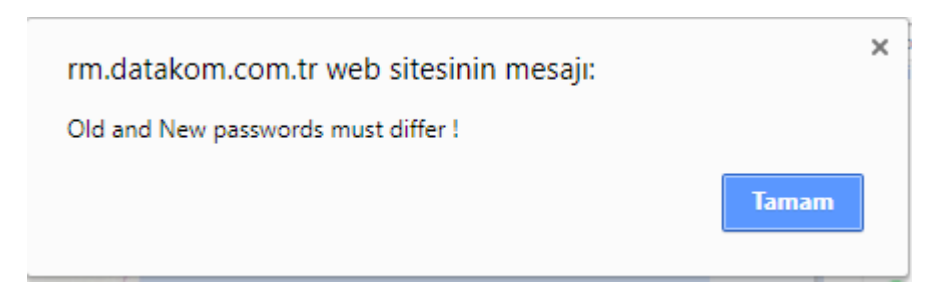

### **4.1.2 Search by Engine Serial Number**

It is also possible to find the device once Unique ID is known. Click **Tool**, and click **Search by Engine SN**.

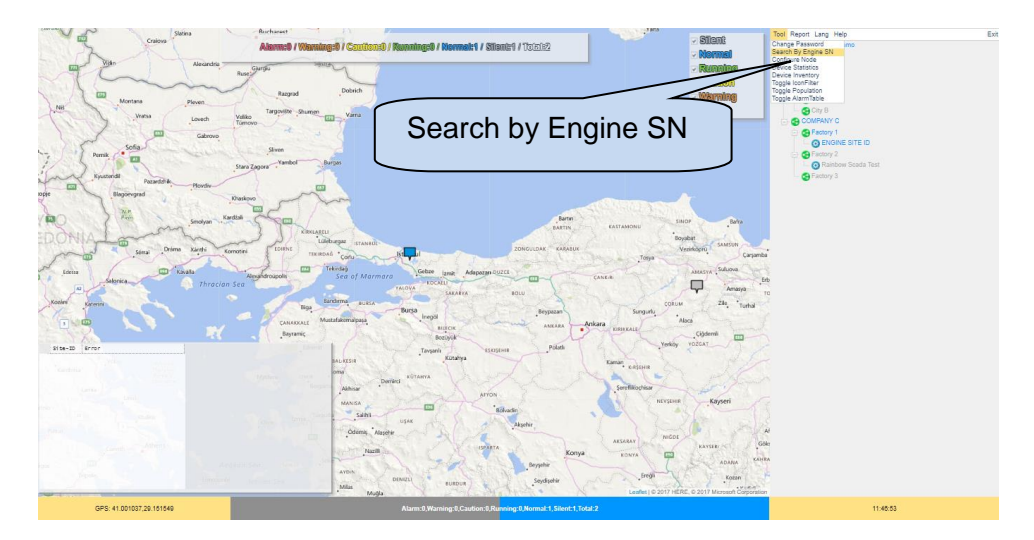

New window will appear asking the serial number to search. Please type the serial number of the unit.

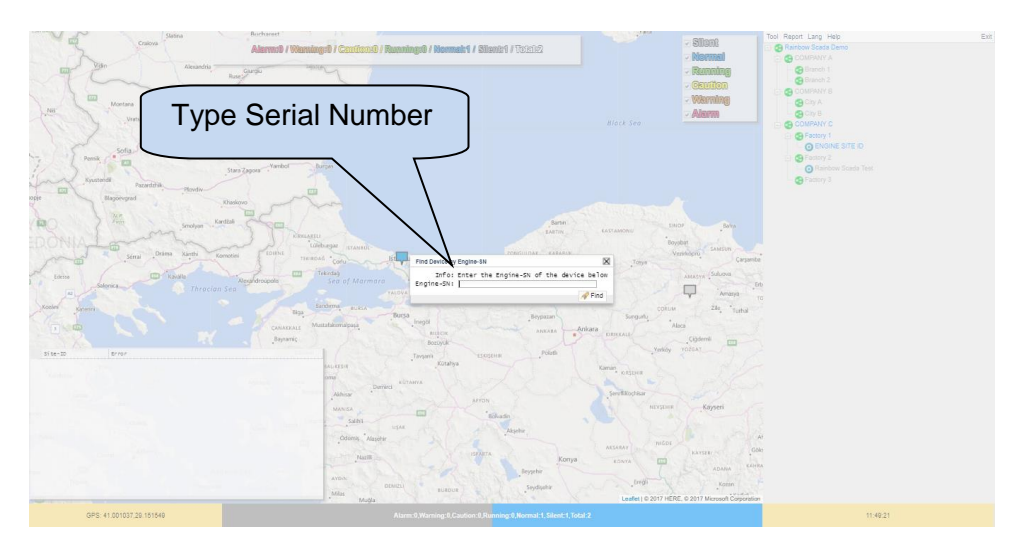

Once the entered serial number is matched with the unit, it will be highlighted on remote monitoring account.

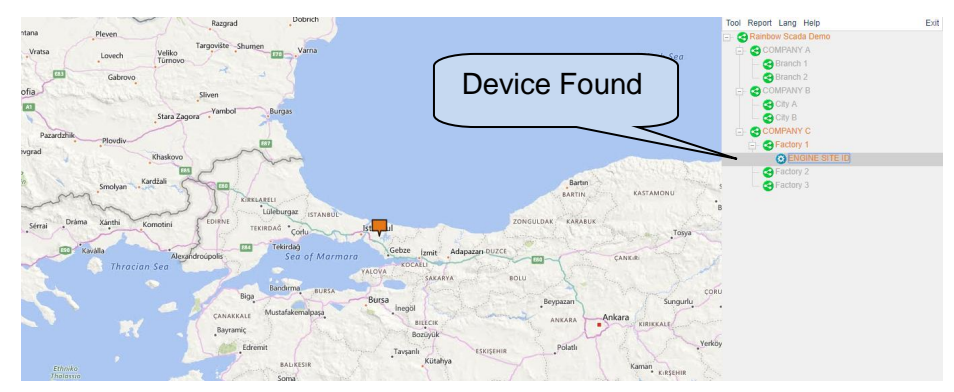

### **4.1.3 Device Statistics**

**Device Statistics** tab under the **Tool** menu displays statuses of all devices graphically. Click **Tool**, and click **Device Statistics** tab.

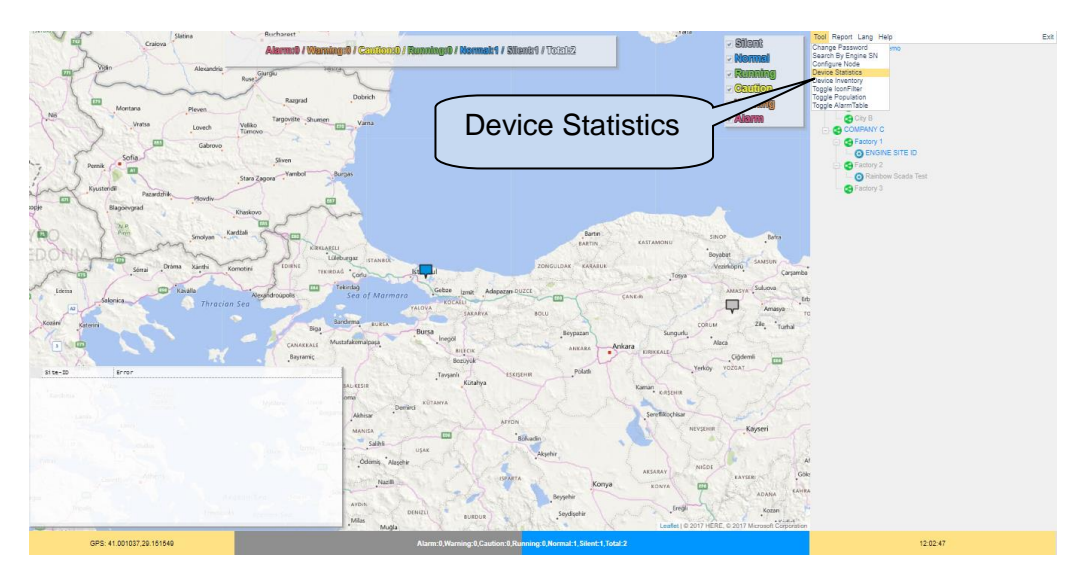

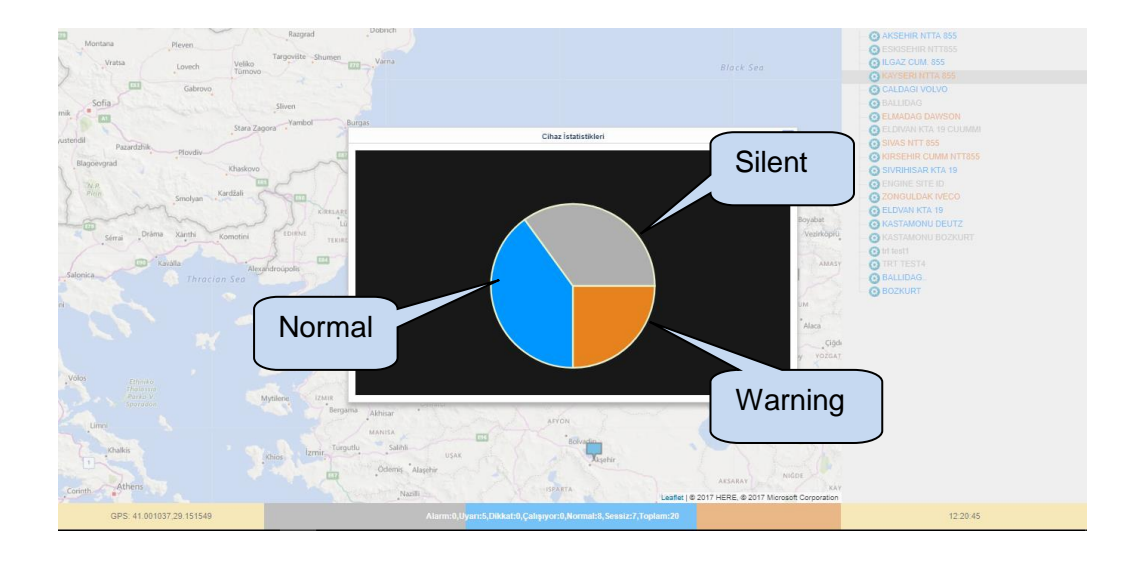

### **4.1.4 Device Inventory**

**Device Inventory** tab under the **Tool** menu displays the number of devices linked with each node in detail. Click a node to display devices connected to it. After that, click **Tool**, and click **Device Inventory** tab.

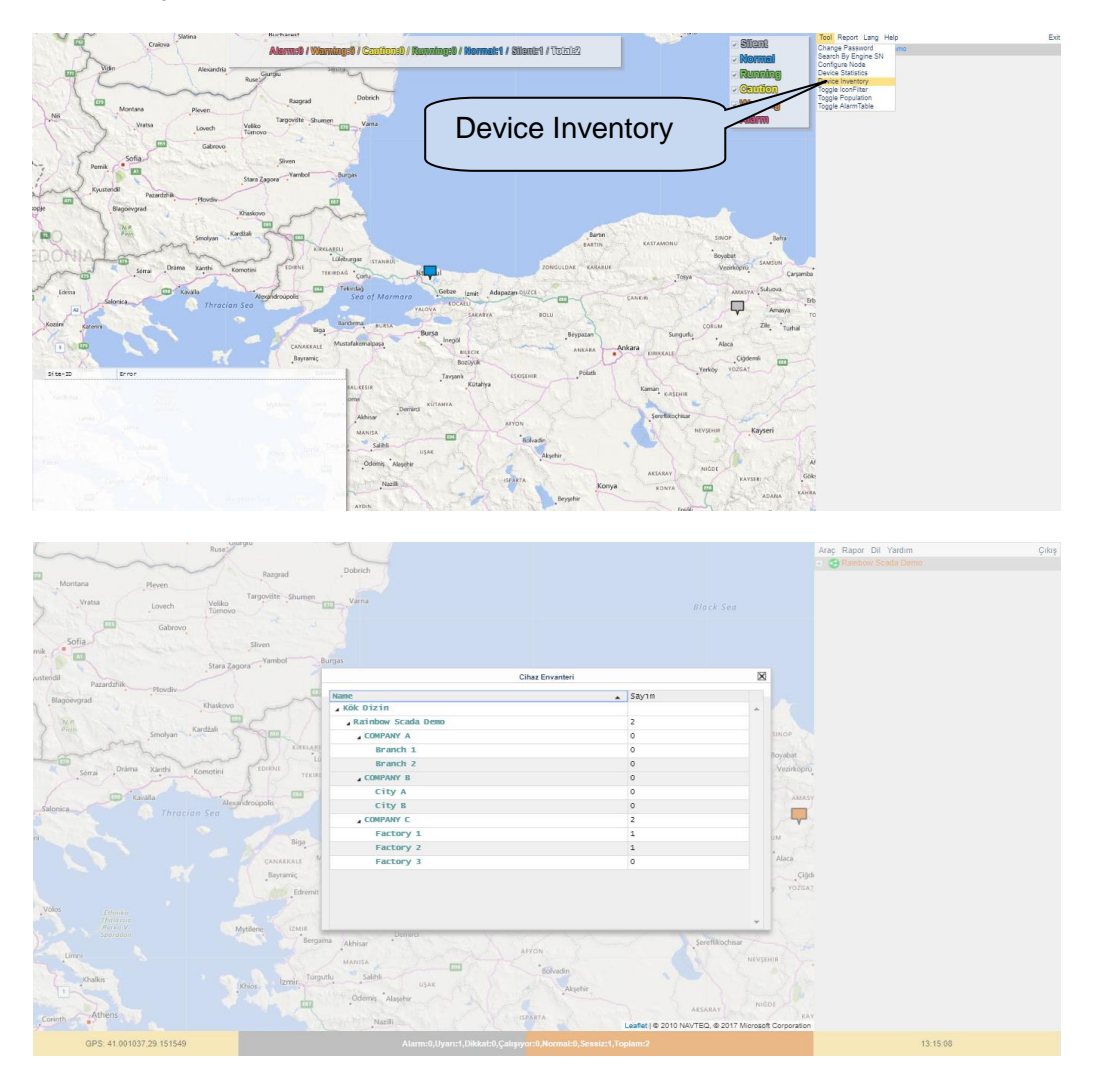

#### **4.1.5 Toggle Icon Filter**

Devices on remote monitoring system can be filtered with respect to their status providing ease of use. Filtered statuses are; alarm, warning, caution, silent, running, and normal. Filtering can be performed by clicking **toggle icon filter** under **tool** menu.

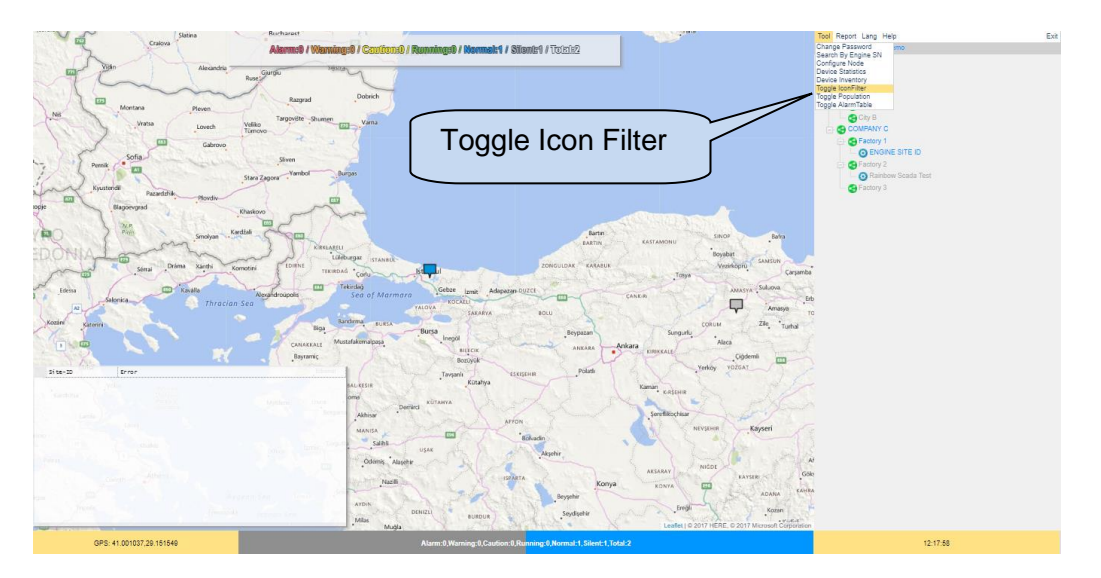

New window will appear allowing users to filter statuses of the devices. You can select statuses that you would like to filter. Only devices with selected statuses will be displayed on remote monitoring system.

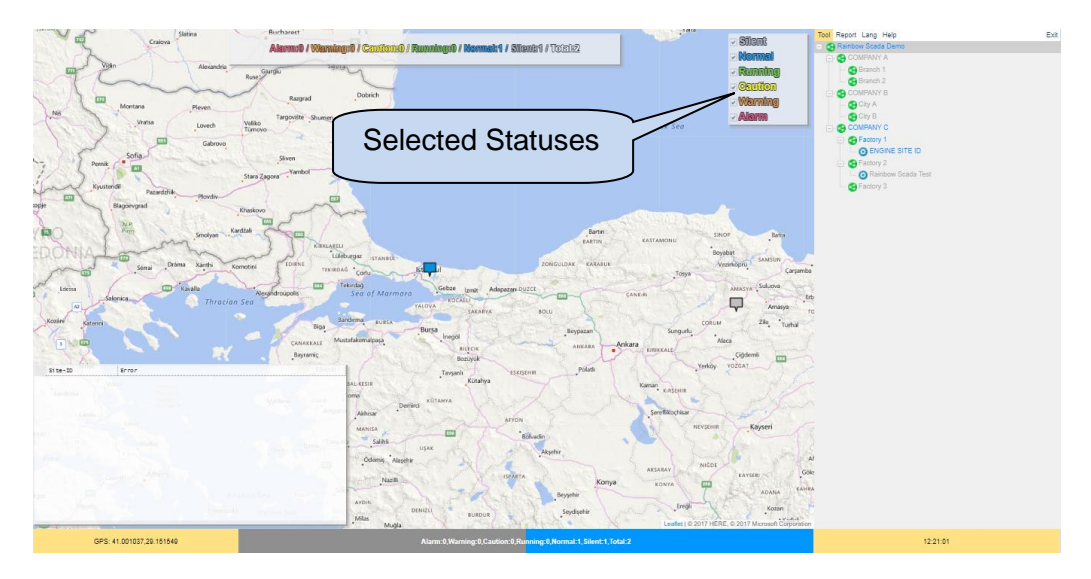

# **4.1.6 Toggle Population**

**Toggle Population** tab under **tool** menu will create a new window on the remote monitoring system, which displays device population indicating their statuses.

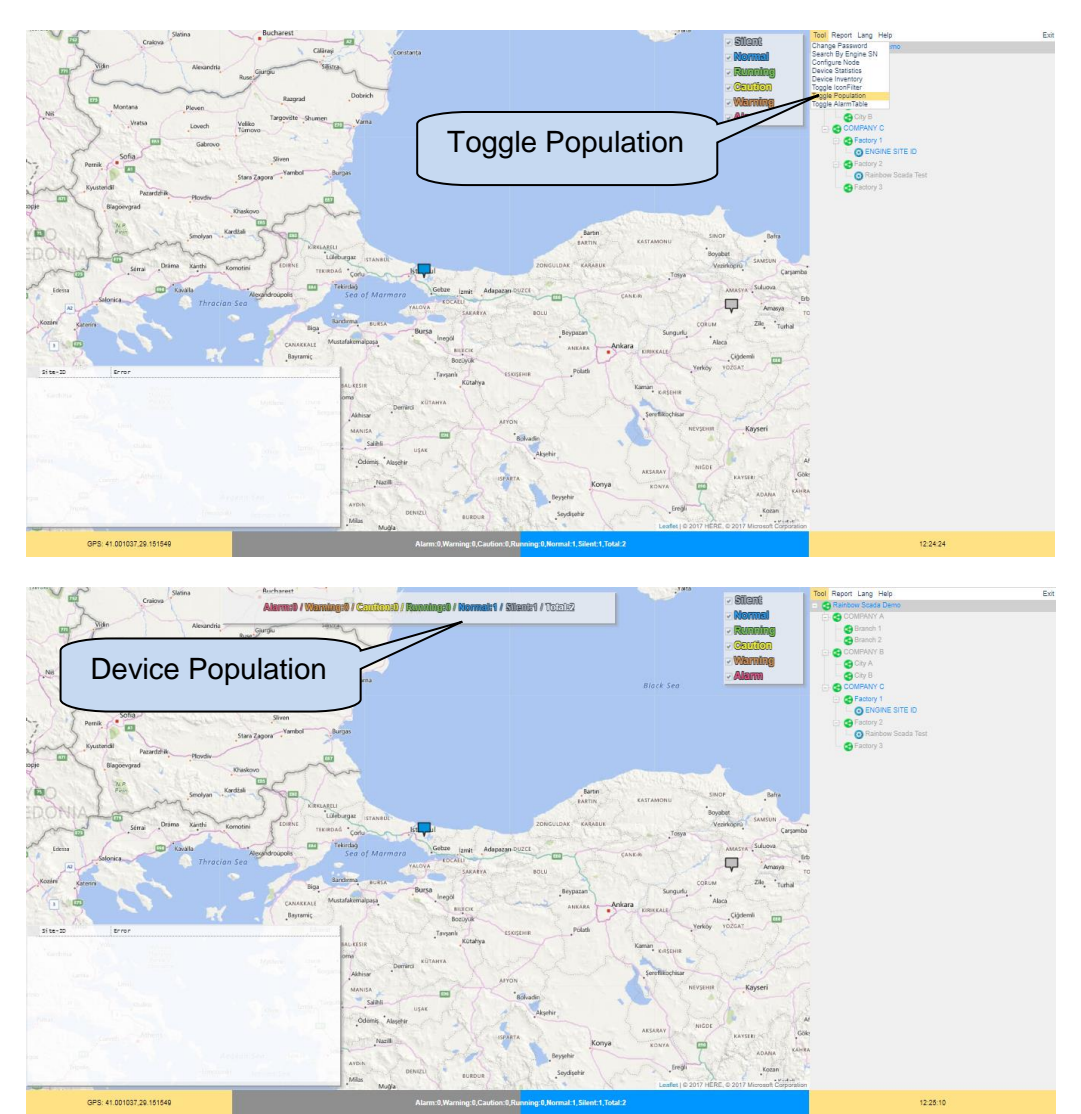

# **4.1.7 Toggle Alarm Table**

**Toggle Alarm Table** tab under the **tool** menu will create a new window on the remote monitoring system, which has a list of alarms and warnings of all devices.

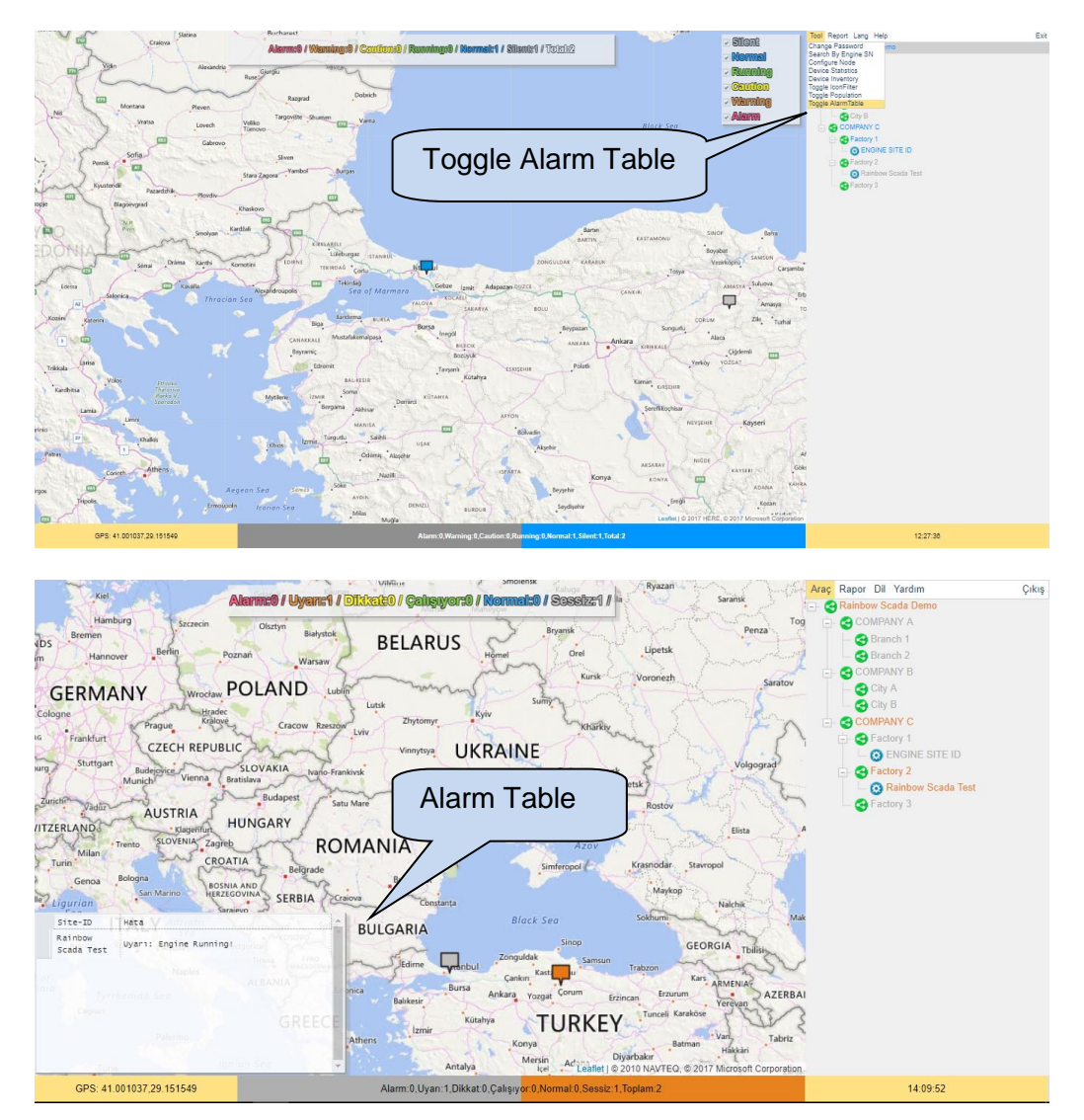

### **4.2. Report**

### **4.2.1. Meter Report**

If account has metering devices, click Meter Report to view measurements on one screen.

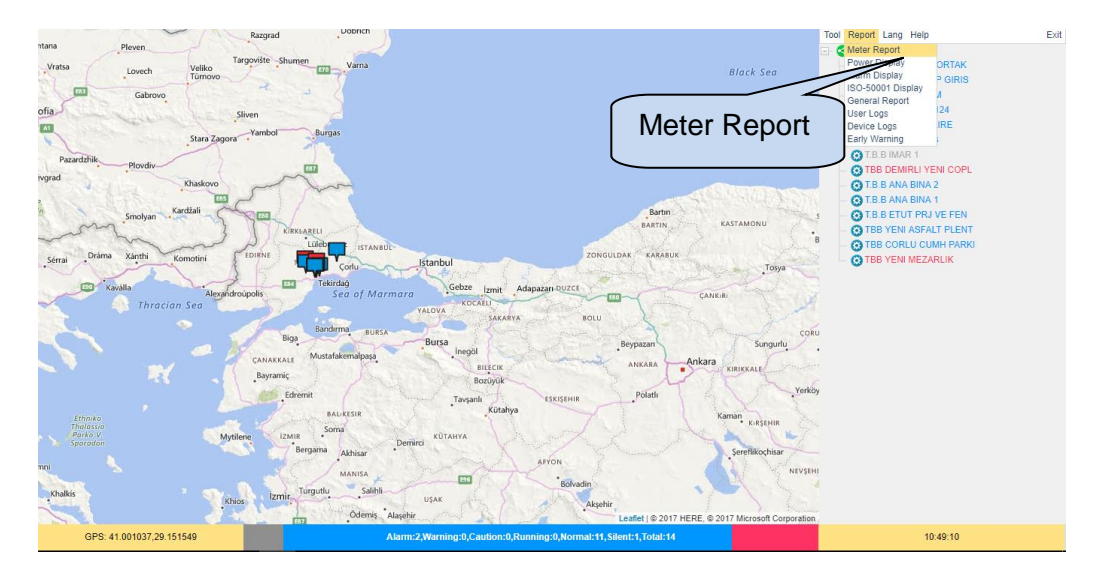

Inductive/capacitive percentages and kWh measurement are displayed on this screen.

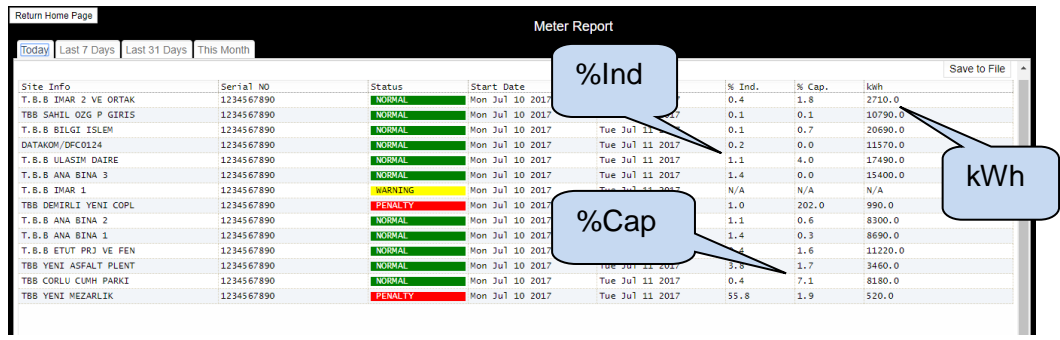

It will be easier to check reactive consumption by considering status column.

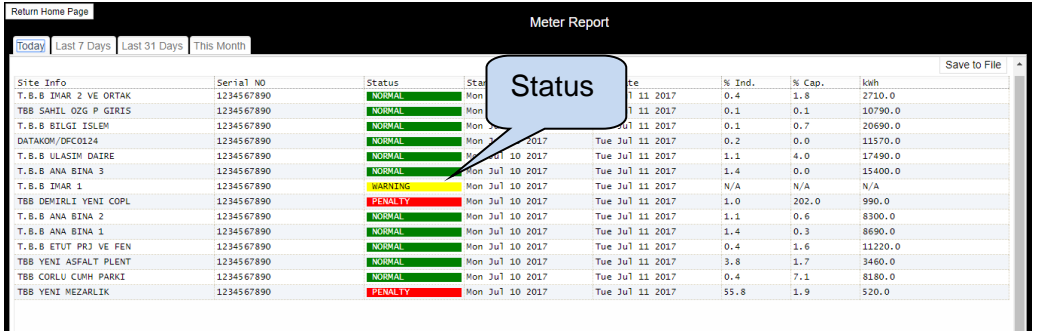

Click time interval selections to scan reactive consumption within intervals.

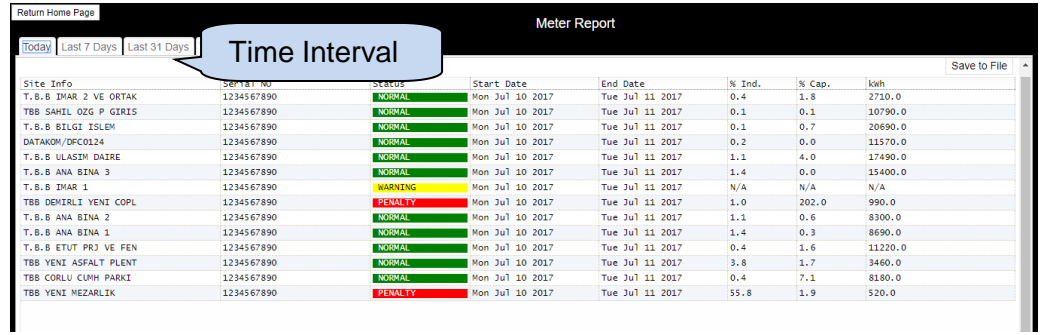

Click **Save To File** to save the report in .csv format.

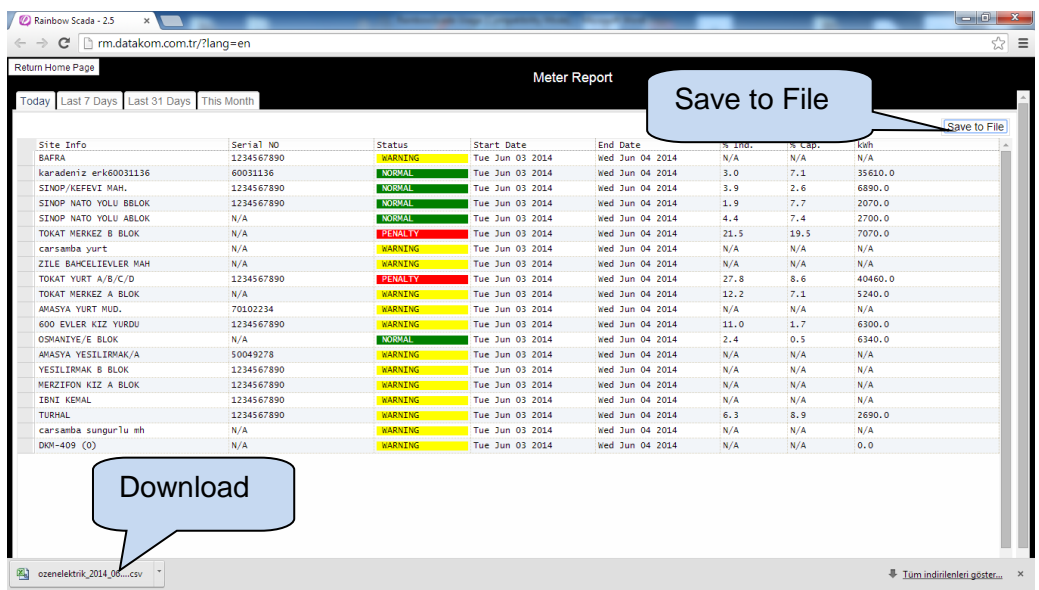

Click **Return Home Page** for the main screen.

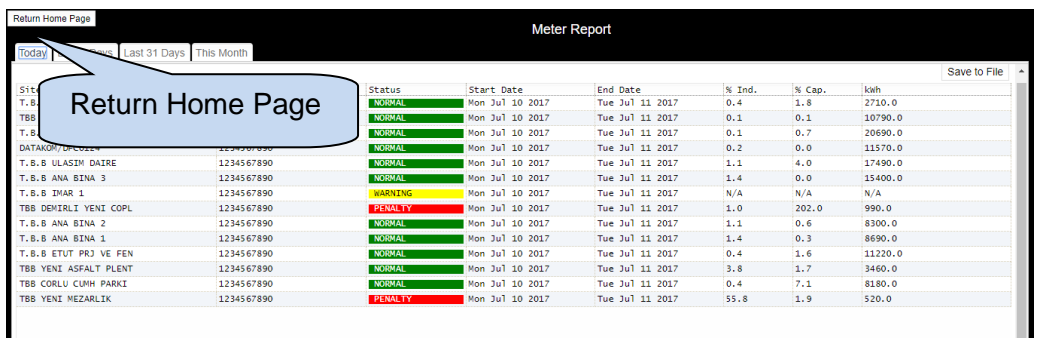

#### **4.2.2. Power Display**

Power Display screen reports voltage, current and power measurements in detail related with each node. Therefore, if more than one device is connected to a node, total power consumptuion can be monitored easily.

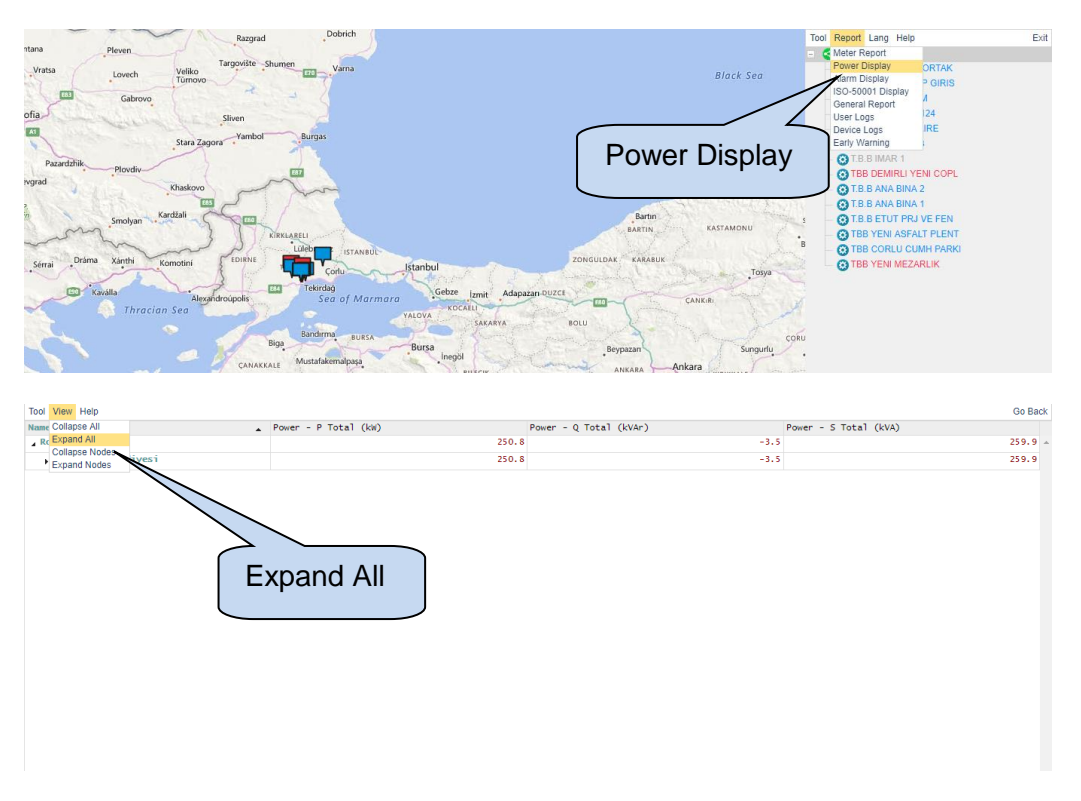

Nodes can be expanded or collapsed by clicking **View Menu** by **Expand All**, and **Collapse All** options.

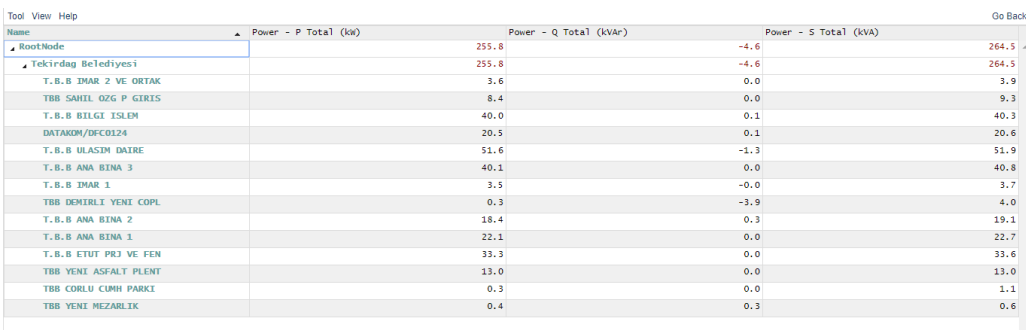

Power display screen is also configurable. Click **Tool** and then click **Configure View**. Values displayed on the **Power Display Screen** can be configured one by one.

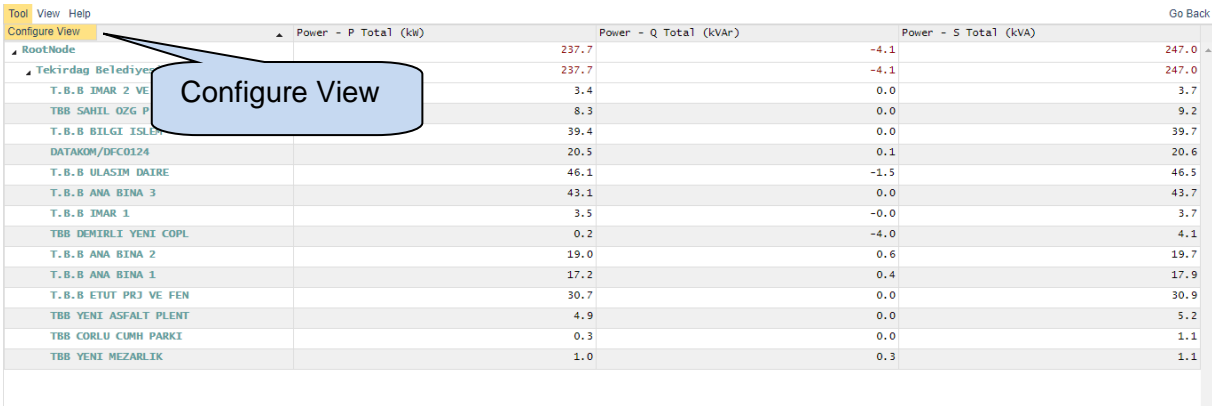

View Configuration screen will be seen below. You can configure column values on this screen.

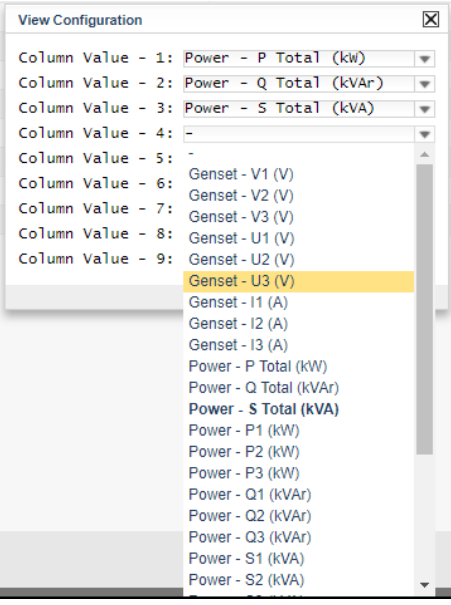

Click **Save** button to save the configuration.

Click **Go Back** for the main screen.

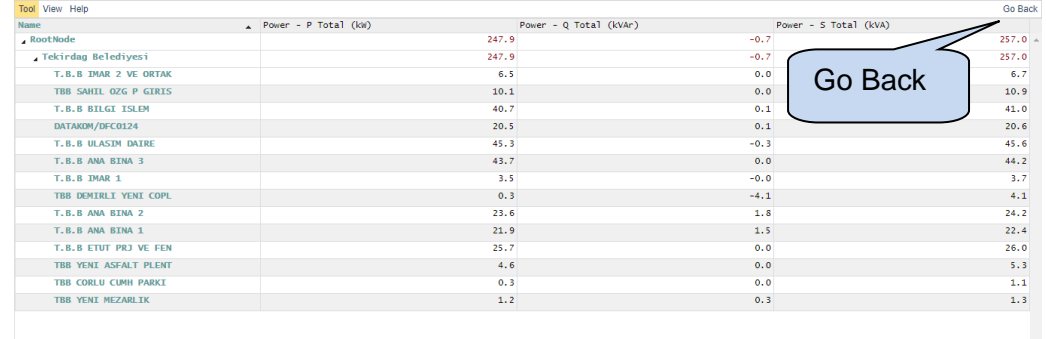

### **4.2.3. Alarm Display**

Alarm display screen reports all existing alarms and warnings on one screen.

Click **Report** and click **Alarm Display**.

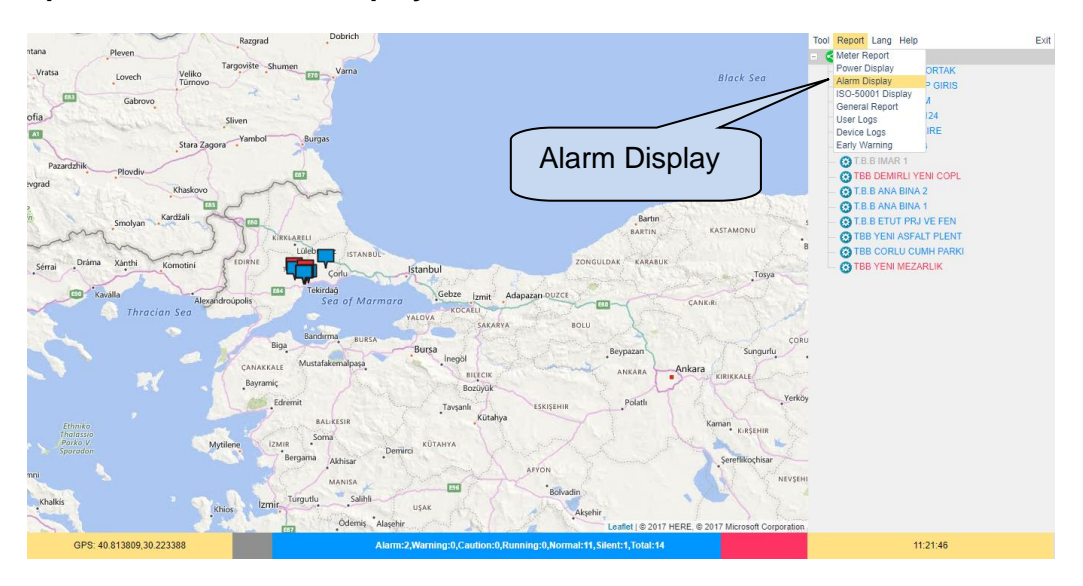

Alarm display screen will be displayed ;

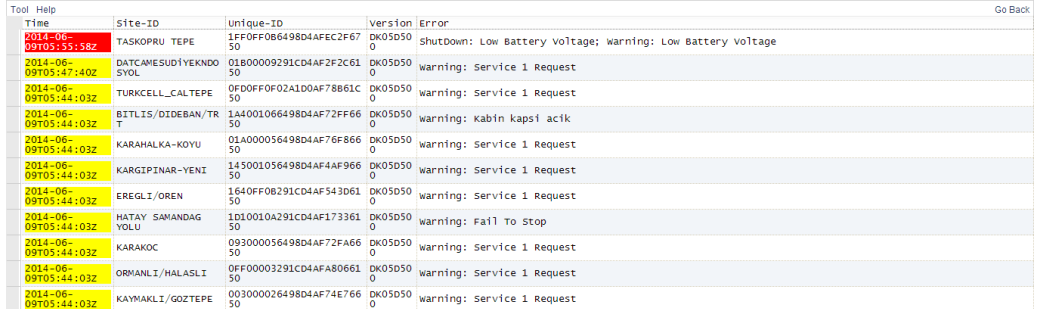

Alarm list can be sorted by Time, Alarm level & Time.

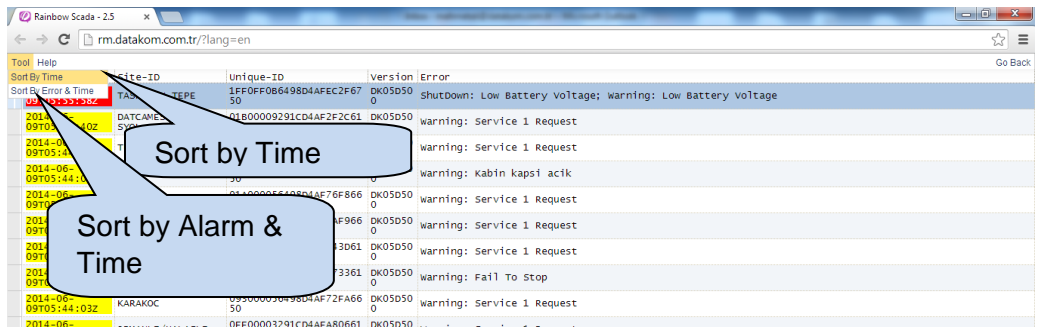

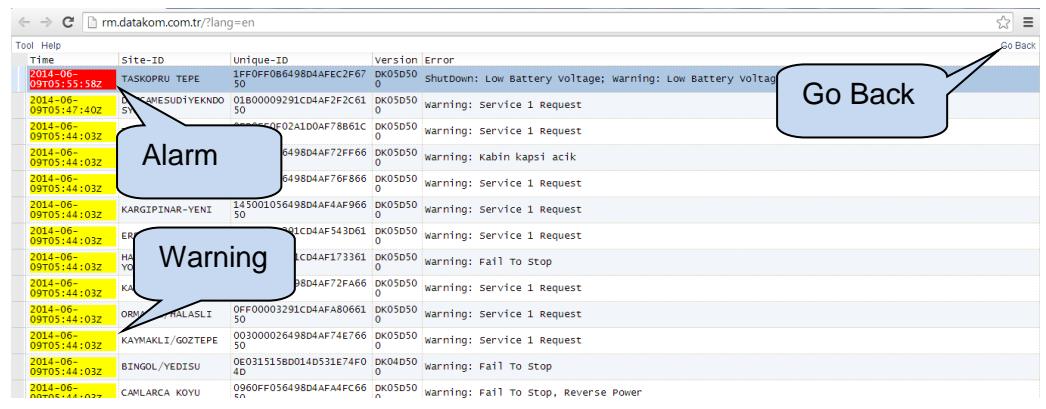

Shutdown alarms will be red, warnings will be yellow. Click **Go Back** to the main screen.

#### **4.2.4. General Report**

**General Report** tab under the **Report** menu will create a list of measured parameters between specified dates.

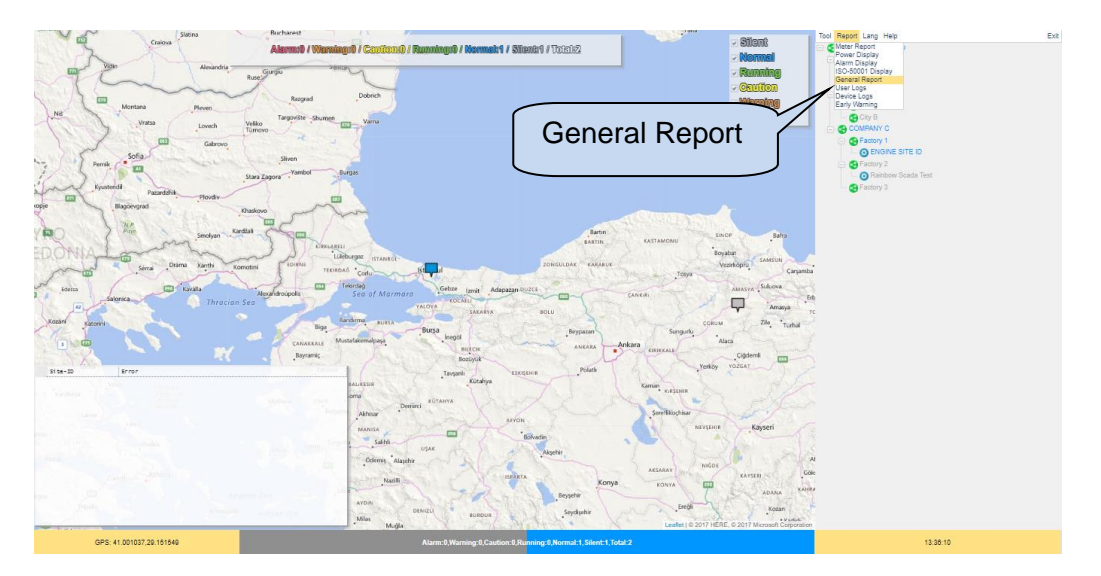

A new window will appear asking users to configure the time interval as well as measurements to be listed.

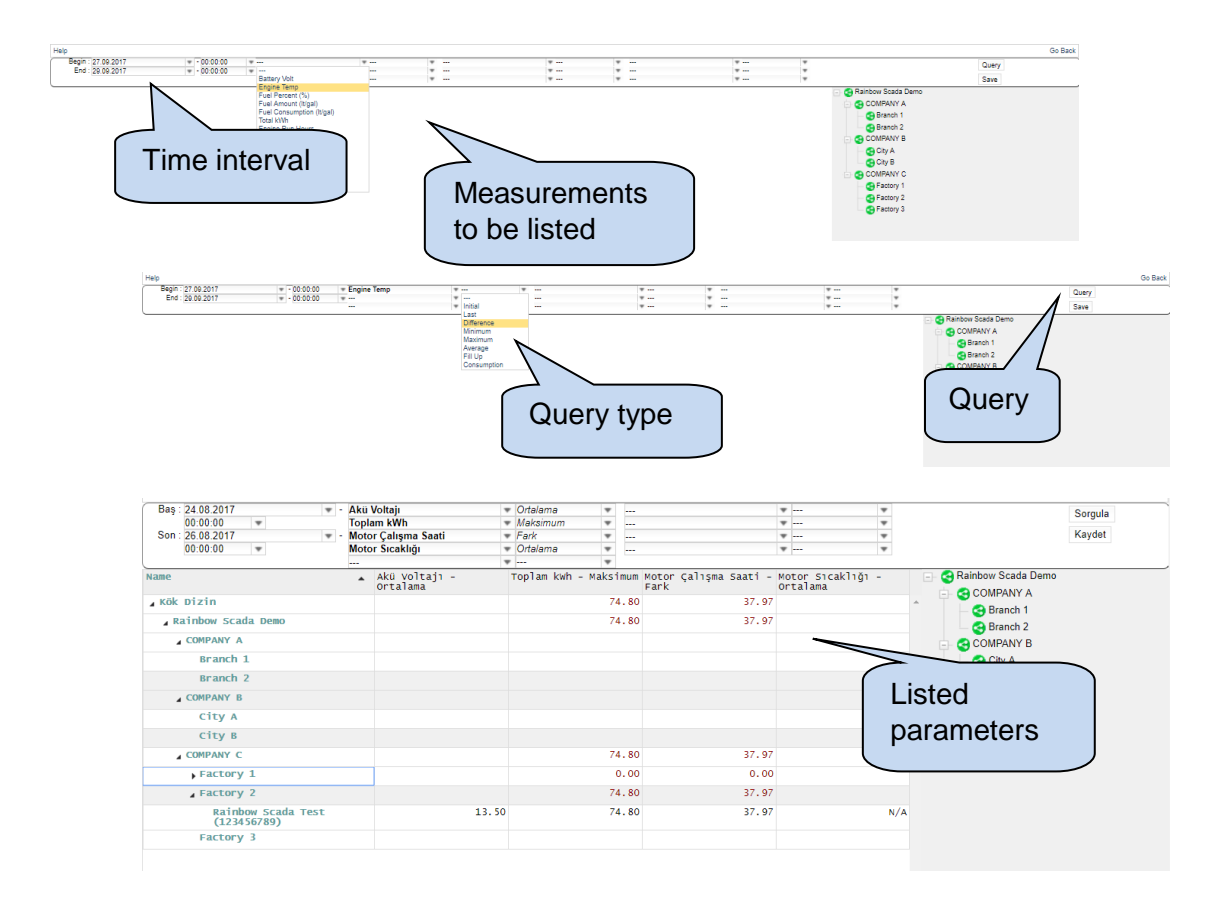

### **4.2.5 User Logs**

**User Logs** tab under the **Report** menu will create a list of user logs with date and time stamps.

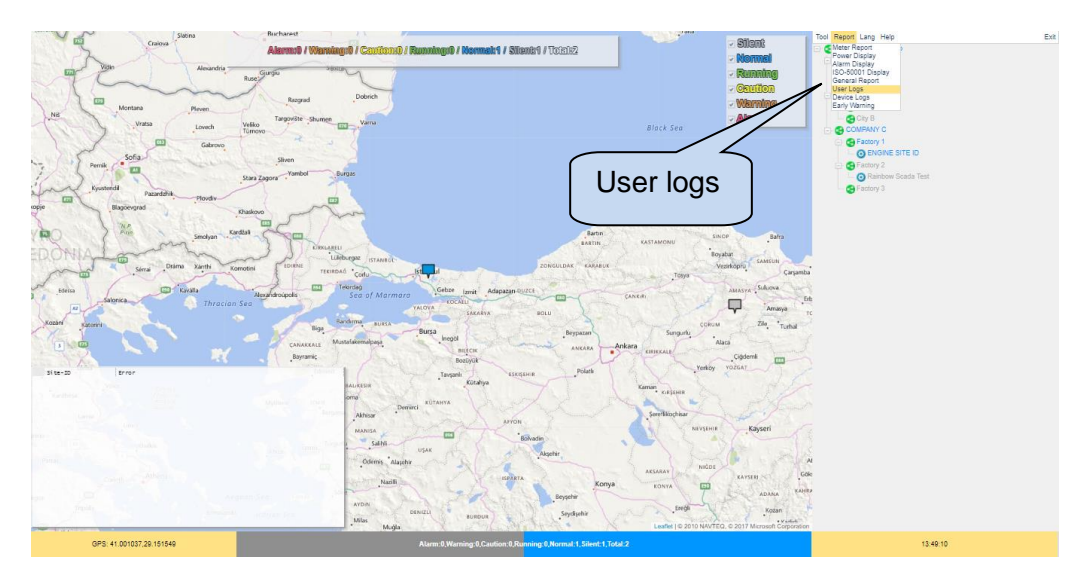

In order to list user logs, time interval, customer and user must be specified.

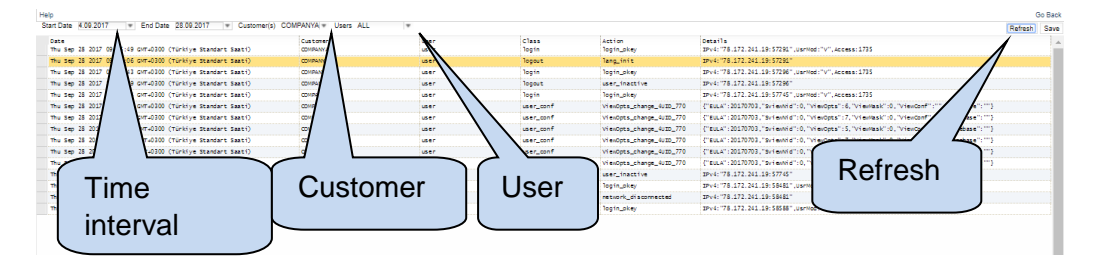

### **4.2.6 Device Logs**

Rainbow Scada logs status changes of each device connected to remote monitoring system. **Device Logs** tab under **Report** menu will create a list of status changes of remotely monitored devices.

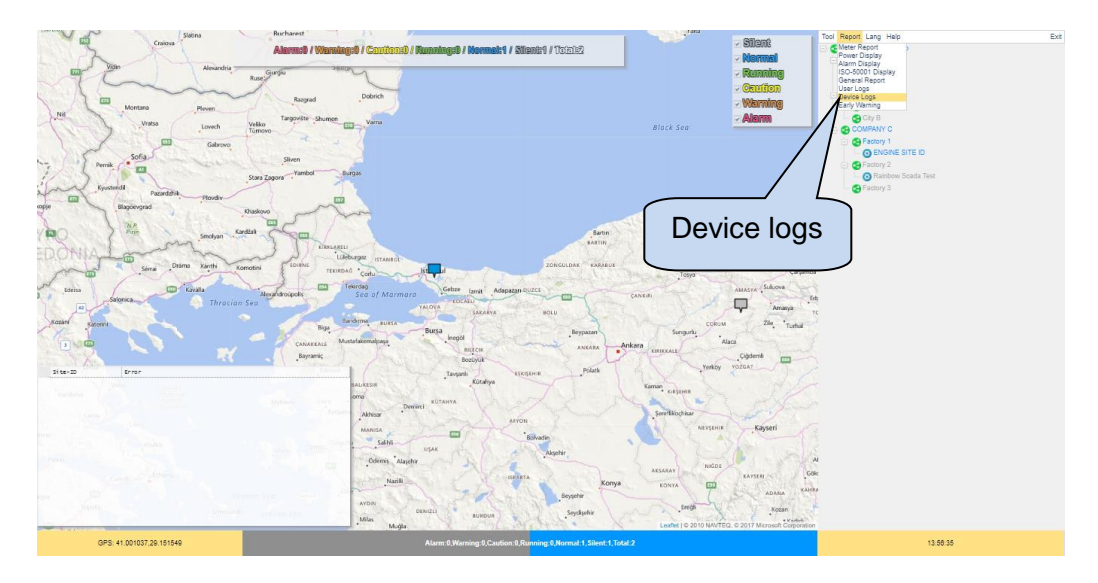

In order to list device logs, time interval, customer and devices must be specified.

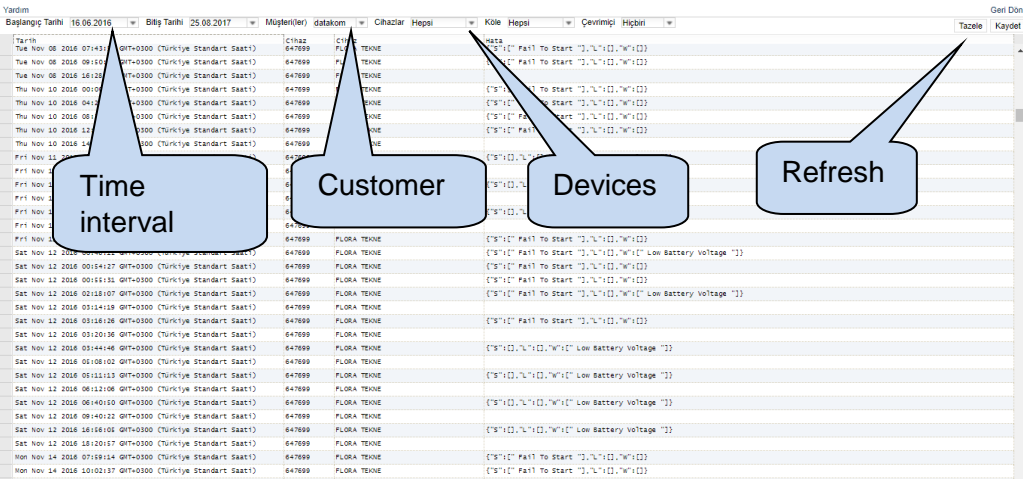

#### **4.2.7 Early Warning**

**Early Warning** tab under **Report** menu allows user to filter remotely monitored devices with respect to measured parameters such as battery life, fuel level, maintenance time. Screenshot below shows devices that have less than 50% fuel left.

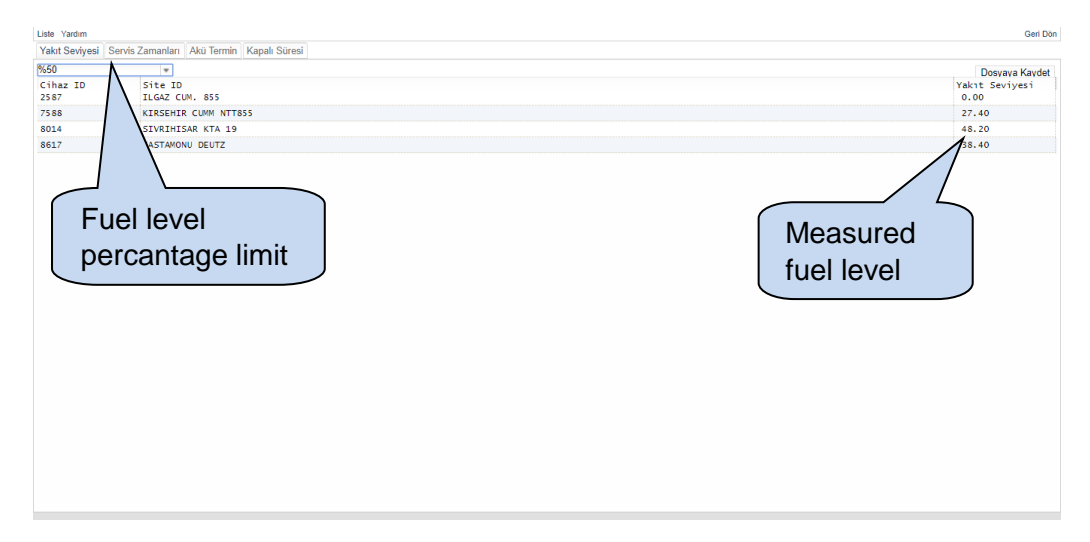

Similarly, it is also possible to create a list with respect to maintenance timer.

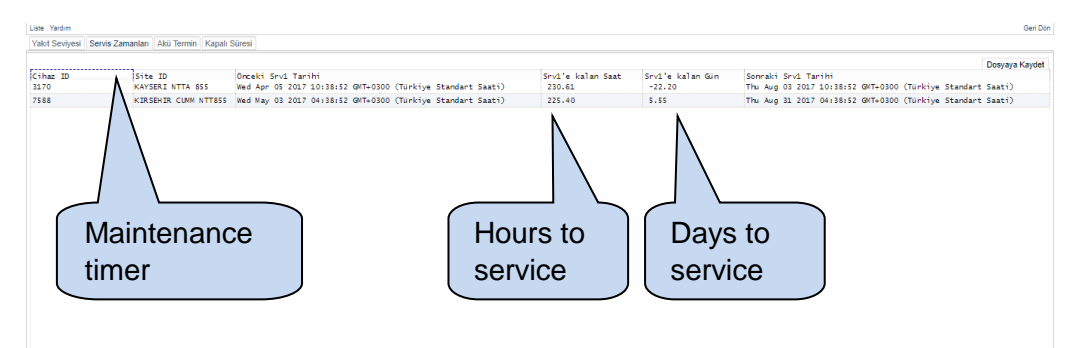

### **4.3. Language Selection**

Rainbow Scada supports multiple languages including Turkish, English, Spanish, French and Chineese.

Language Selection 11:31:55 001037.29.15154

Click **Language** and change language of Rainbow Scada if necessary.

It is required to log-out and log-in again the remote monitoring account in order to reflect the language change. Click **yes** for automatic log out from the account.

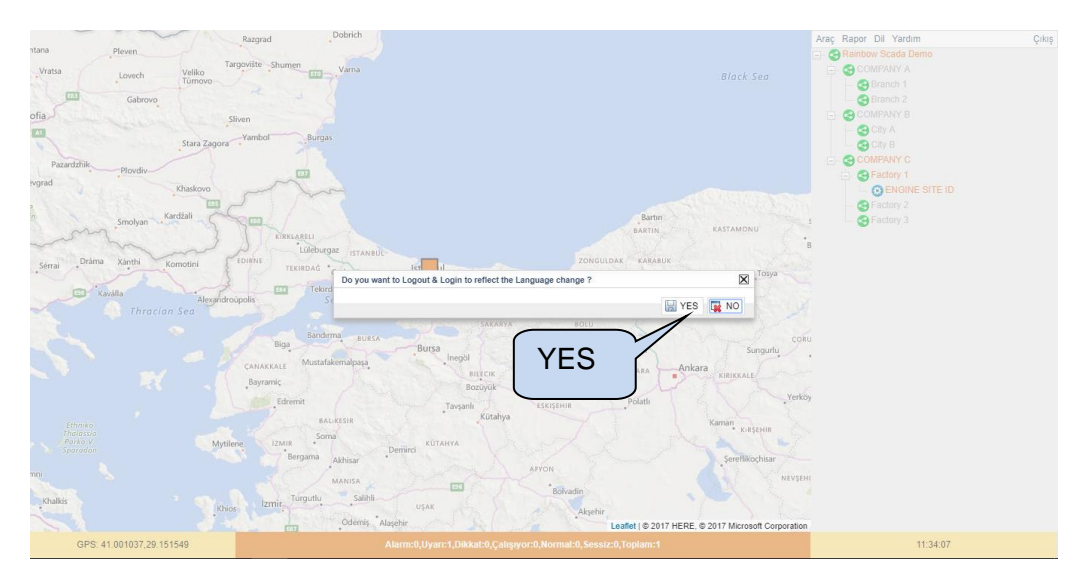

### **5. CONFIG SCADA**

#### **5.1. Overview**

Config Scada is a feature supported by Rainbow Scada that allows users to design their unique and customized remote monitoring screens. Config Scada provides flexibility to the user allowing to build custom remote monitoring screens with many different devices.

### **5.2. Config Scada Login**

In order to enable **Config Scada** feature, choose required node, click **Tool** and click **Configure Scada**.

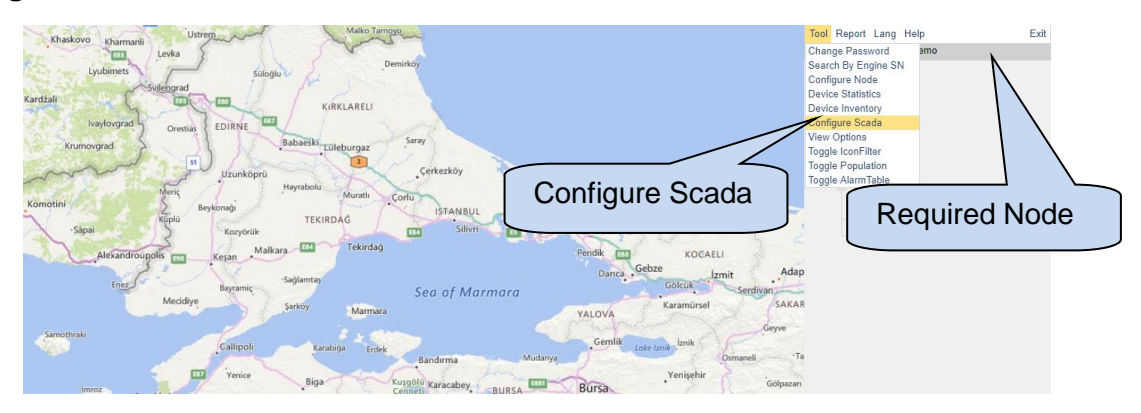

Configure Scada will be initialized on monitoring mode. Therefore, only monitoring will be enabled on the screen below. If there are no remote monitoring screen configured before, an empty screen will be opened as shown below;

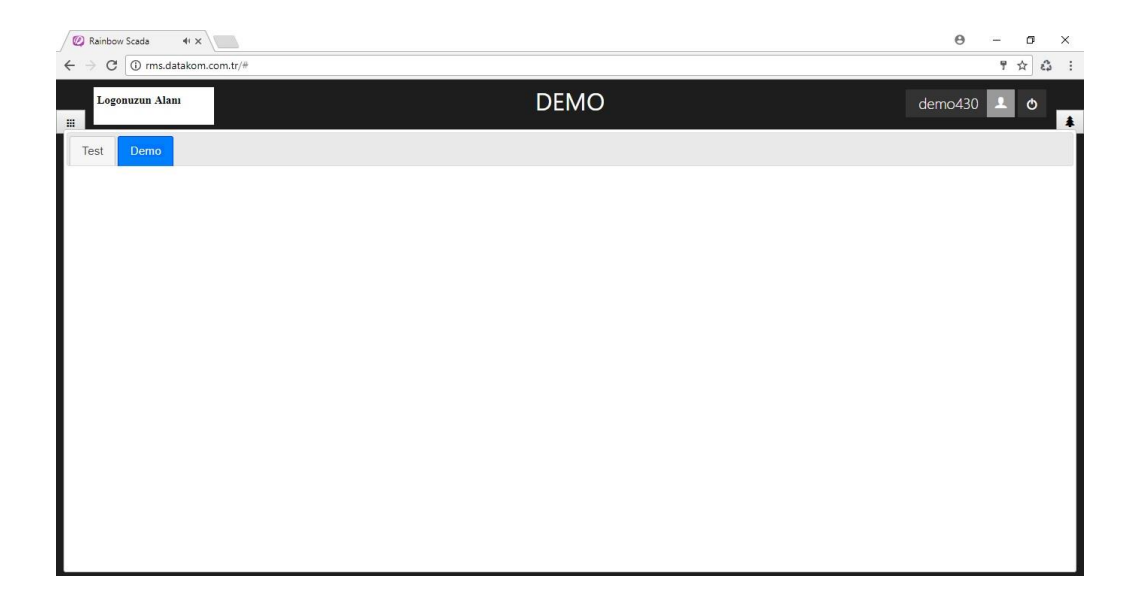

# **5.3. Config Mode**

### **5.3.1 Config Mode Enable**

Click **button** on the left hand side of the screen to form up (or change) remote monitoring screen.

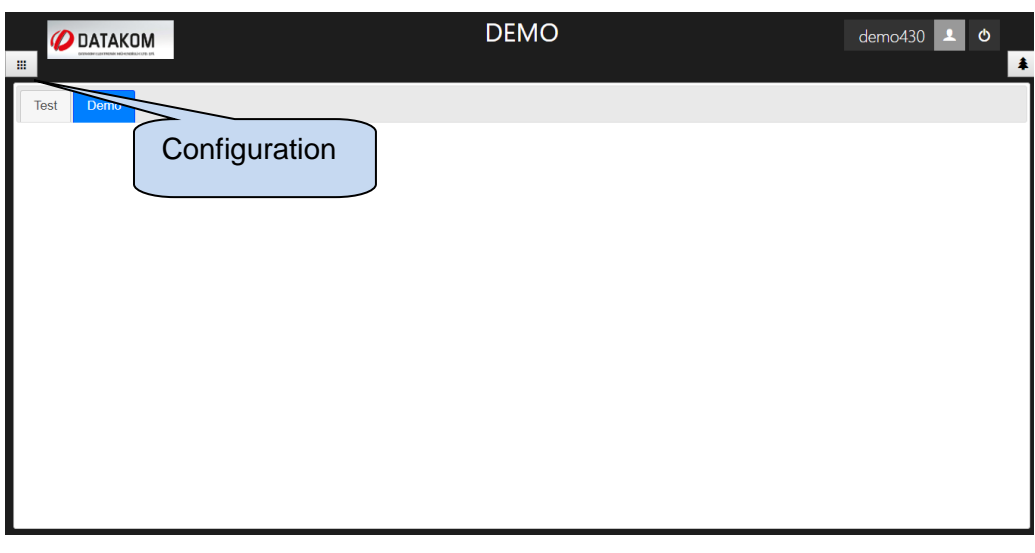

A new window will be displayed at the left hand side of te screen. Click **button**.

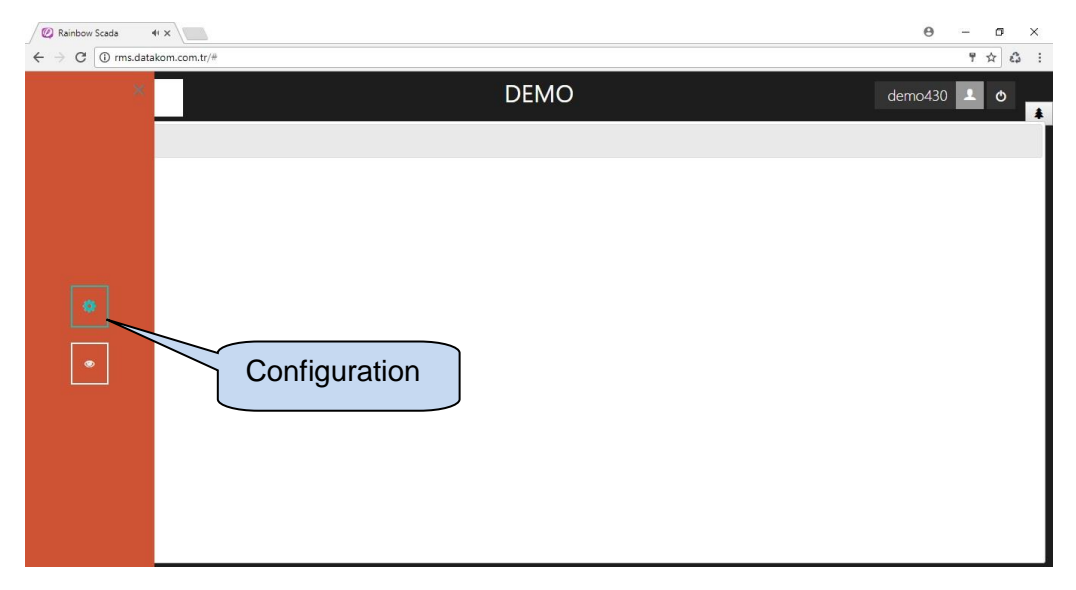

Below screen will be displayed once configuration mode is enabled.

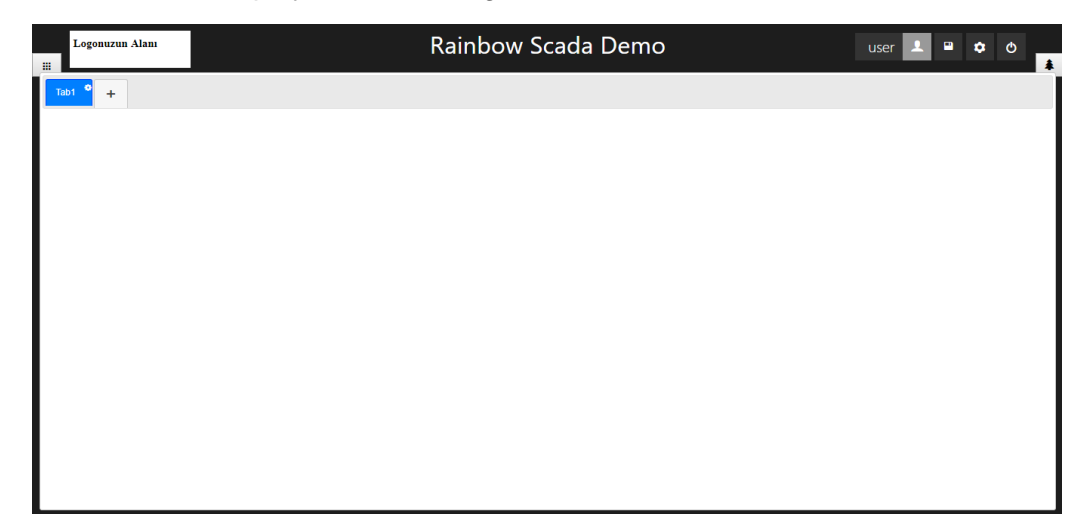

### **5.3.2 Save Changes**

After each change made on the remote monitoring screen, it is required to save changes.

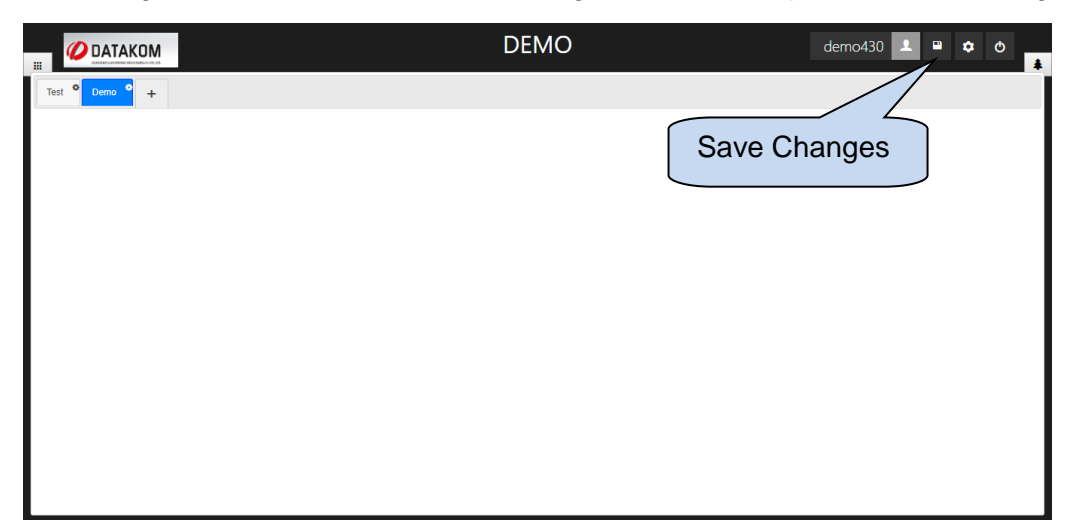

### **5.3.3 Logo Upload**

It is possible to upload a logo for the remote monitoring screen. You should click to the logo zone, which is placed at the top left corner of the screen.

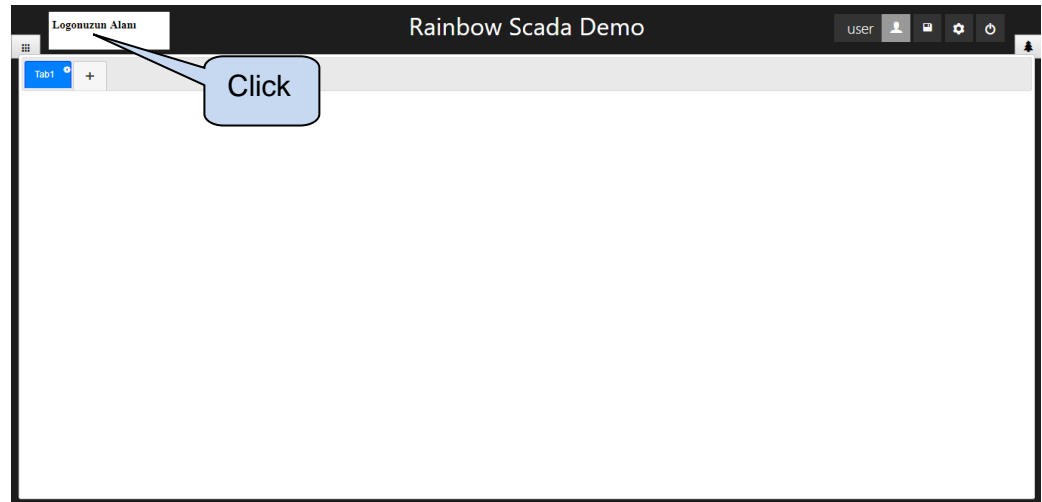

Tools will be displayed on the right hand side of the logo section.

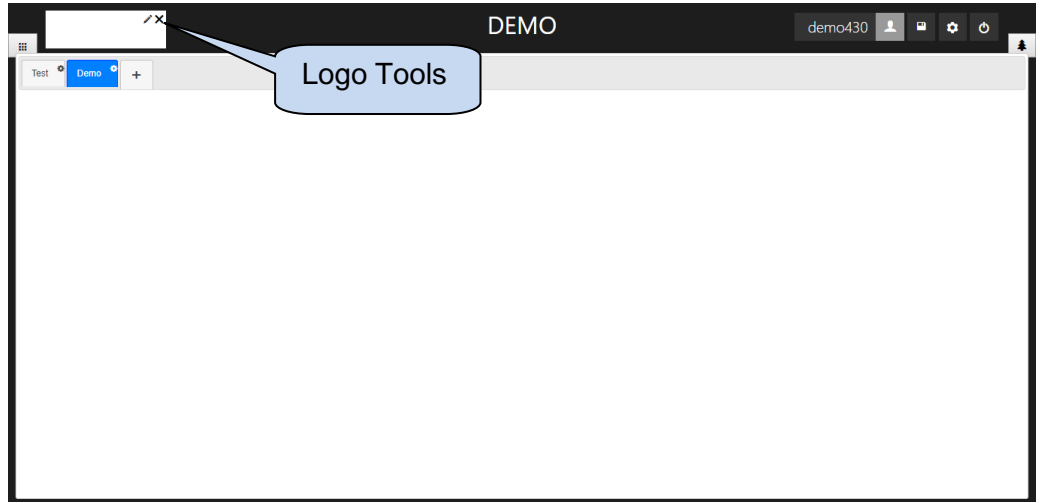

Click  $\boxtimes$  button to remove existing logo if there is any. Click  $\blacktriangleright$  button to upload a new logo.

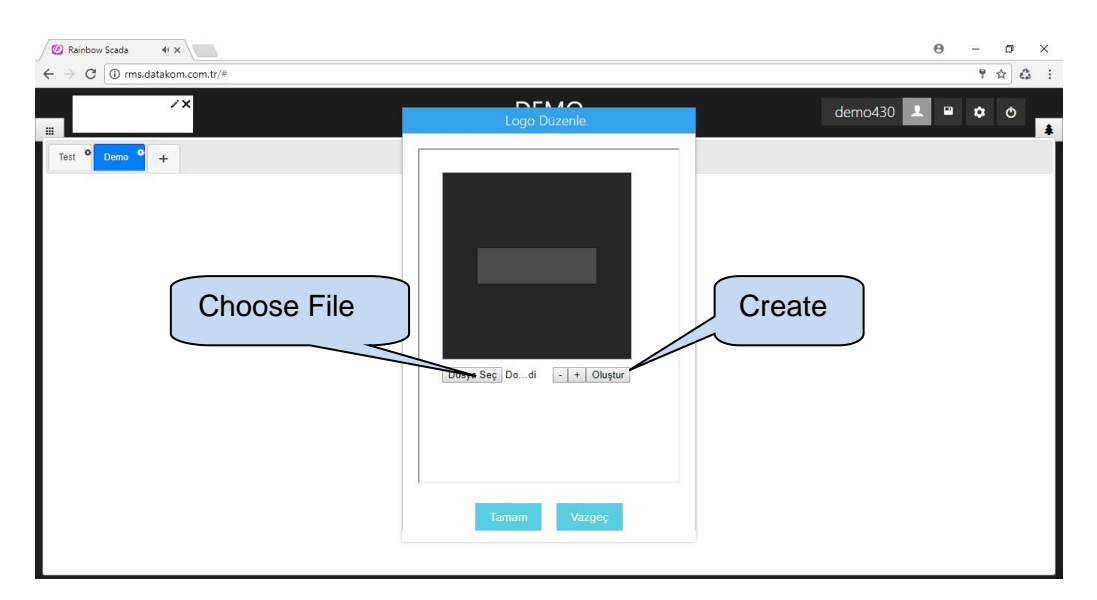

Click **Choose File** button to select logo image, which should be jpg or png format. Image that is selected will be placed on the screen to be adjusted. Image can be adjusted by drag and drop and zoomed in and out by  $\pm$  and  $\pm$  butons. Click **Create** once logo is ready to use.

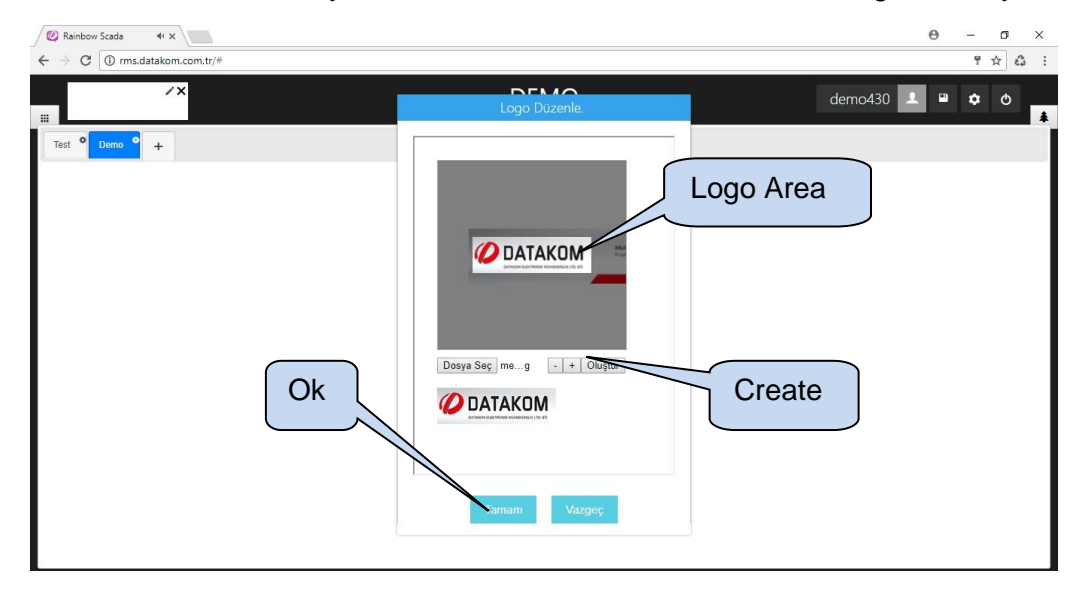

Click **Ok**, and logo will be set on the top left corner of the screen as shown on figure below;

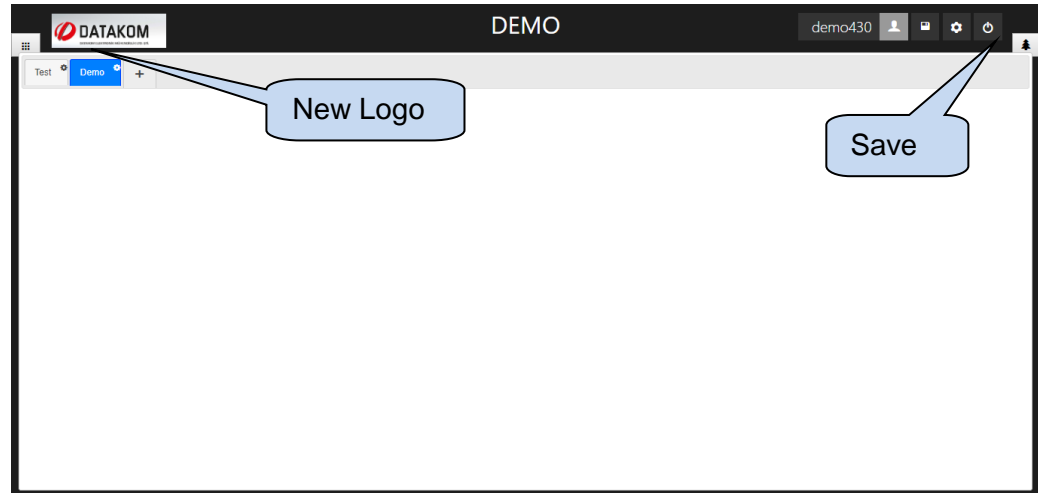

#### **5.3.4 Create Header**

The header of the remote monitoring screen will be automatically adjusted to the new entered text. In order to change the header, click on the current header, make necessary changes, and click  $\boxed{\checkmark}$  button.

Any unsaved changes will be lost, click **save** button to save changes.

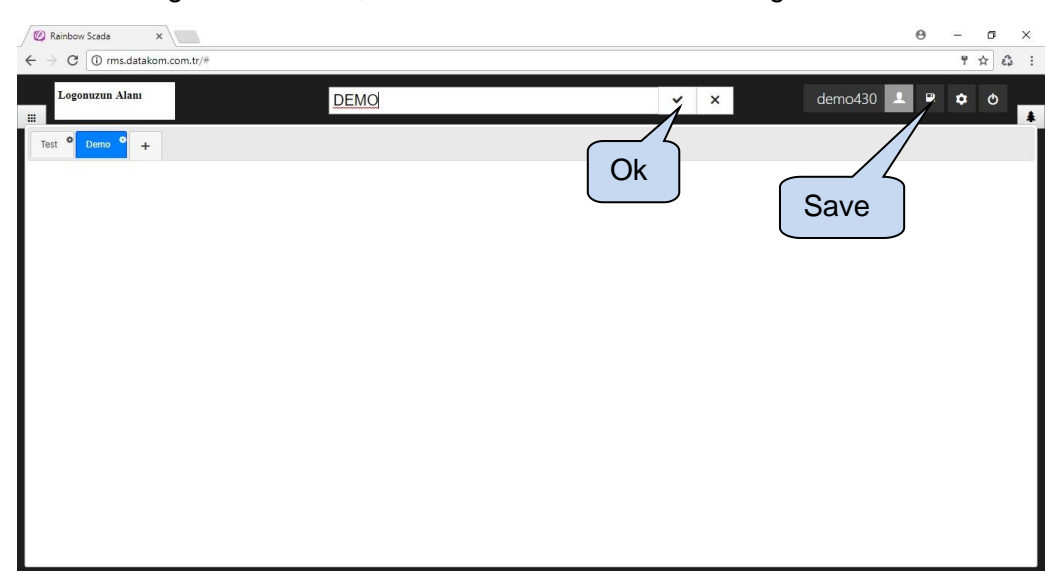

### **5.3.5 Change Background Colour**

Click  $\bullet$  button to change background colour.

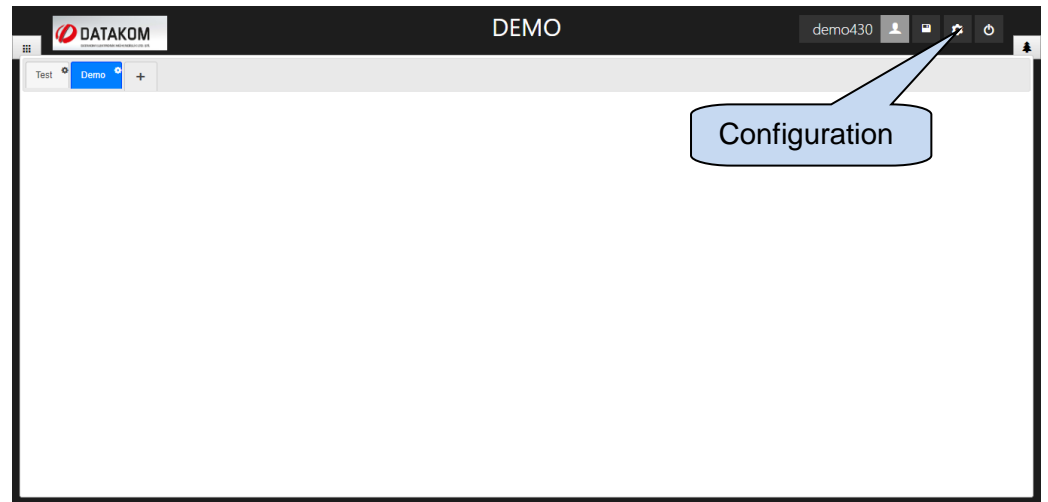

A new window will appear at the top of the screen. Select the required colour and click any location on the screen.

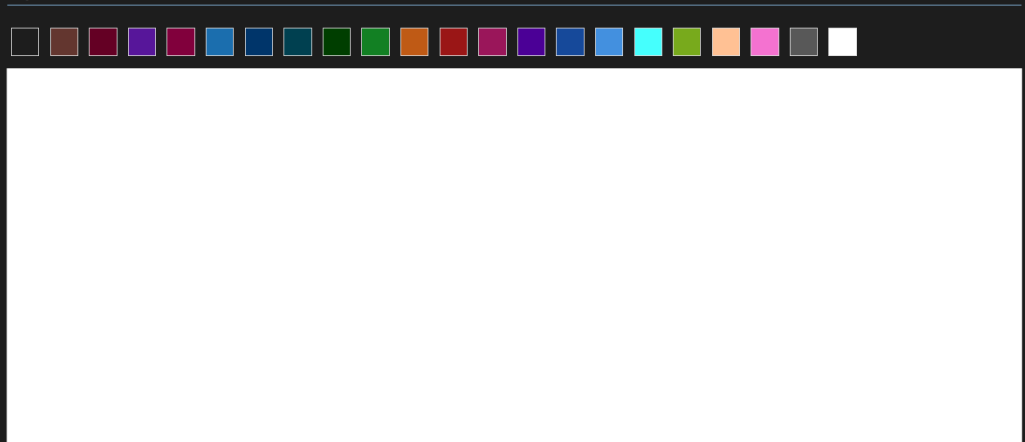

Background colour change will be applied immediately.

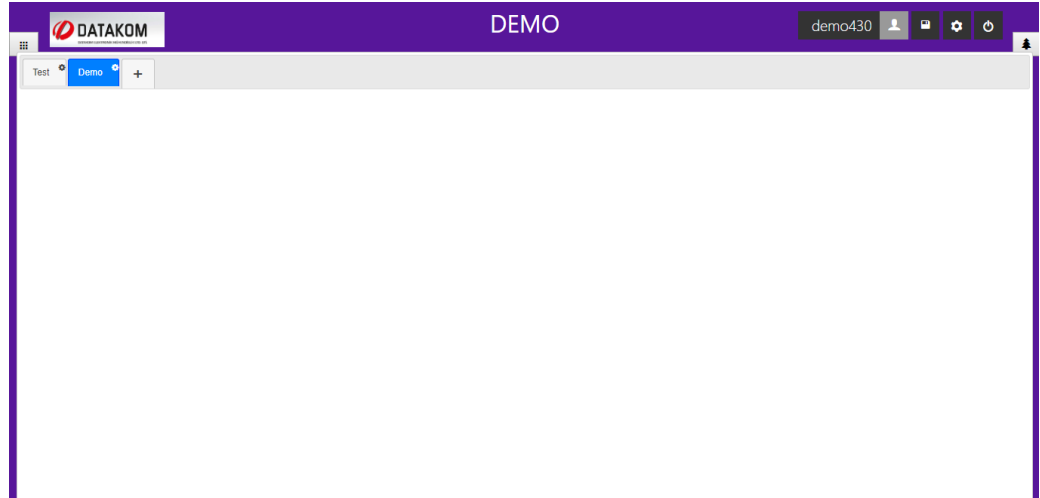

### **5.3.6 Add New Tab**

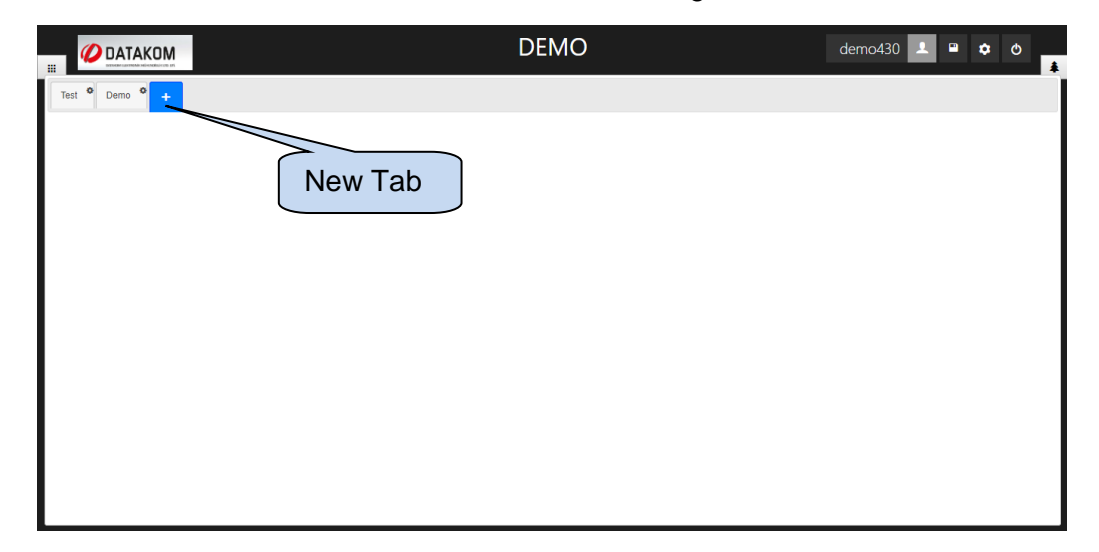

 $Click + button to add a new tab to the remote monitoring screen.$ 

Type the name of the new tab on the new window appeared on the screen. After that, click **OK** button.

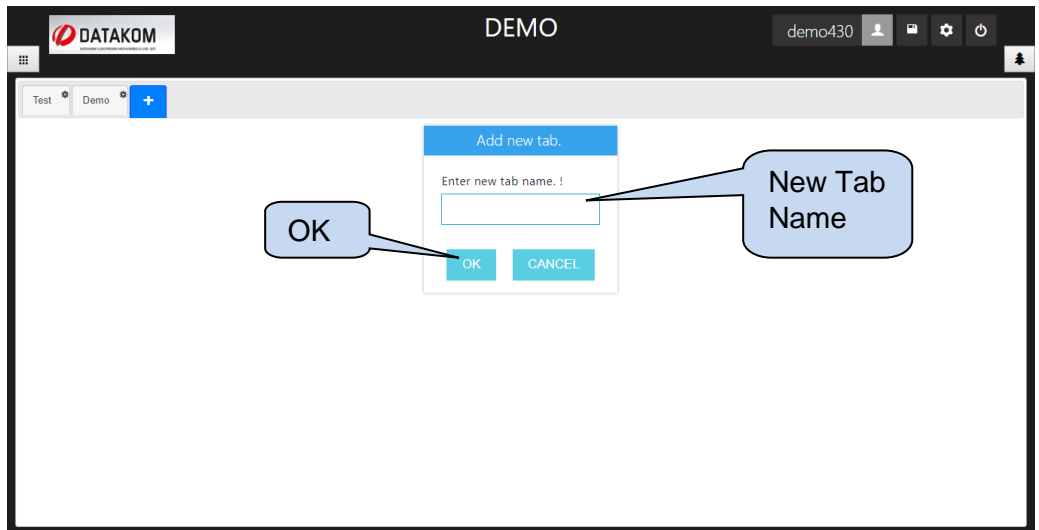

New tab will appear on the screen as shown below.

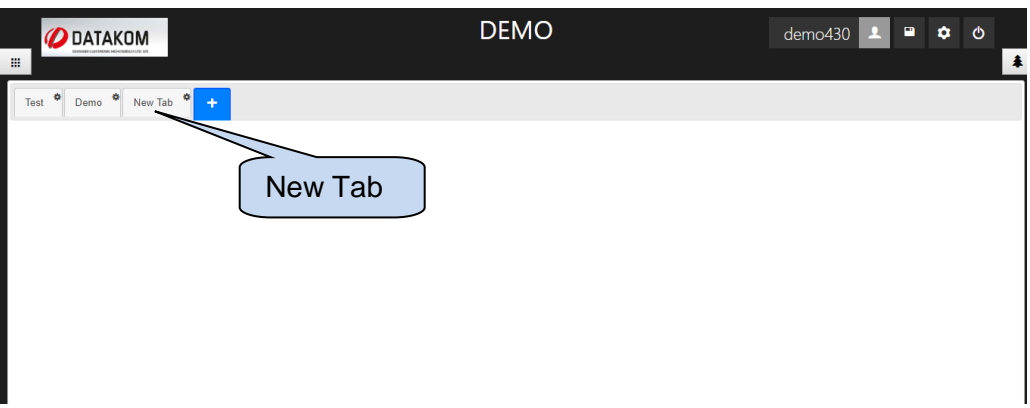

# **5.3.7 Rename Tab**

Click **button to rename a tab.** 

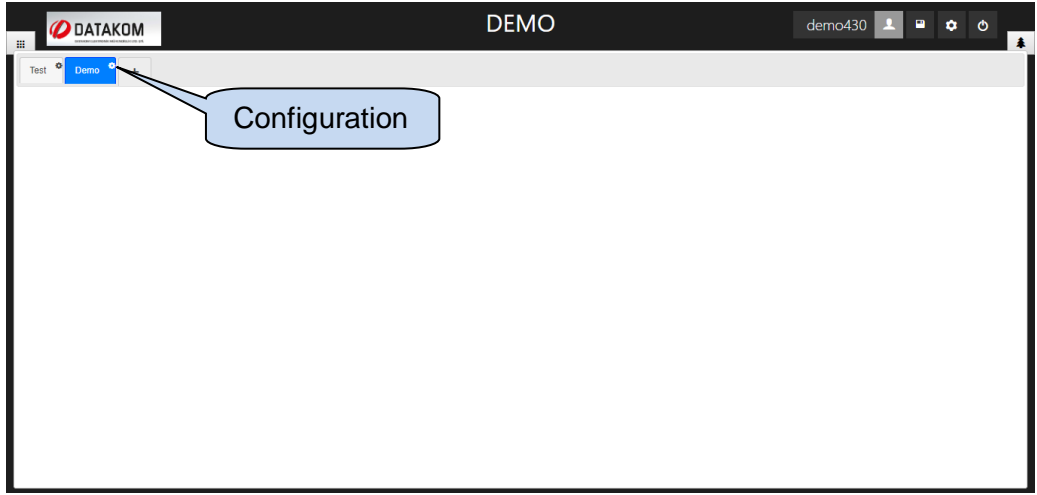

New menu will appear under the tab. Click  $\overline{\mathcal{L}}$  button.

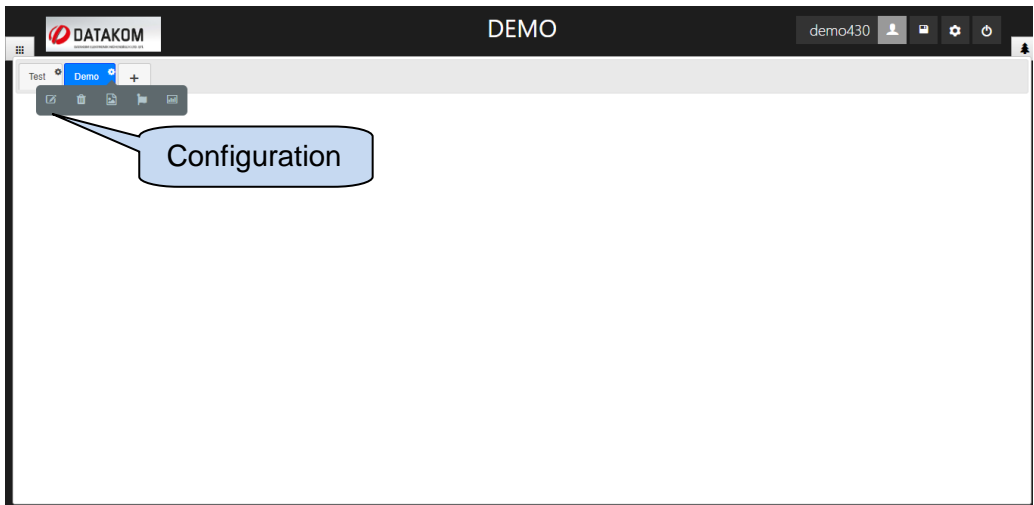

Type the name of the tab, and click **OK**.

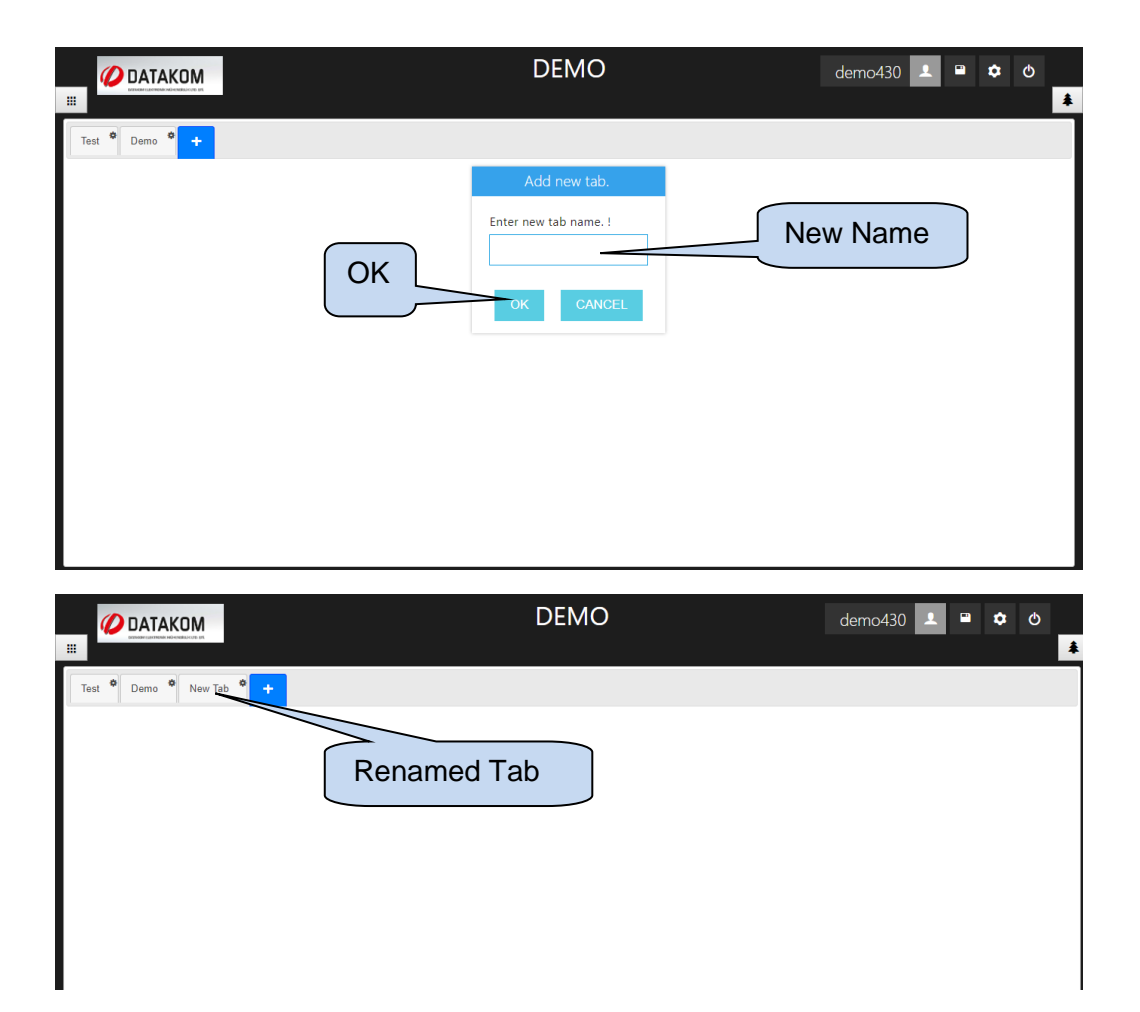

## **5.3.8 Remove Tab**

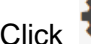

Click **button to remove the tab.** 

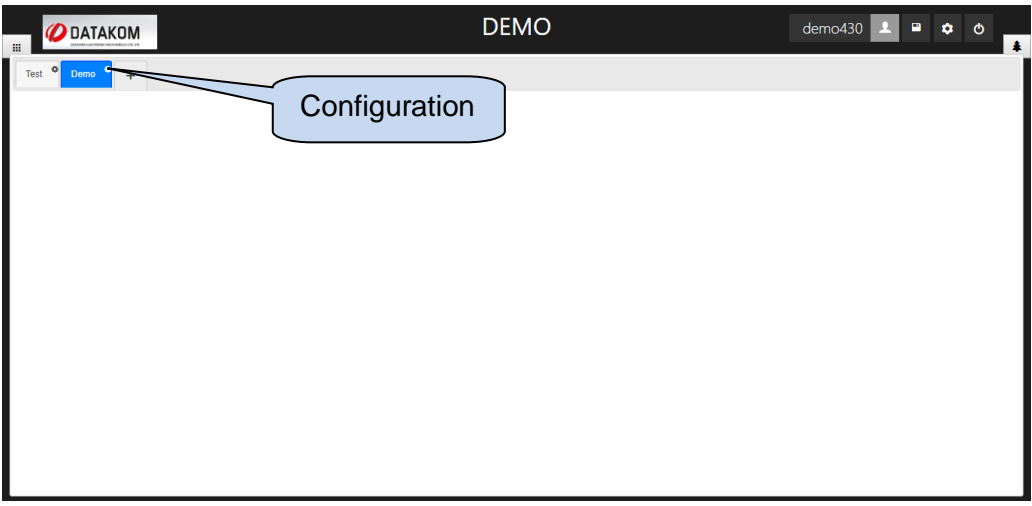

New menu will appear under the tab. Click  $\boxed{\mathbf{m}}$  button.

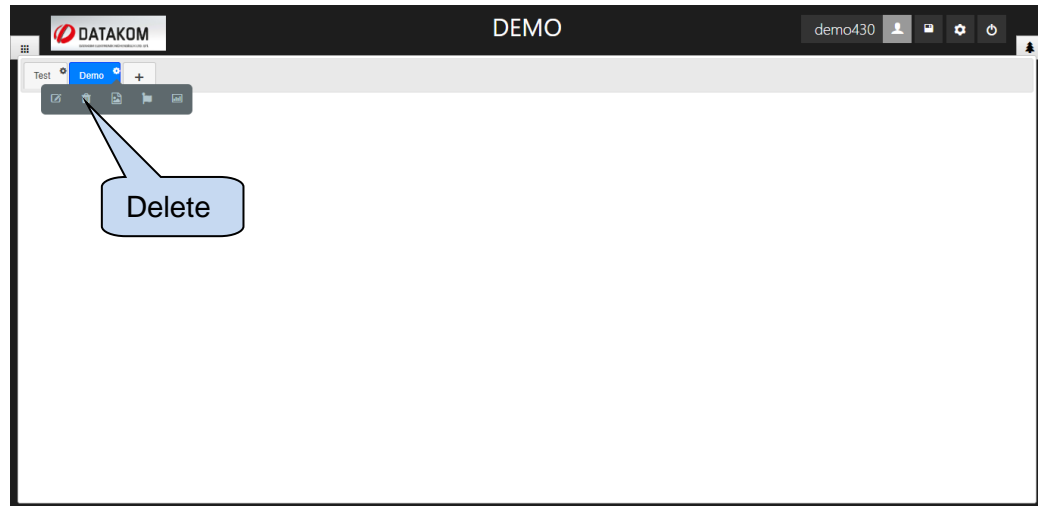

Click **delete** on the new window.

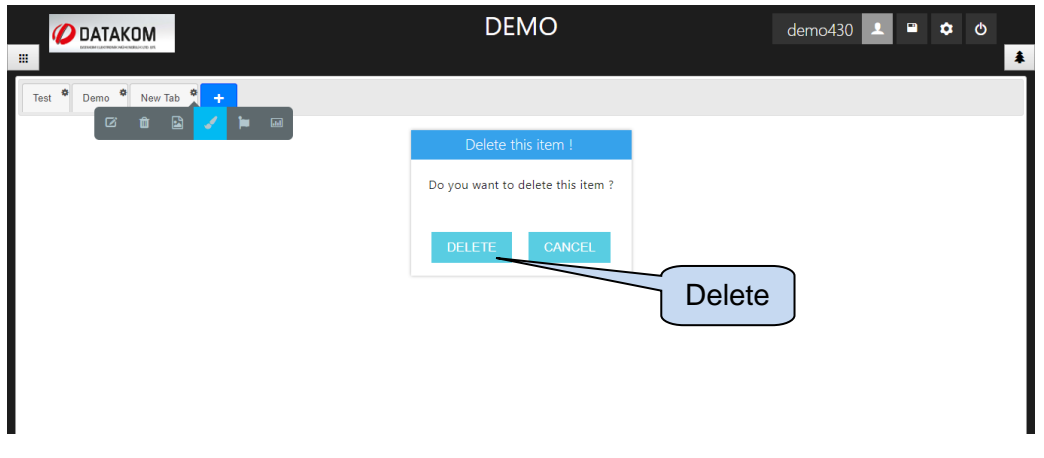

# **5.3.9 Add Background Image**

Click **button to add background image to a tab.** 

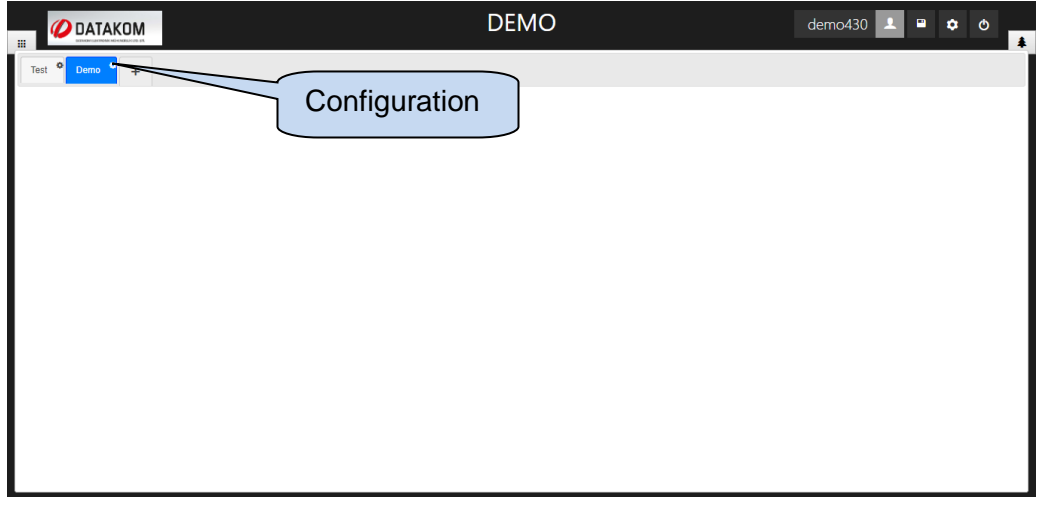

New menu will appear under the tab. Click  $\Box$  button.

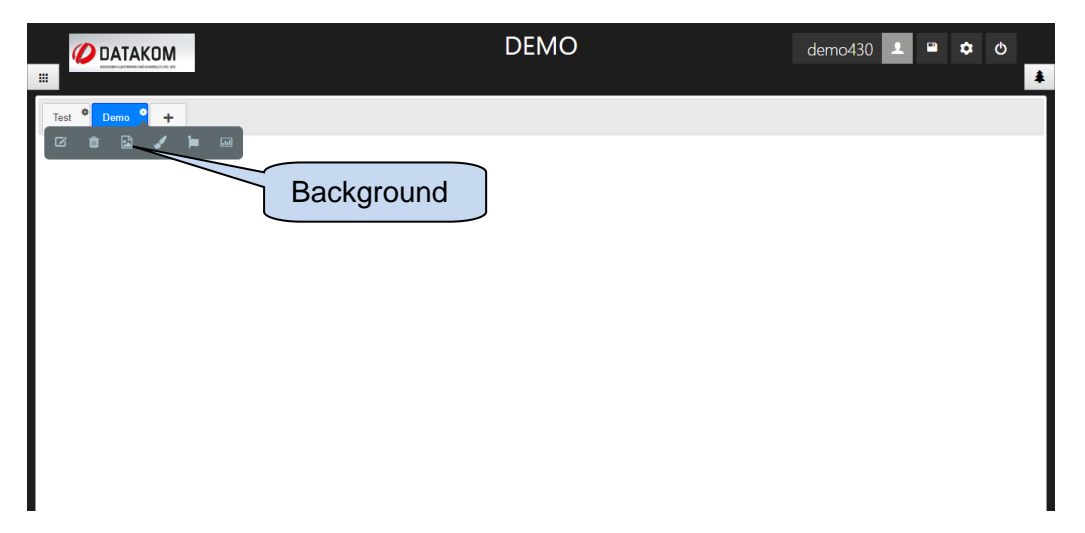

New window will appear allowing users to add background image. Click **Choose File** in order to add background image.

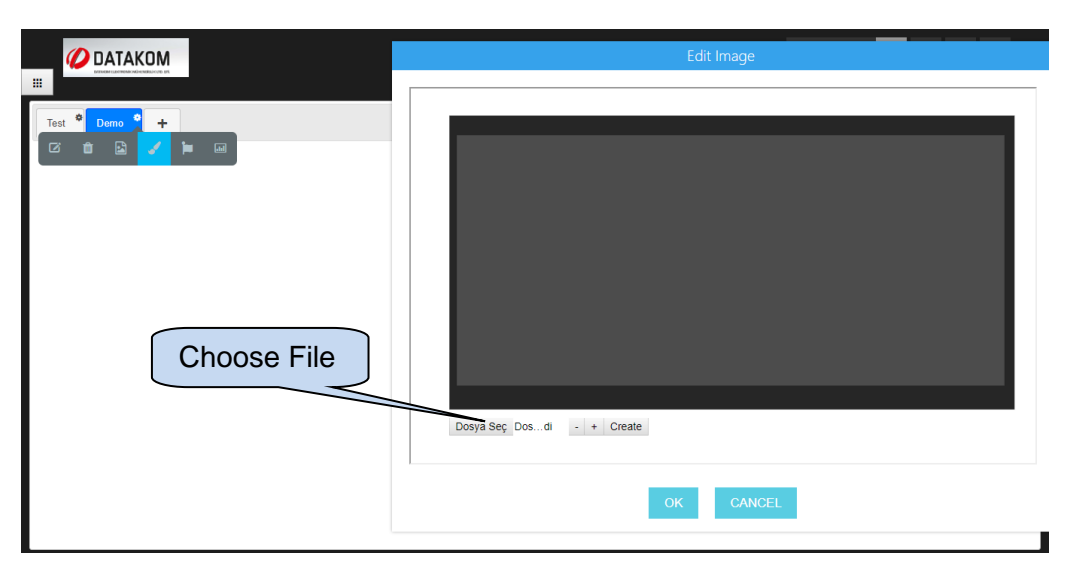

Choose a jpg or png file to be a background image, and click **open** button.

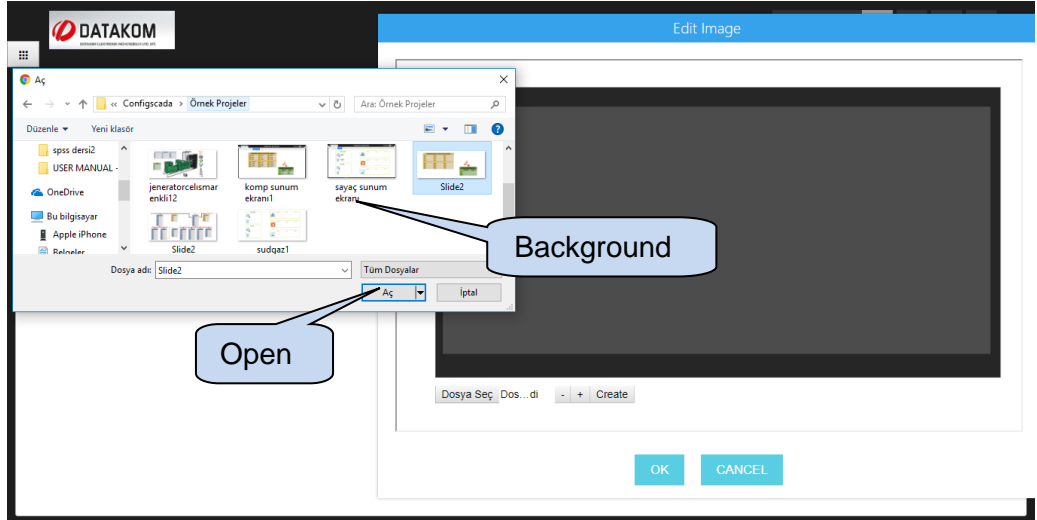

Click **Ok** button once the background image is selected.

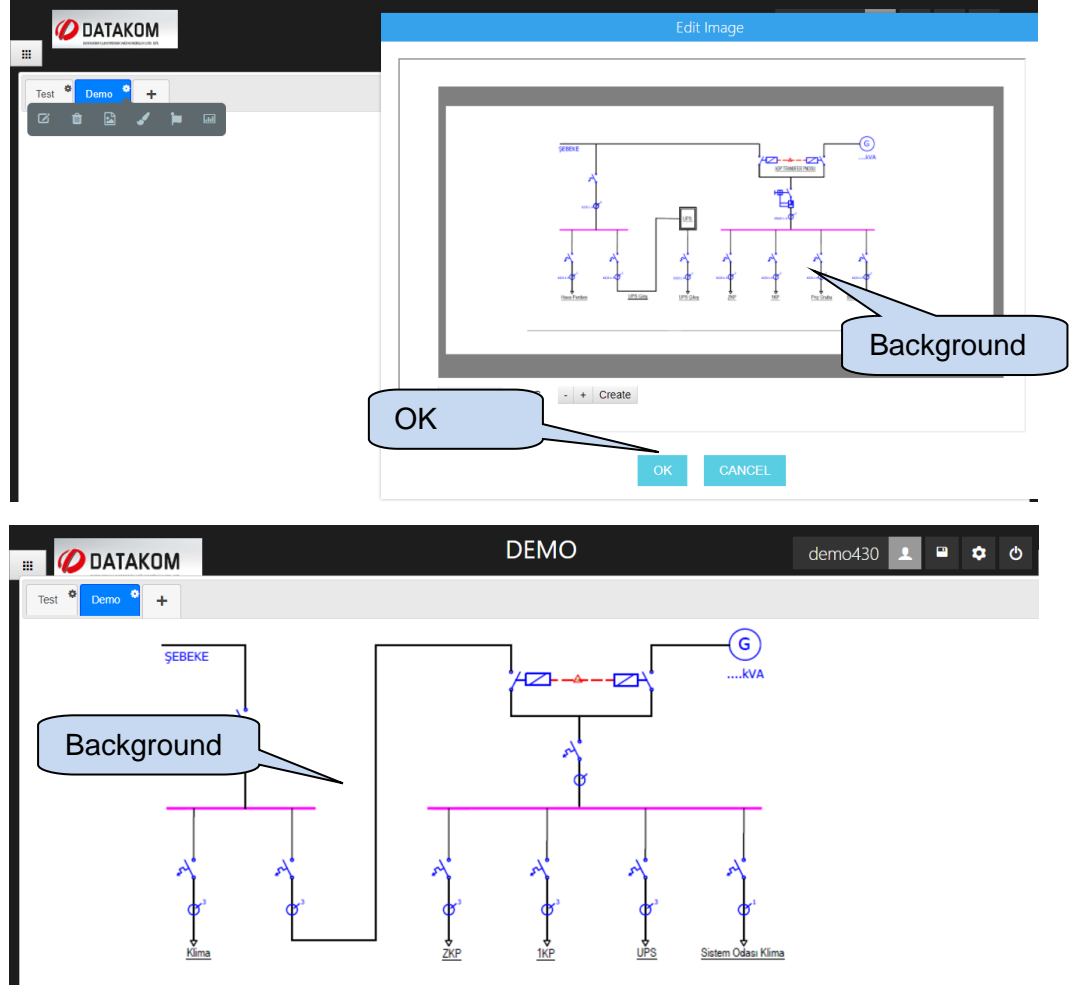

#### **5.3.10 Add Icon**

Click **button** to add icon.

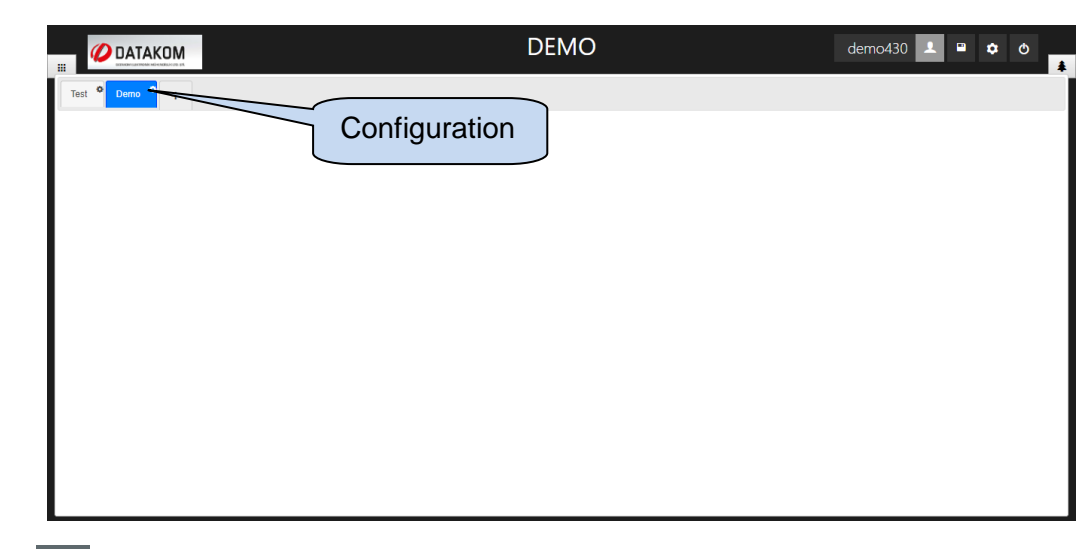

Click **button on the new menu displayed under the name of the tab.** 

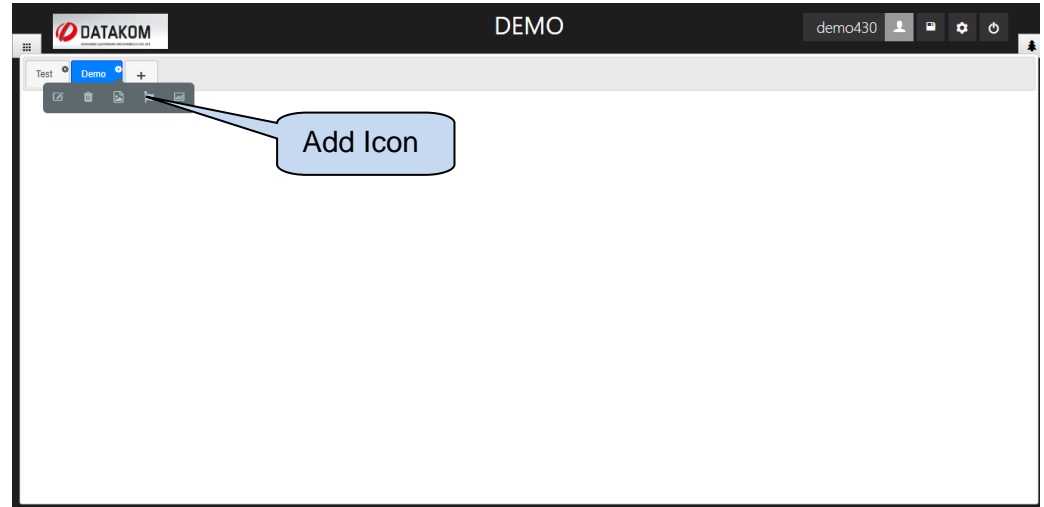

A new window will appear allowing users to add icons. Different icons can be selected by using filters, dimensions of those icons can also be changed by size tab. Select size, and click **list** to list available icons.

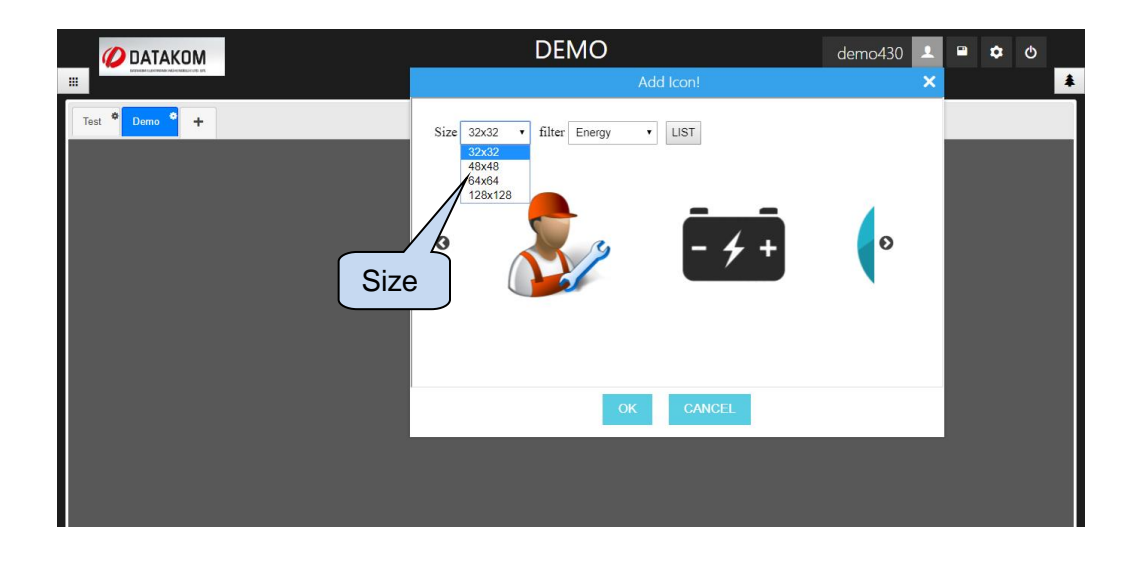

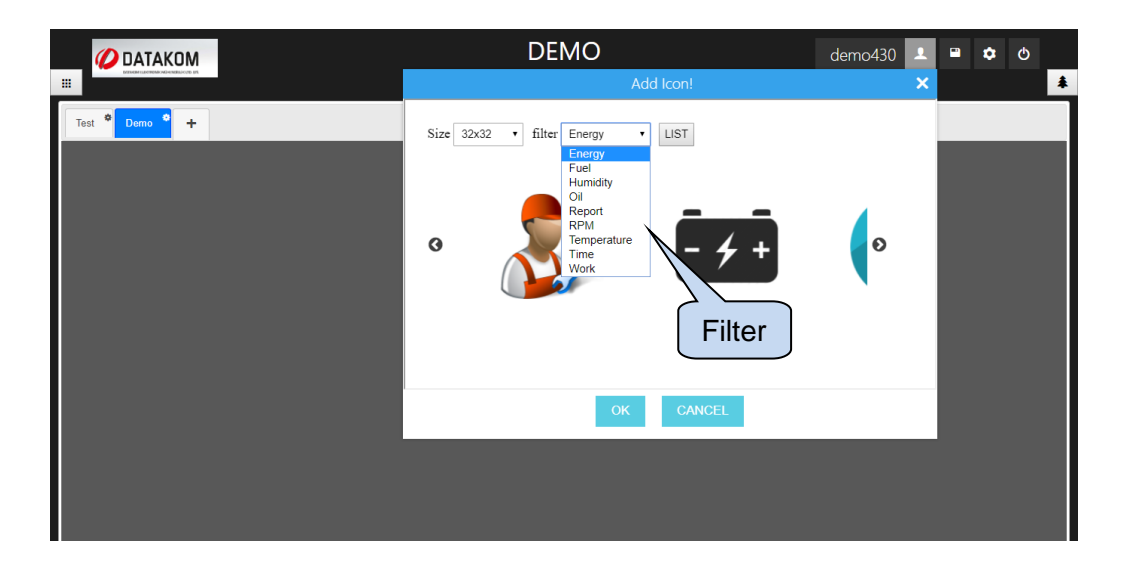

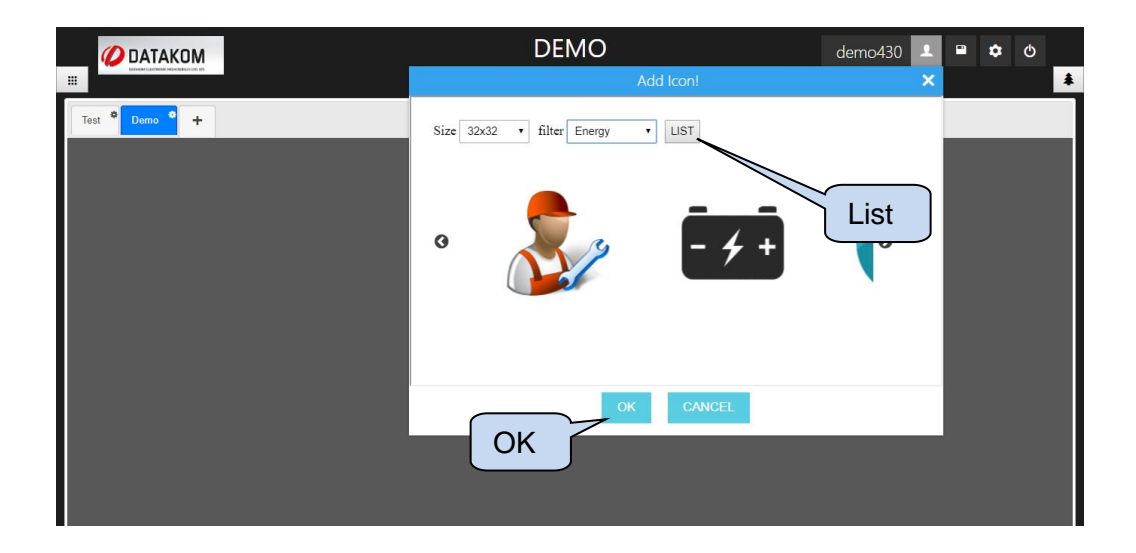

Once **OK** button is clicked, selected icon will be placed on the top left corner of the screen. You can drag-drop the icon to change position on the remote monitoring screen. Grids will help users to place the icon.

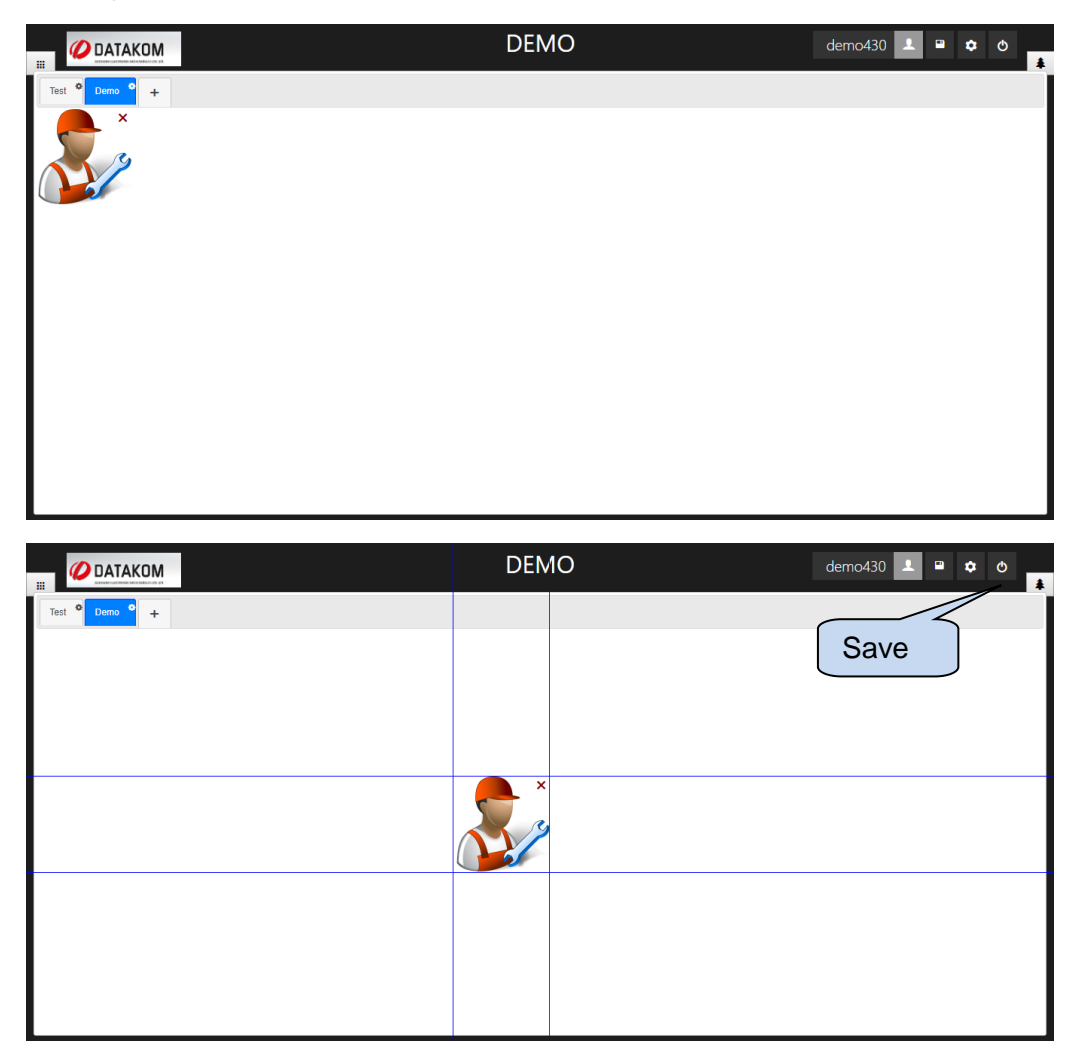
#### **5.3.11 Measurement Values**

#### **5.3.11.1 Add Measurement Values**

Any measured values belong to the devices on remote monitoring account can be displayed on any position on the remote monitoring screen. Colour, size and position of measured values can be configured by the user.

Click  $\triangleq$  button on the top right corner to add measurement value.

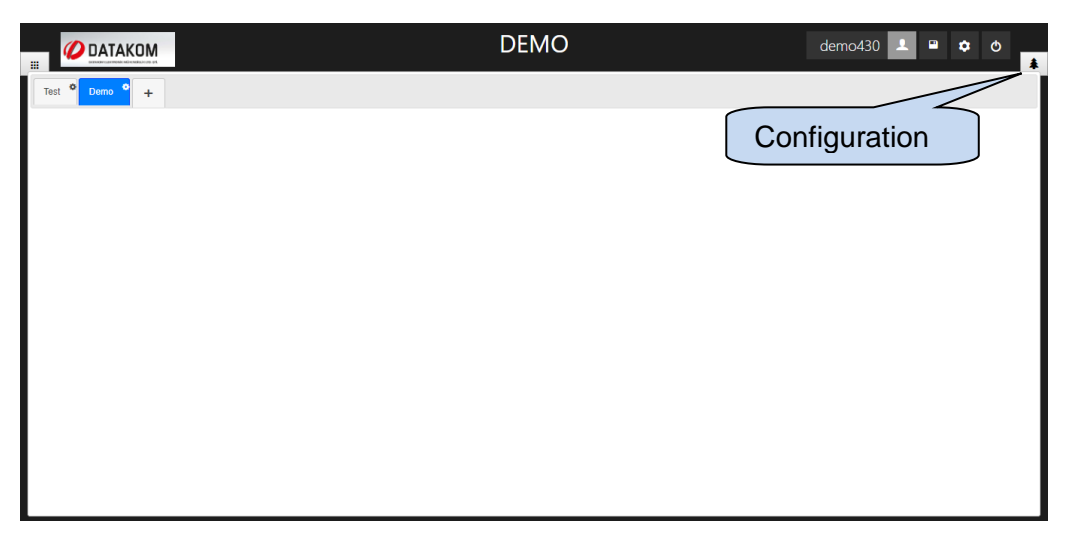

New tab will appear on the right hand side of the screen that has remote monitoring devices and objects.

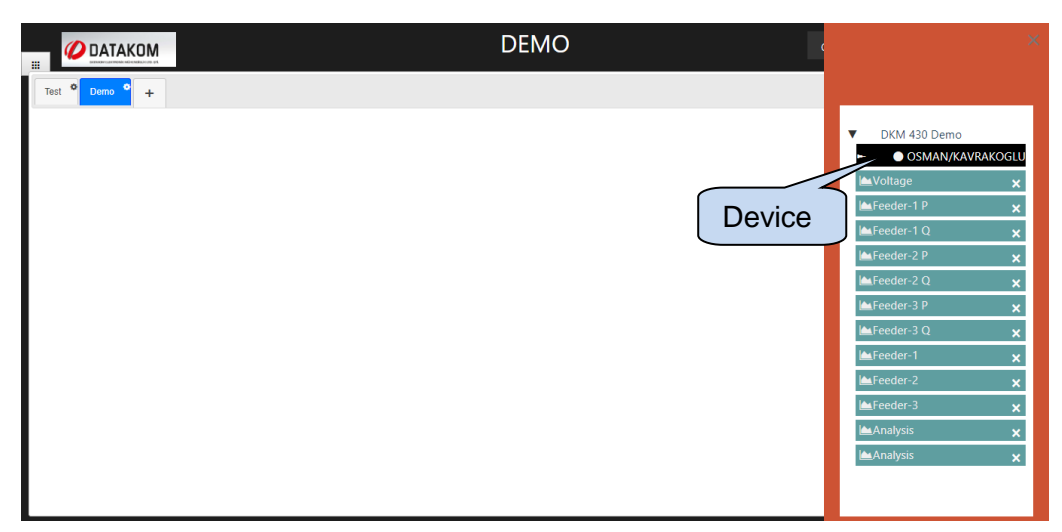

Click on one of the devices to display the list of available measurement values on the screen. Measurement values list will change automatically depending on the device.

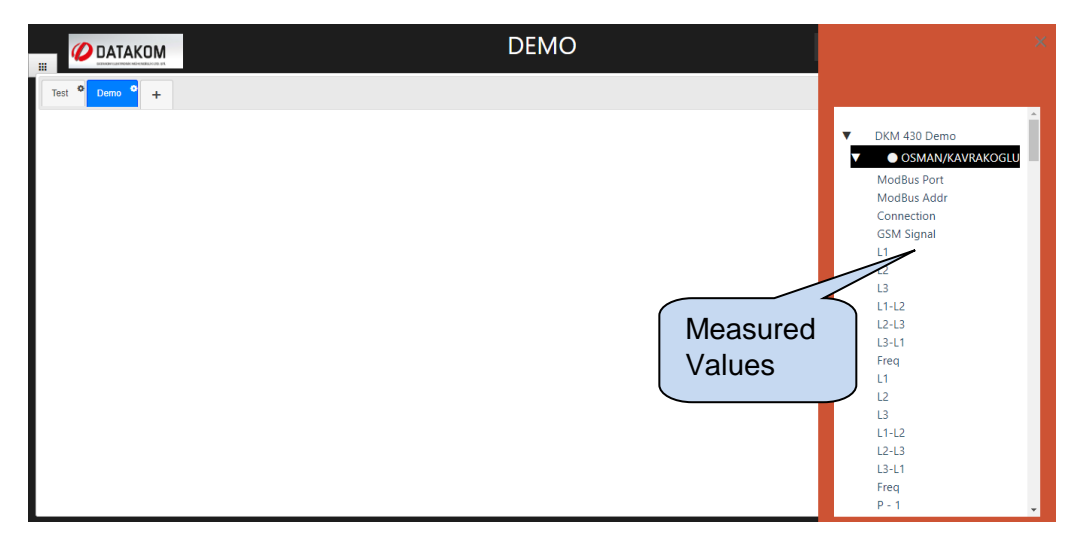

You can drag and drop parameters from the list on the right hand side to the remote monitoring screen. It is also possible to change the position of the measurement values by drag and drop.

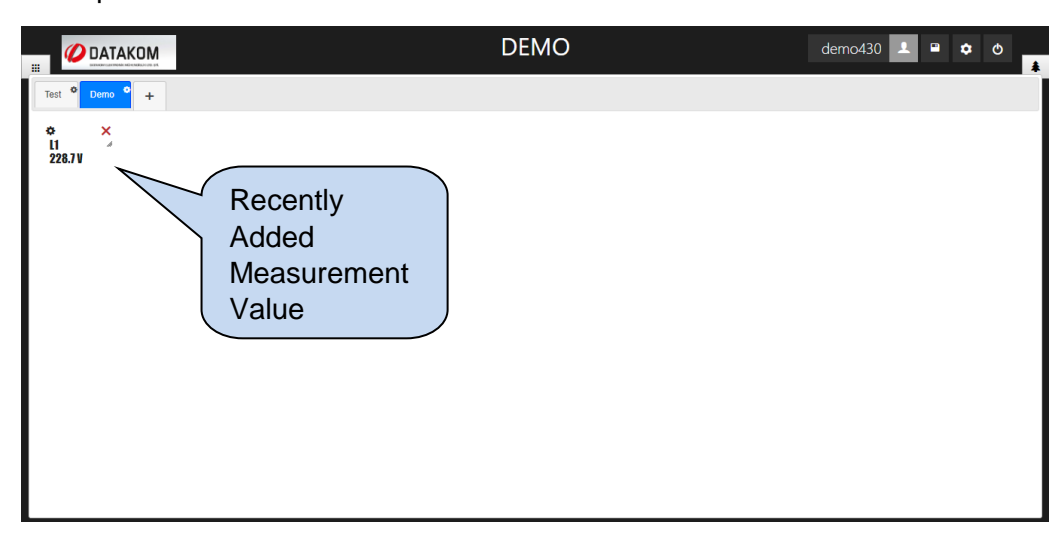

# **5.3.11.2 Create Gauge**

Click **the button to create a gauge, which is related with a measurement value. New menu** will be displayed next to the measurement value as shown below;

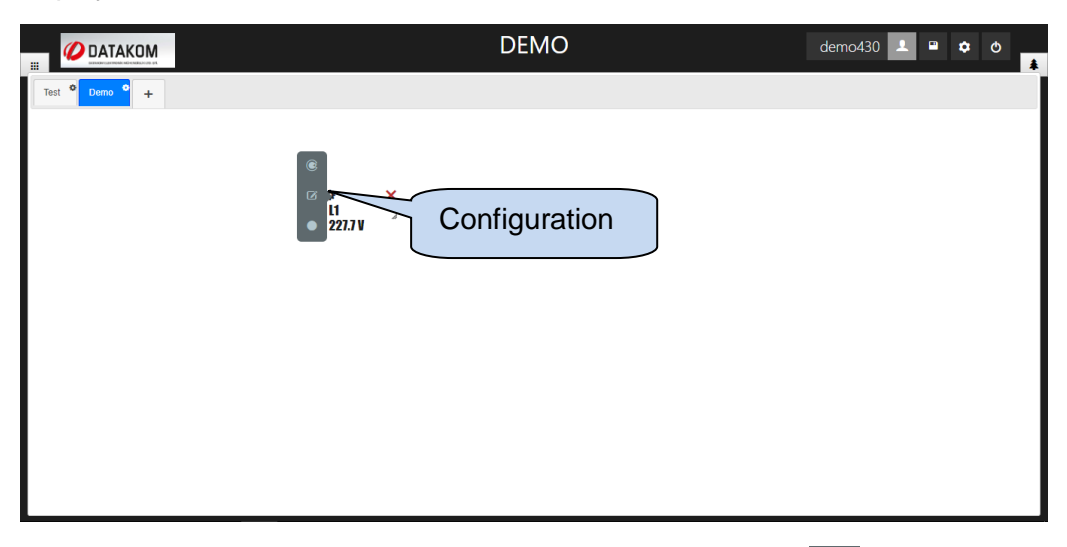

In order to create a gauge related to a measured parameter, click  $\left| \bullet \right|$  button and choose a gauge on new window.

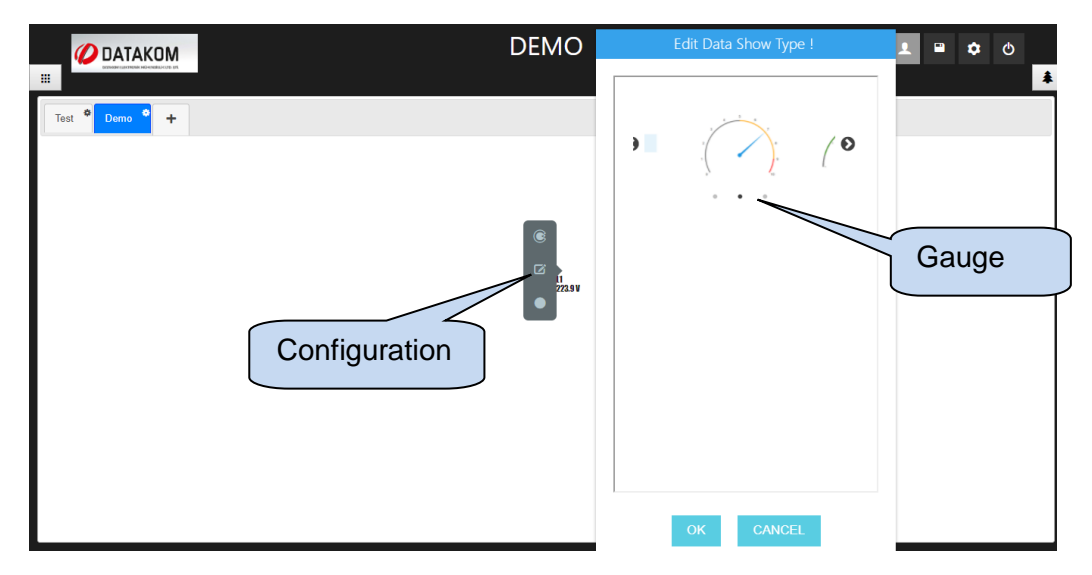

Once the gauge is selected, parameters related with gauge will be listed as shown below;

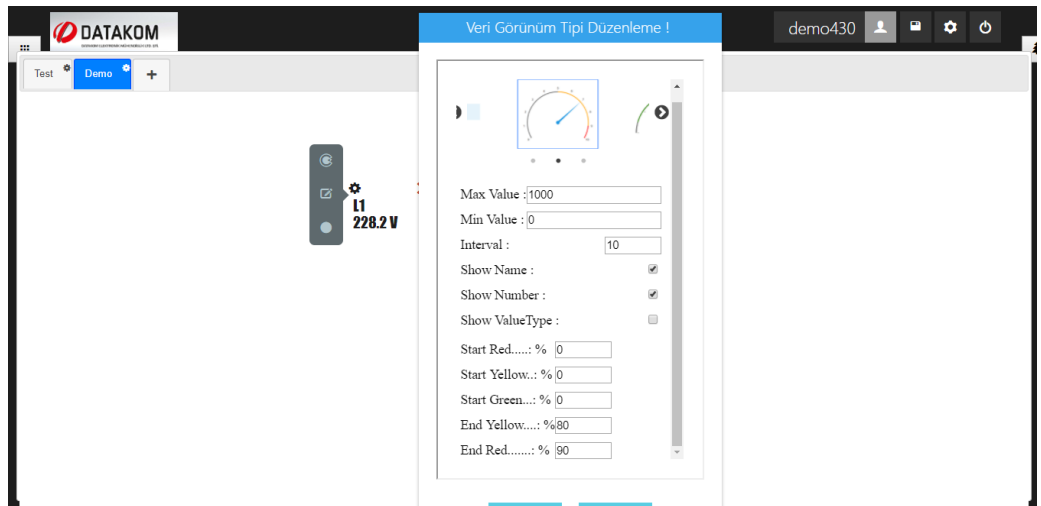

**Max Value:** Maximum value of the gauge.

**Min Value:** Minimum value of the gauge.

**Interval:** Increment between two consecutive values on the gauge.

**Show Name:** Displays name of the measured value.

**Show Number:** Display numbers.

**Show Value Type:** Display type of the measured value.

**Start Red:** Starting value of the red indicator.

**Start Yellow:** Starting value of the yellow indicator.

**Start Green:** Starting value of the green indicator.

**End Yellow:** Ending value of the yellow indicator.

**End Red:** Ending value of the red indicator.

Click **Ok**, and created gauge will be displayed on remote monitoring screen. Click **save** button to save changes.

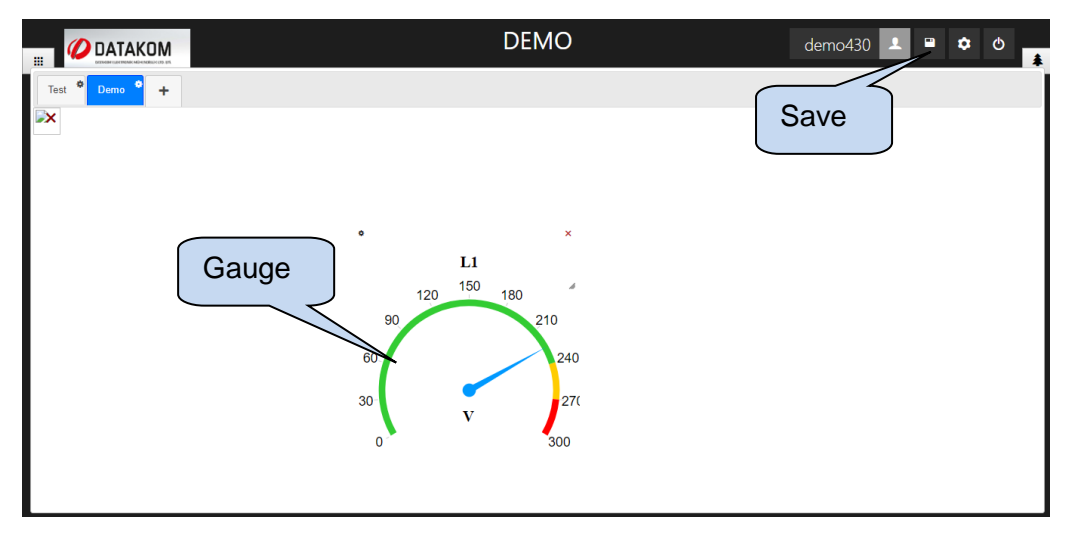

# **5.3.11.3 Display Settings of Measurement Values**

Click **button to edit display of the measurement value. New tab will appear next to the** measurement value as shown below;

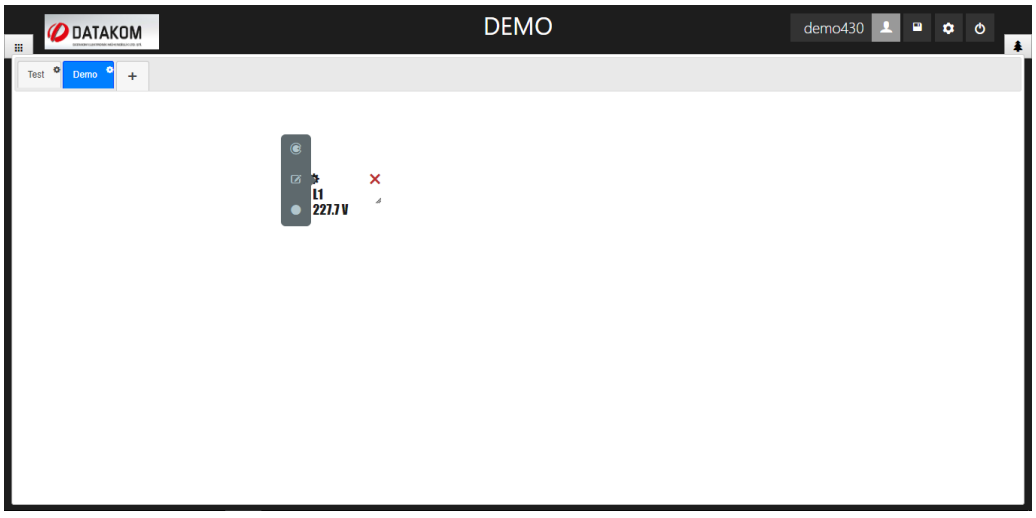

 $C$ lick  $\boxed{C}$  button to change display settings. New window will appear, and editable parameters will be displayed as shown below;

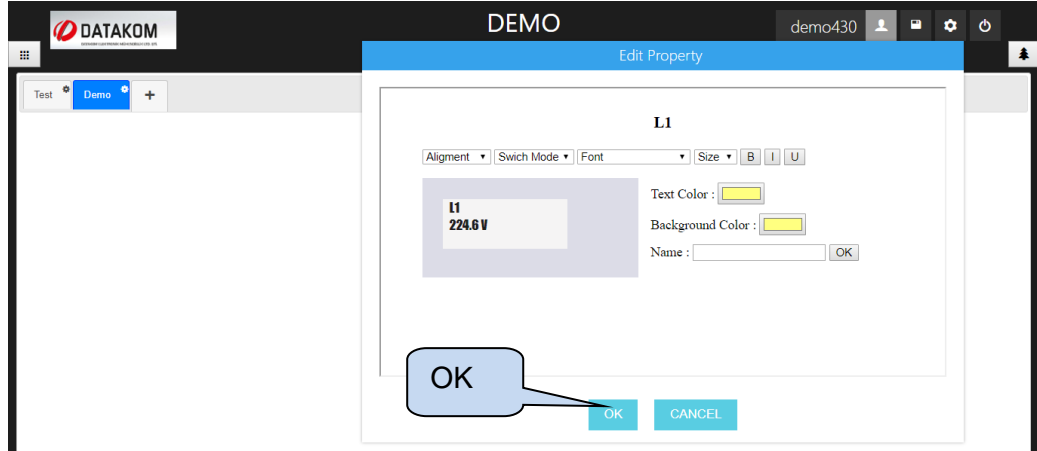

**Alignment:** Measurement value can be positioned vertically or horizontally.

**Switch Mode:** Digital outputs can be selected normally open or normally closed.

**Font:** Font of the measurement value.

**Size:** Size of the measurement value.

**Text Colour:** Colour of the measurement value.

**Background Colour:** Background colour can be adjusted.

**Name:** Name of the measurement value.

Click **OK** after necessary changes has been done. Changes will be applied immediately. Click **save** to save changes.

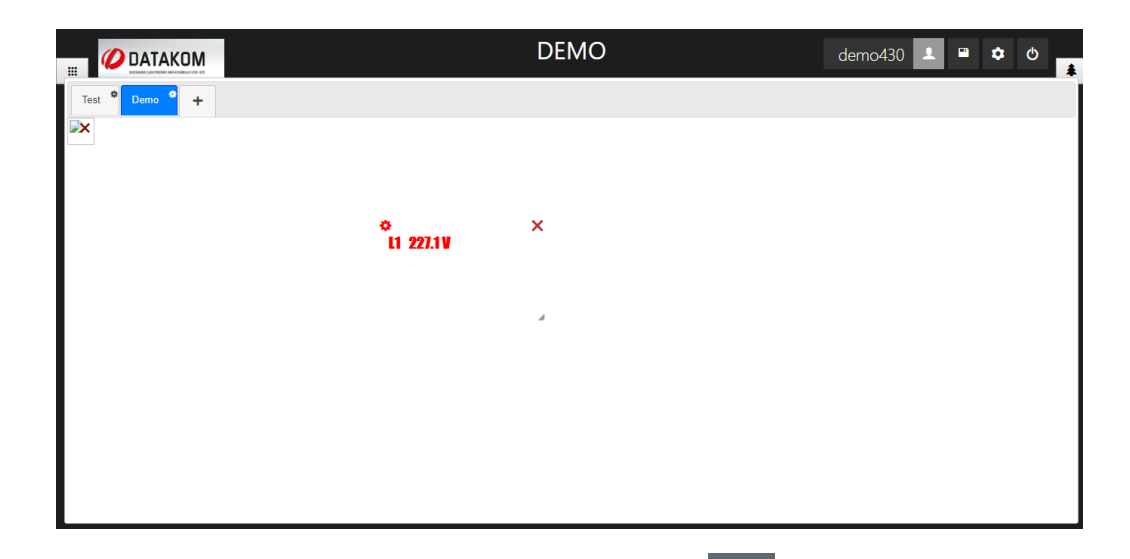

State of the background colour can be active/passive by **button**.

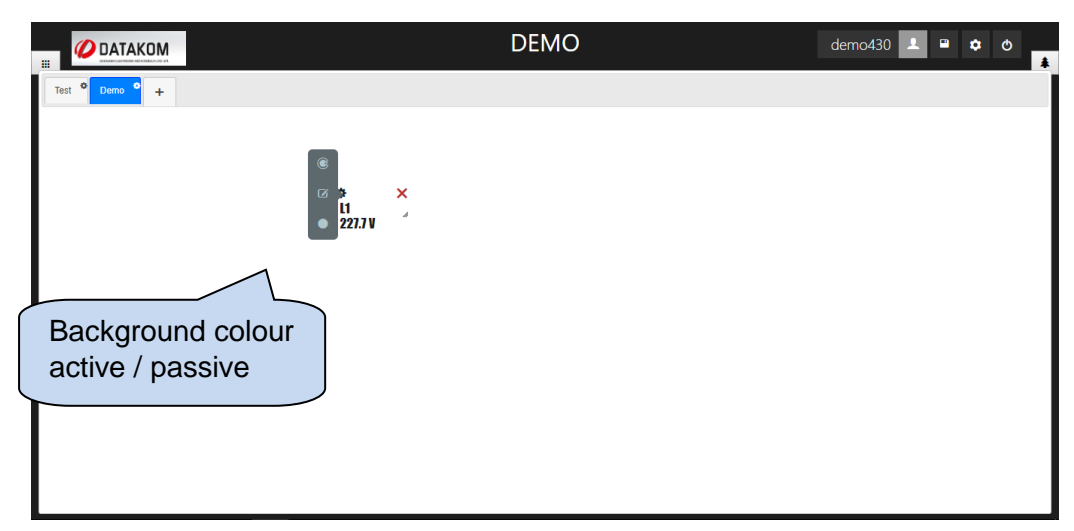

#### **5.3.12 Add Object**

Objects can be defined as structures that allow users to display measured parameters uniquely on remote monitoring screen. There are many object types to provide flexibility to the user. Those are;

- Energy Interruption
- Daily kW
- **•** Arithmetic
- Consumption
- Multiple Value Chart
- Table

User can design a remote monitoring screen by using combination of the objects.

 $Click \triangleq$  button to add object in configuration mode.

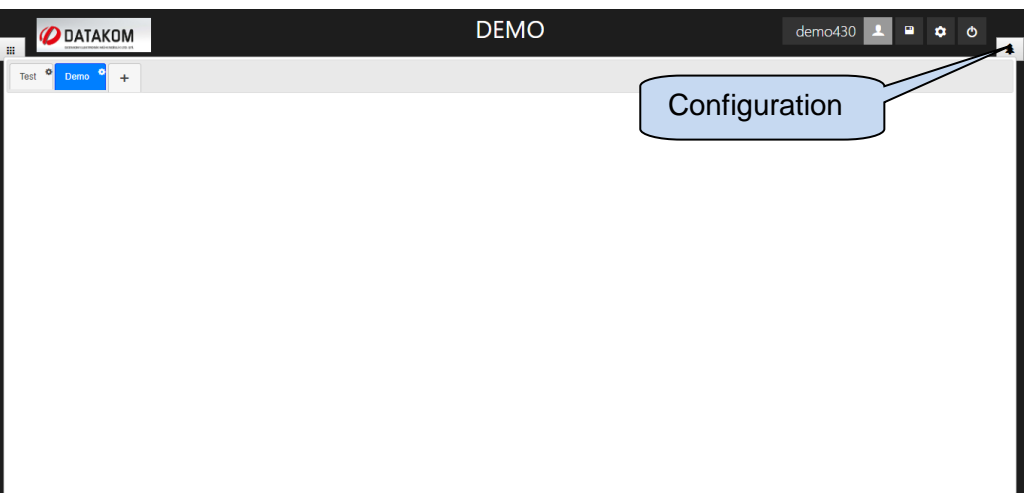

A new window will appear at the right hand side of the screen. You can see objects, which are created before and ready to use. Right click on the new window and select add object.

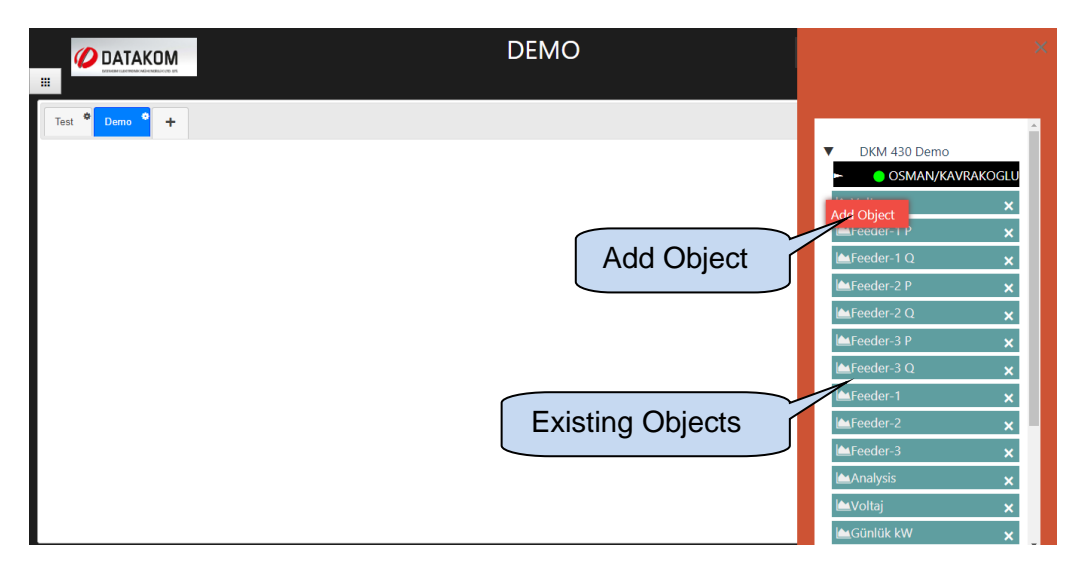

A new window will appear to create objects. Specify object name and object type and click **next**.

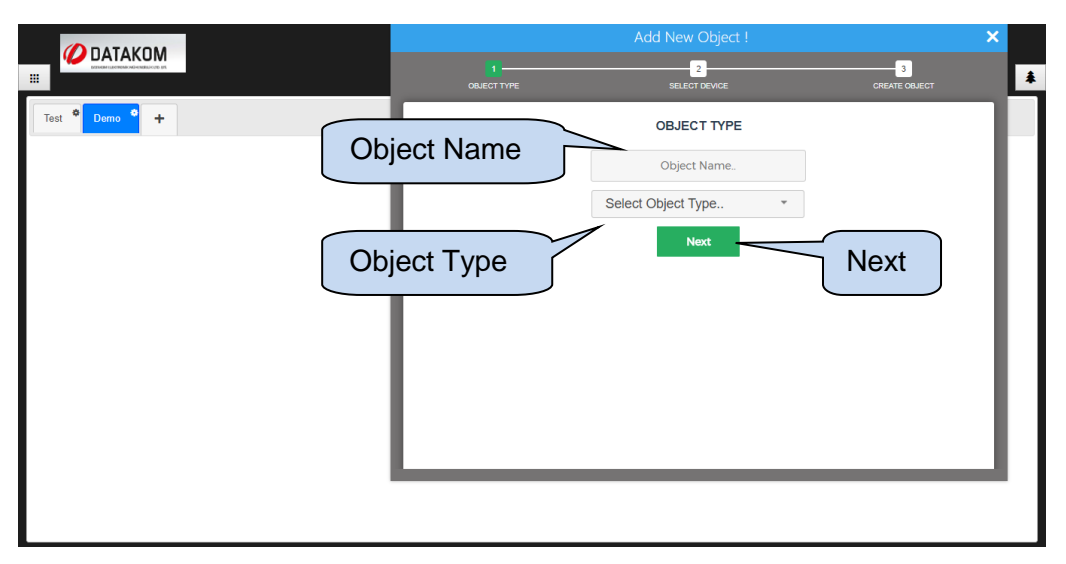

Next step is to choose measurement values to form an object. Since measurement values are different for each device, available measurement values to form an object will be different for each device. Choose the device and click **search** button. Available measurement values will be listed at the left hand side of the window.

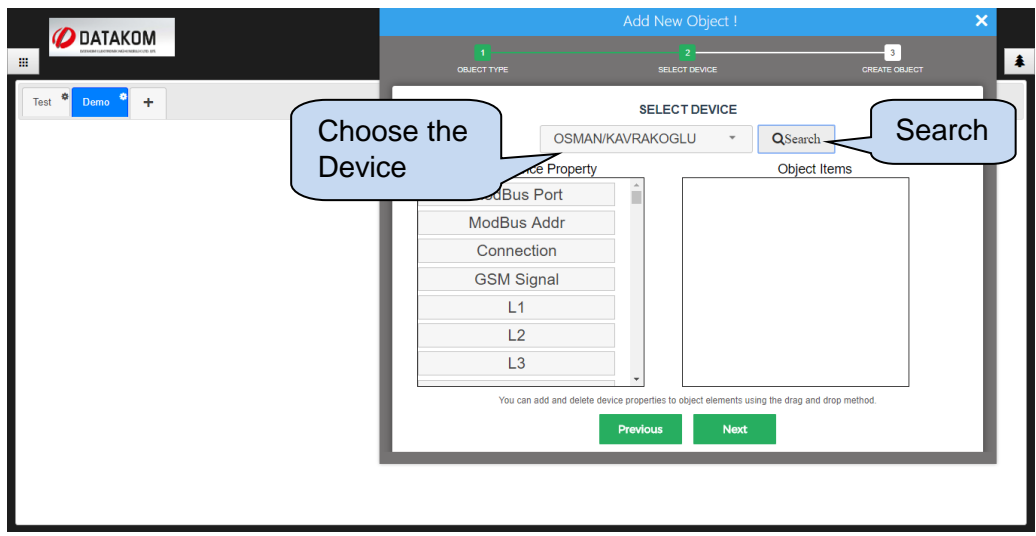

Drag required values listed on the "Device Property" column to the object items one by one, and click **next** for next step.

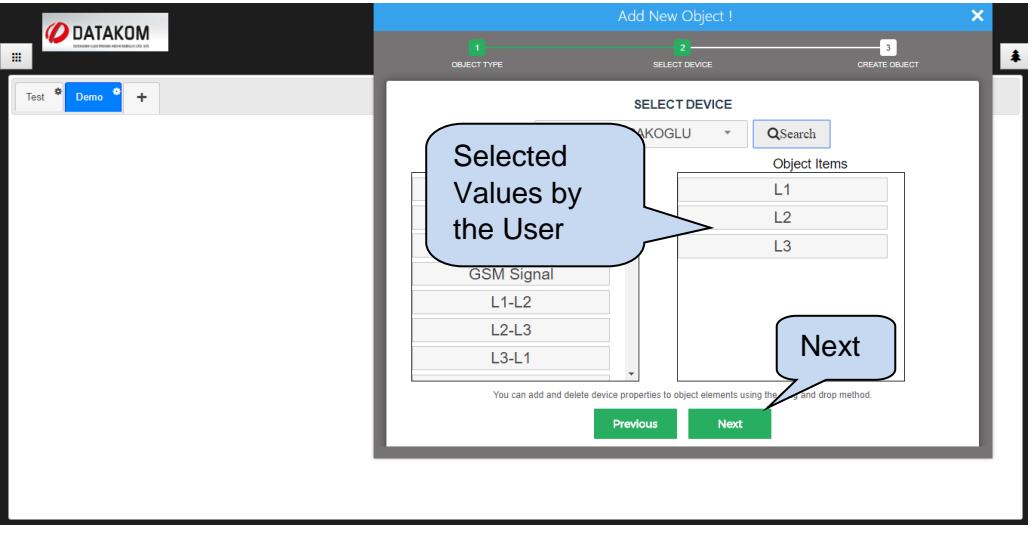

Some object types require start date and end date. (Detailed information will be provided on the Object Types section) If the object requires a time interval, adjust start and end dates and click **create object**. Item added successfully notification will be displayed at the top right corner of the screen.

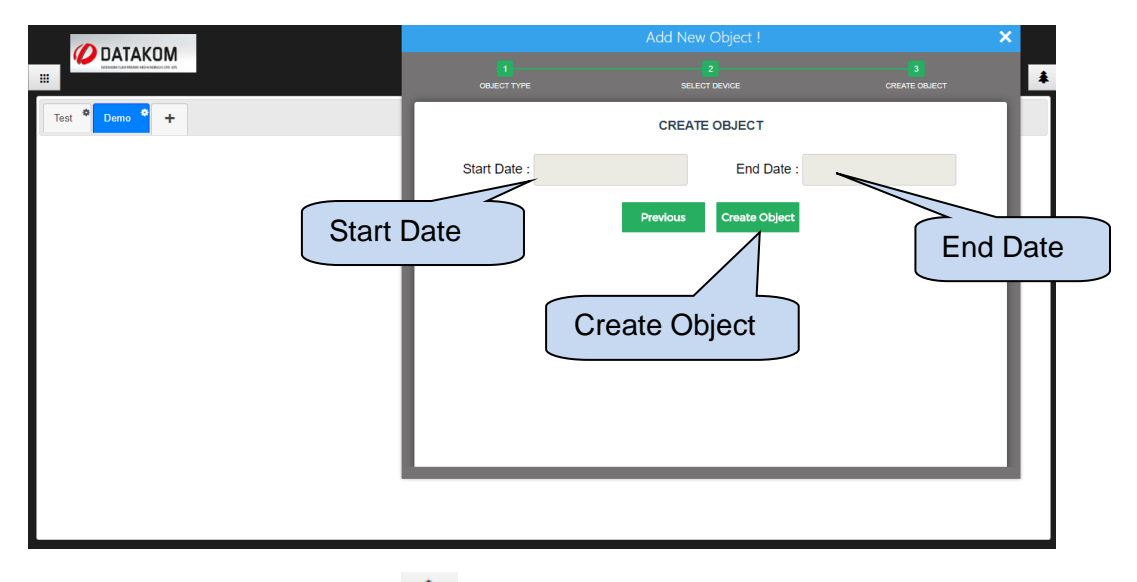

You can view all objects by clicking  $\triangleq$  button.

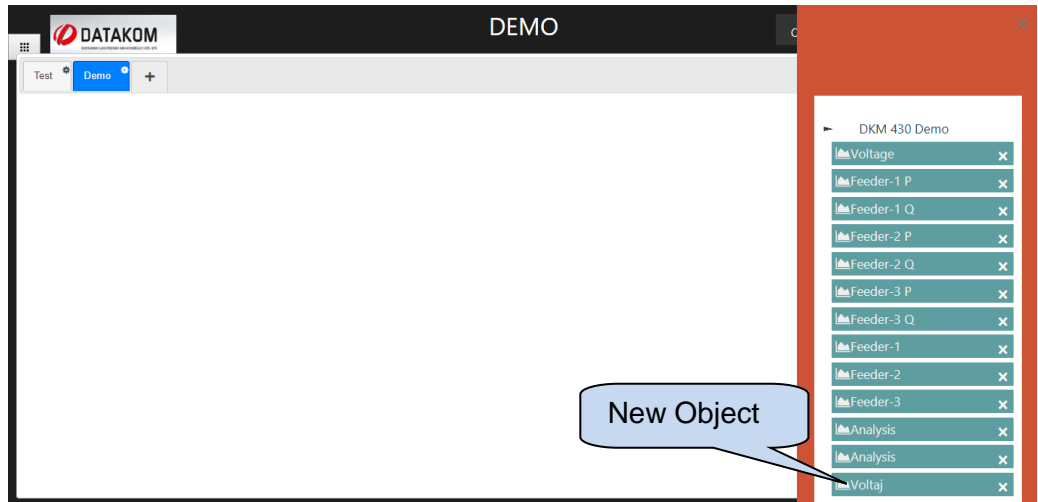

# **5.3.13 Object Handling**

You can view all objects on the right hand side of the screen by clicking  $\Box$  button.

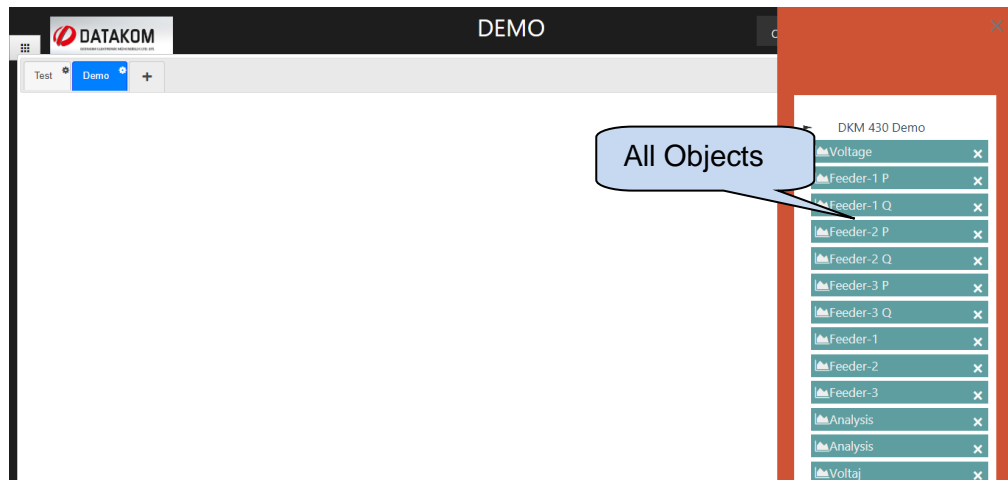

At first, objects will be placed at the top left corner of the remote monitoring screen. You can drag and drop them to the specific position on the screen.

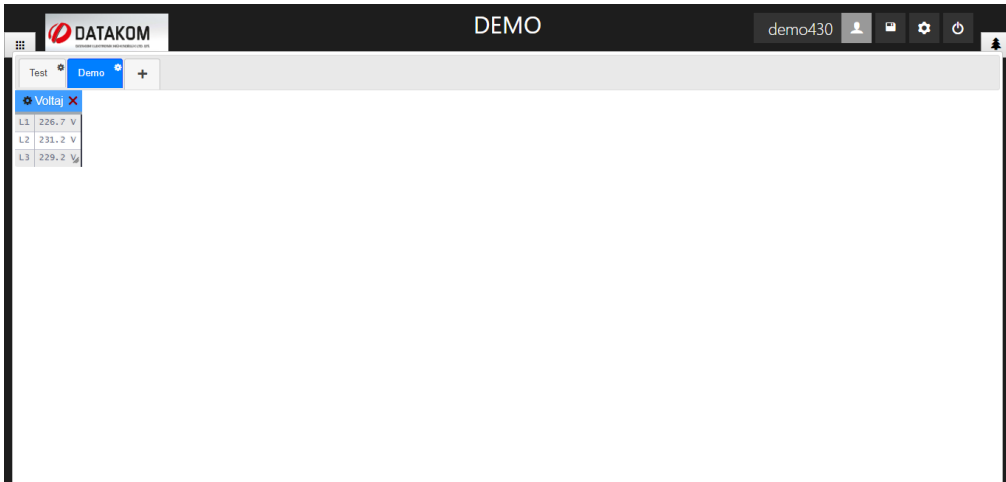

Once the object is placed on the screen, values will be updated automatically.

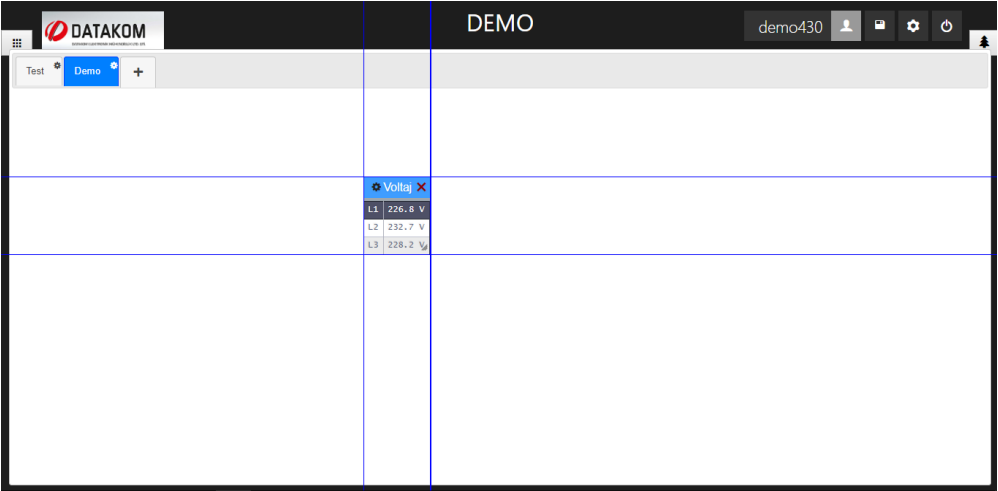

# **5.3.14 Remove Object**

Click button on the right hand side to remove an object. Click **ok** on the warning message.

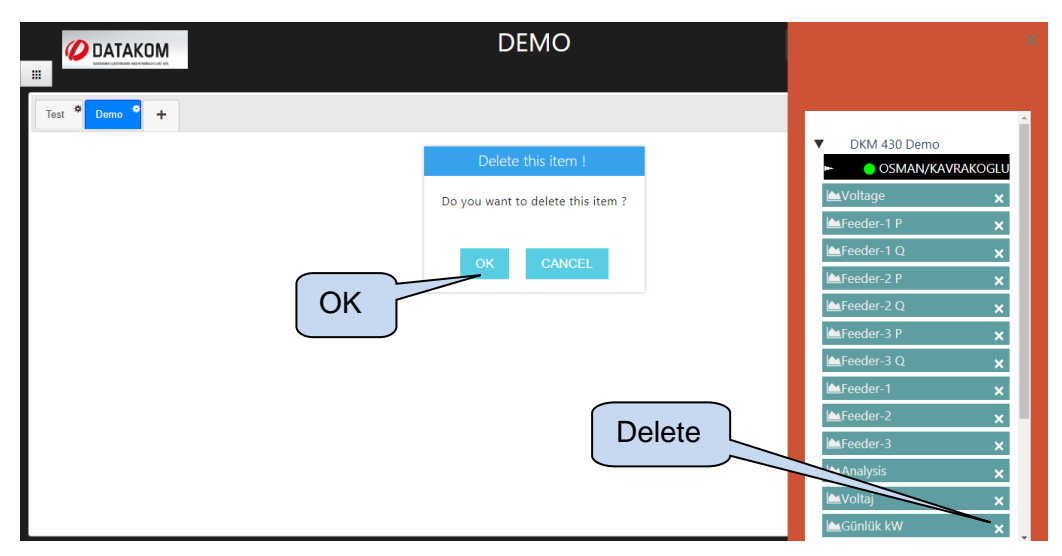

# **5.3.15 Object Types**

# **5.3.15.1 Energy Interruption Object**

Energy interruption object performs comparison between a user configurable limit and a measurement value. Comparison methods include "greater", "less", "equal", and "not equal" operations.

Once device is specified and object type is selected as energy interruption, values must be placed from device property column to the object items column one by one. During this process, comparison conditions must be also configured.

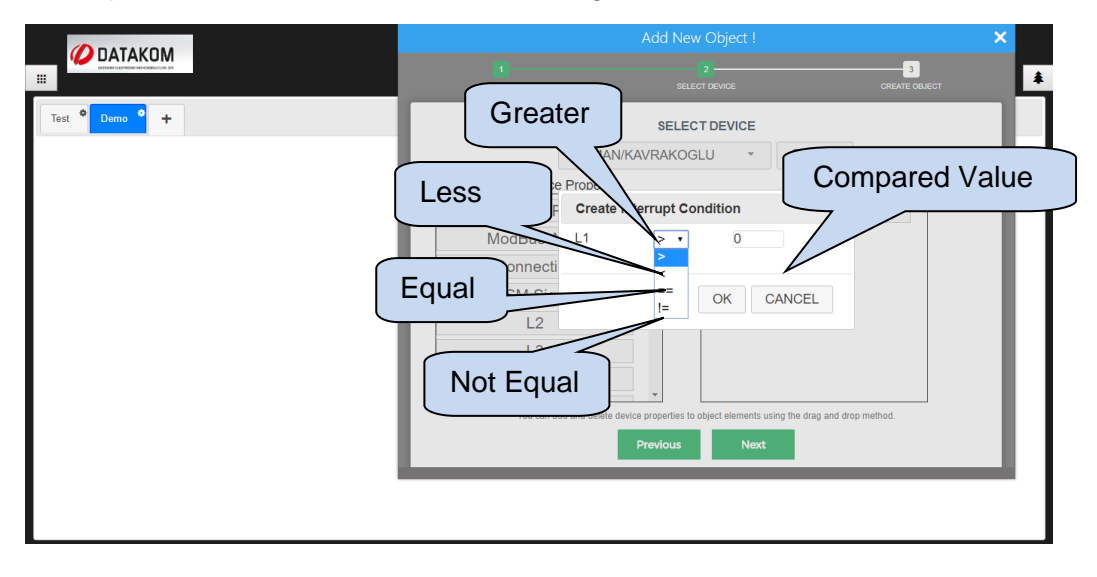

User will get a notification once condition between measured value and compared value is met. Moreover, multiple measurement values can be compared in the same object; and those comparisons can be combined with "AND" or "OR" logical operations.

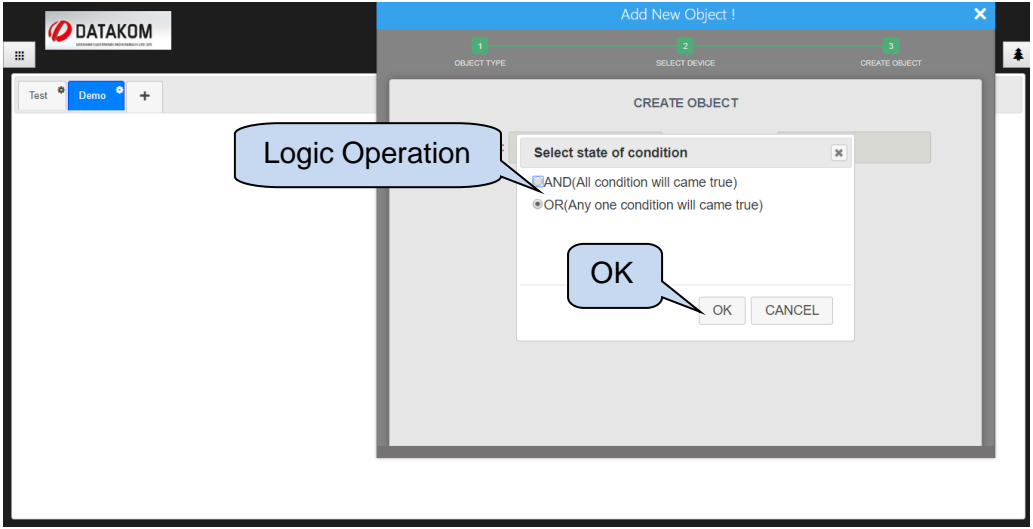

You can view all objects on the right hand side of the screen.

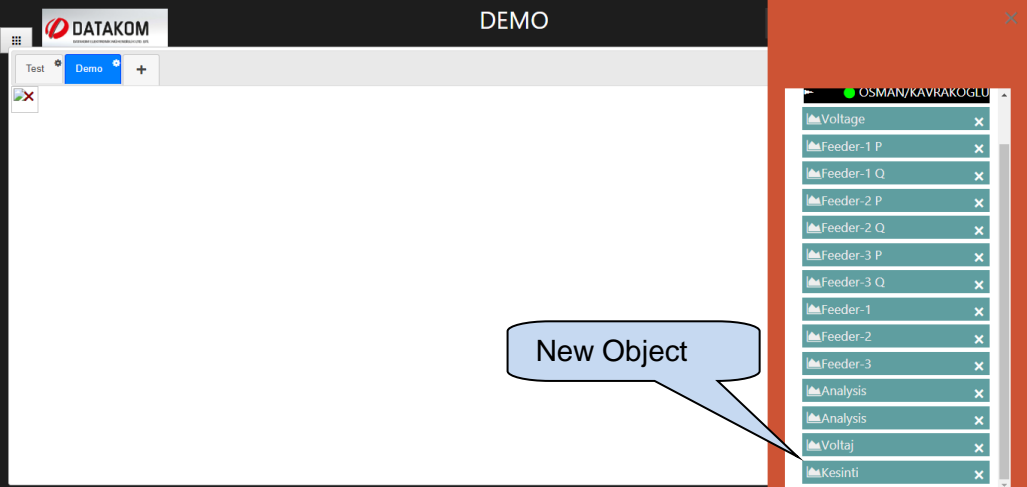

## **5.3.15.2 Daily kW**

Daily kW object provides a graph of electricity consumption for specified dates. Once device is specified and object type is selected as daily kWh, values must be placed from device property column to the object items column one by one.

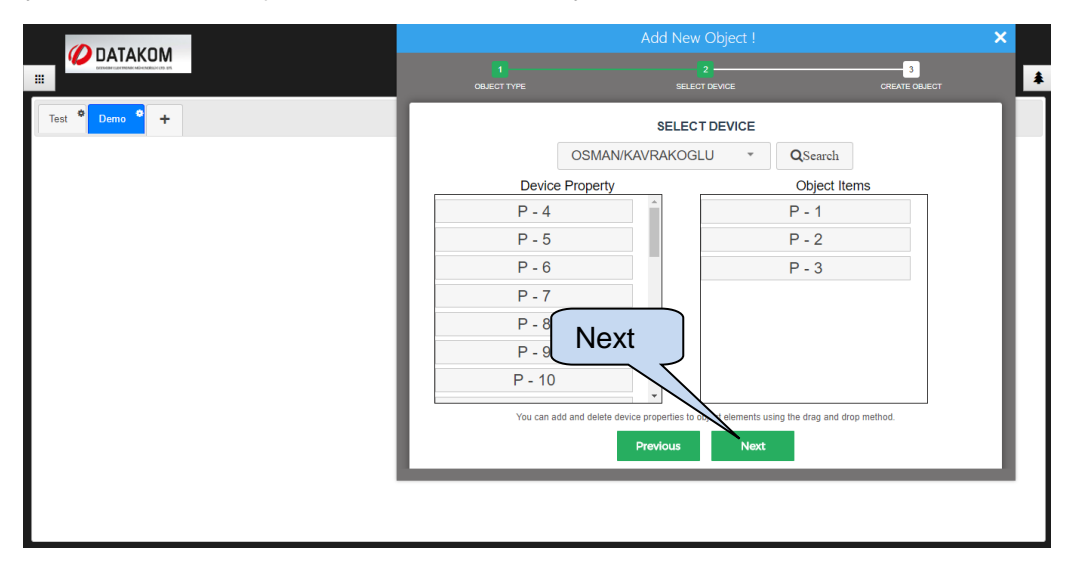

Click create object button.

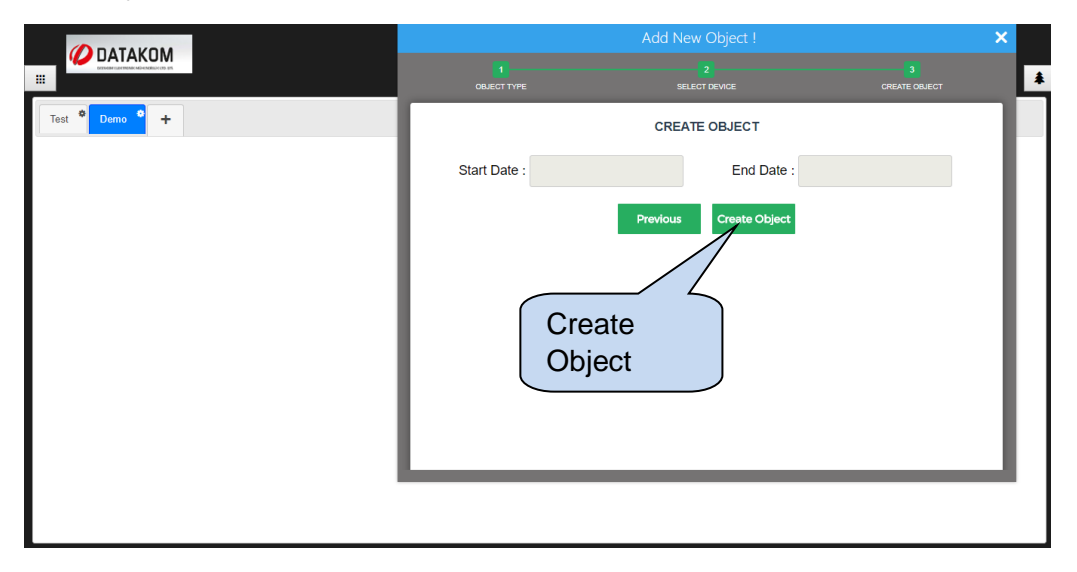

You can view all objects on the right hand side of the screen.

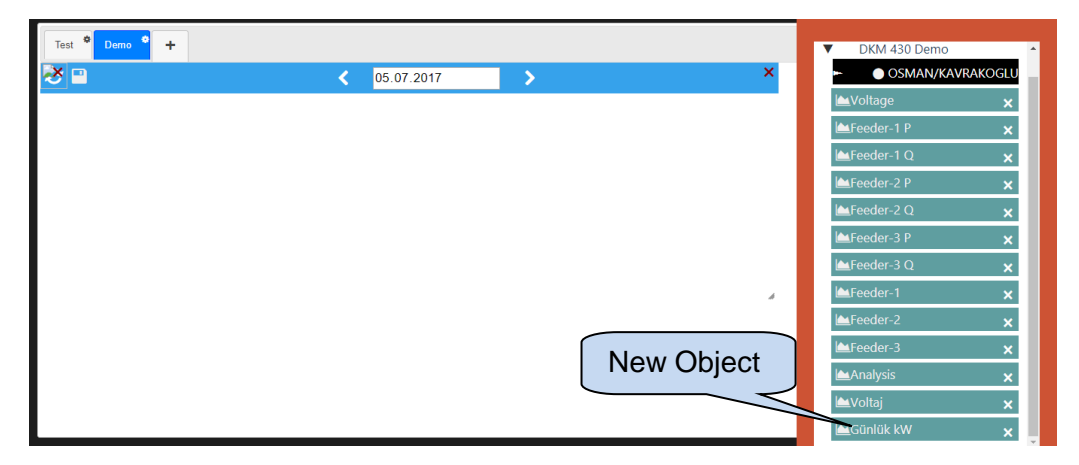

Sample for Daily kWh object can be seen below;

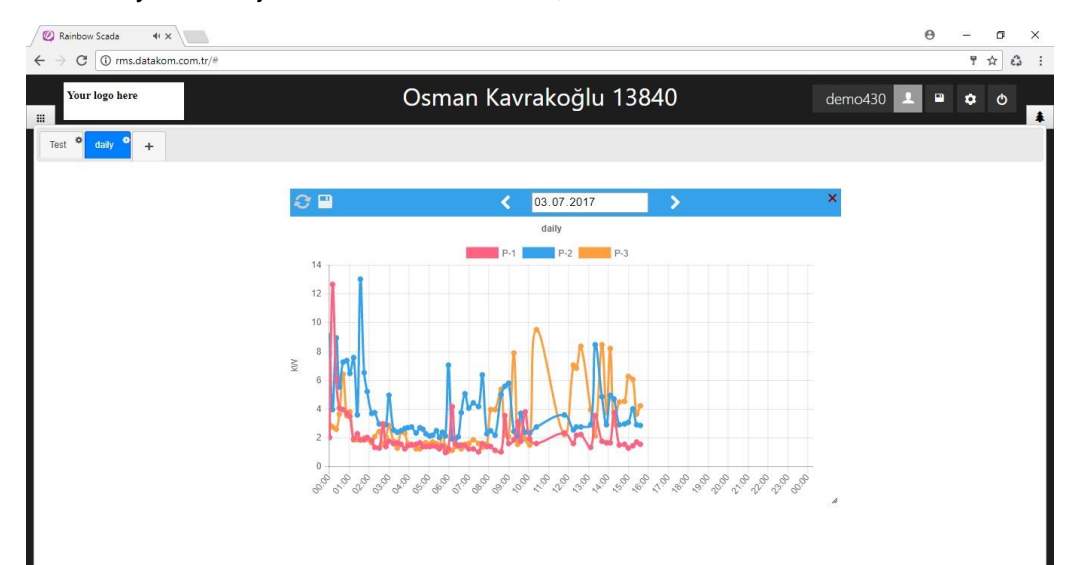

#### **5.3.15.3 Arithmetic Object**

The arithmetic object allows users to perform arithmetic operations between measured parameters. Moreover, arithmetic operations can be performed between two or more objects which are of arithmetic type.

Once a device is specified and object type is selected as arithmetic, values must be placed from device property column to the object items column one by one. Arithmetic operation between values must be selected after each item placed to the object items column.

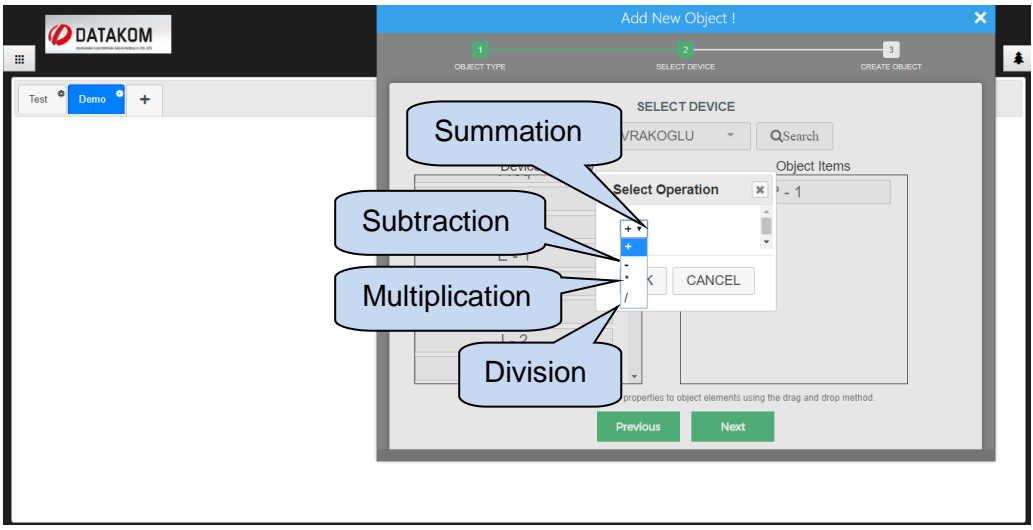

Click next once arithmetic operation is completed.

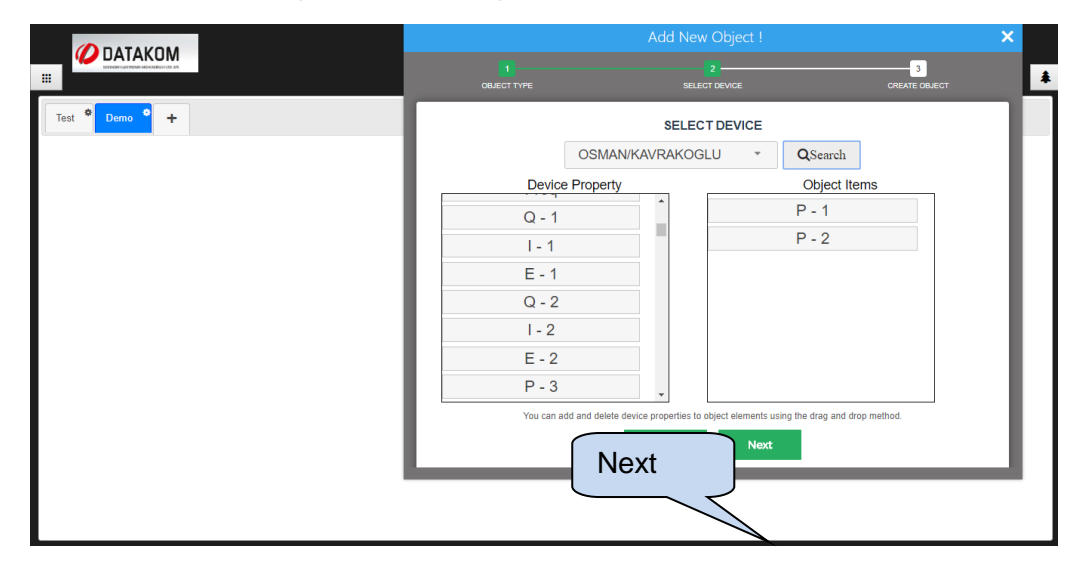

Unit of measurement must be specified on following screen;

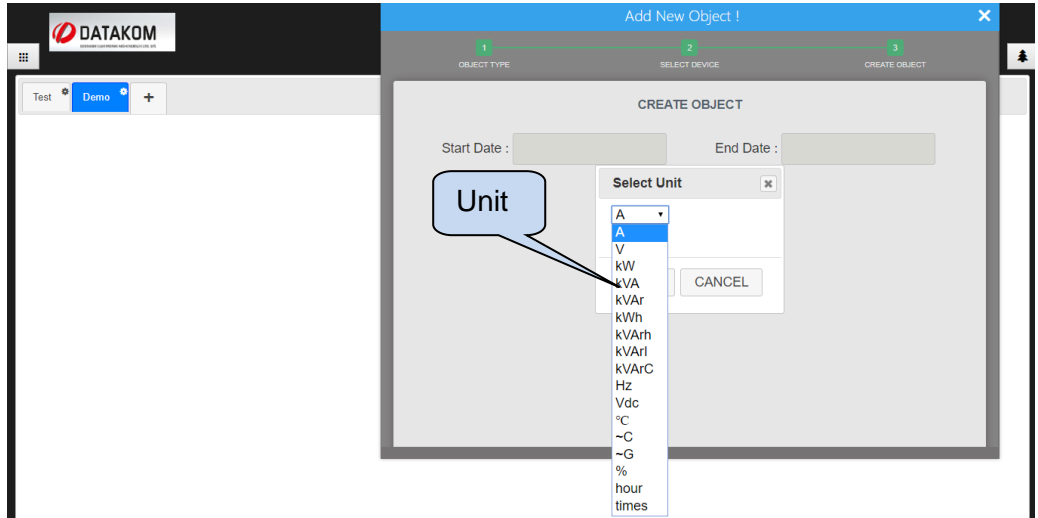

Click create object button.

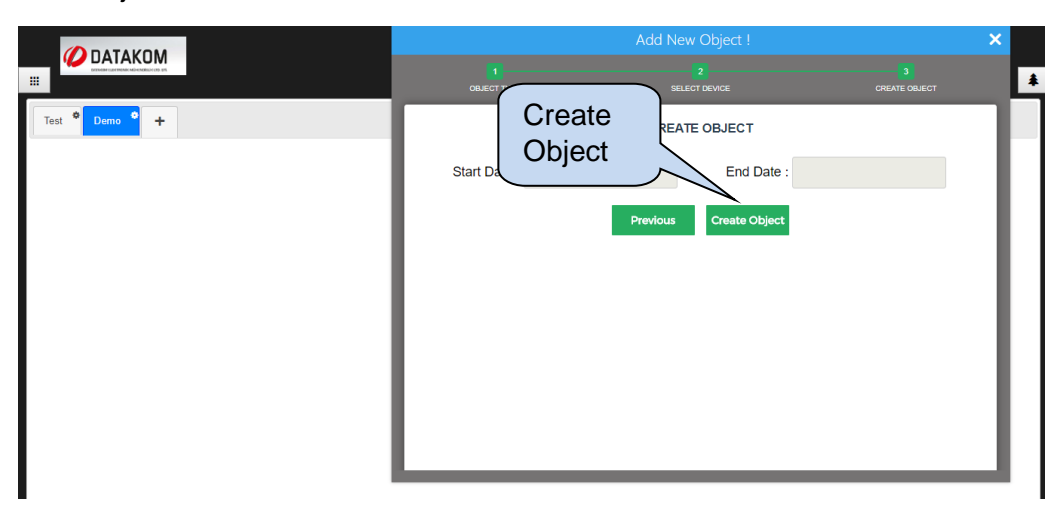

It is also possible to perform arithmetic operation between two objects that are arithmetic type. Instead of choosing the device during object creation, **Object List** must be choosen. Once object list is selected, click search button to list all available objects.

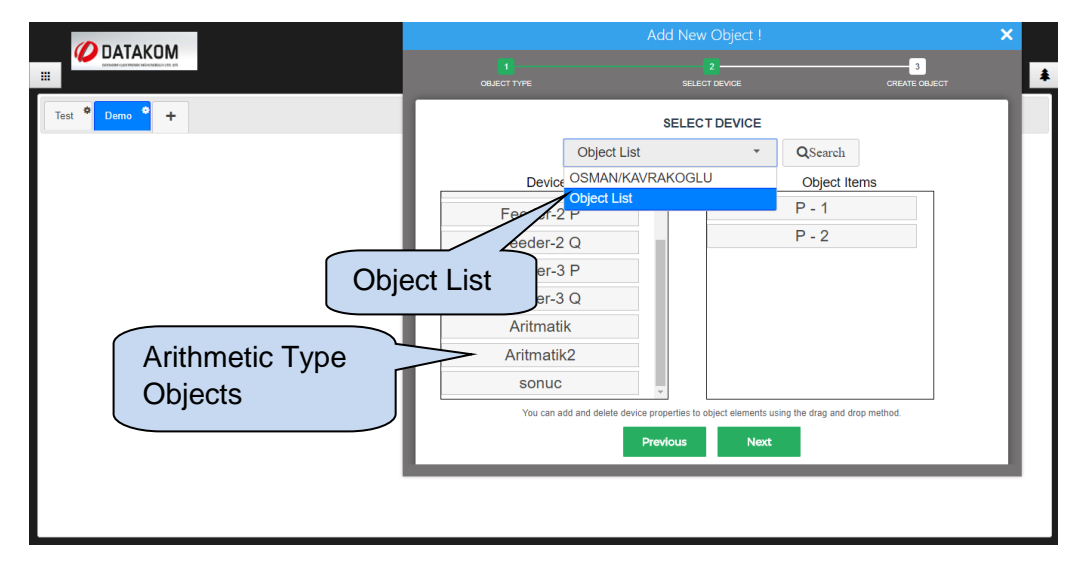

New object can be created by arithmetic operation of two objects. Two objects are added together to represent an object named "result", which holds the sum of two arithmetic type objects;

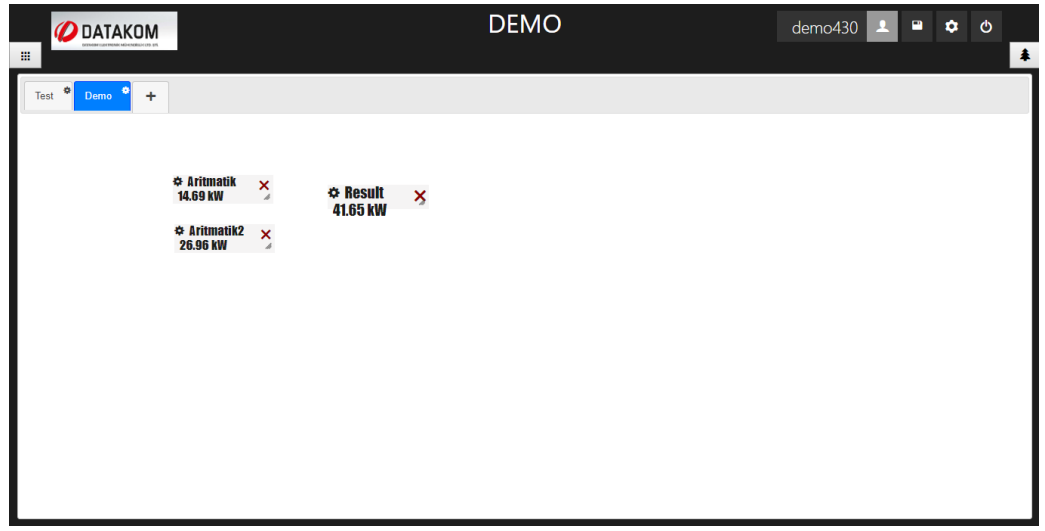

## **5.3.15.4 Consumption Object**

Consumption object calculates active and reactive power consumption per day, per week or per month. First of all, it is required to specify time interval for active and reactive power calculation.

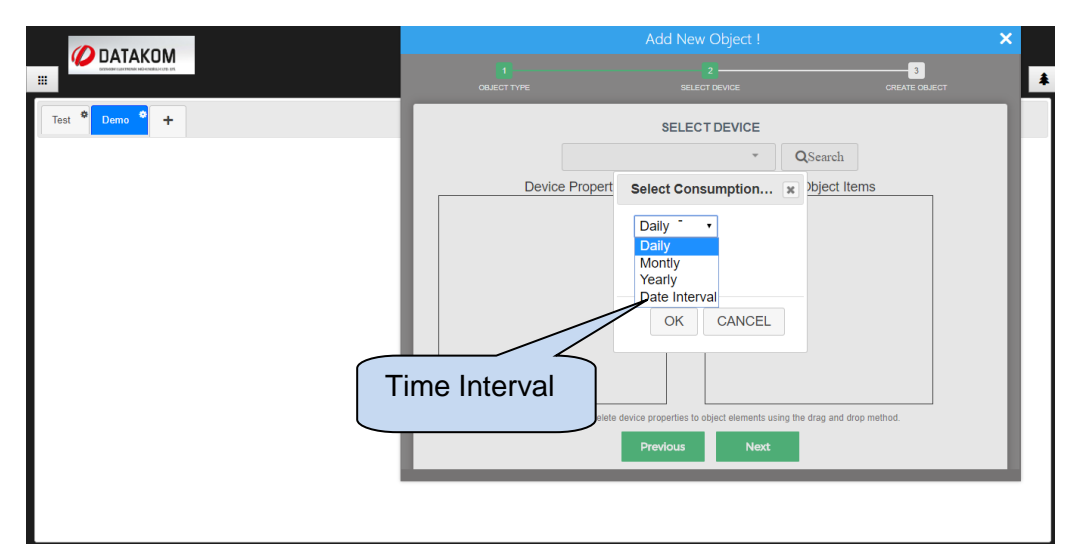

After that, reactive or active power must be selected.

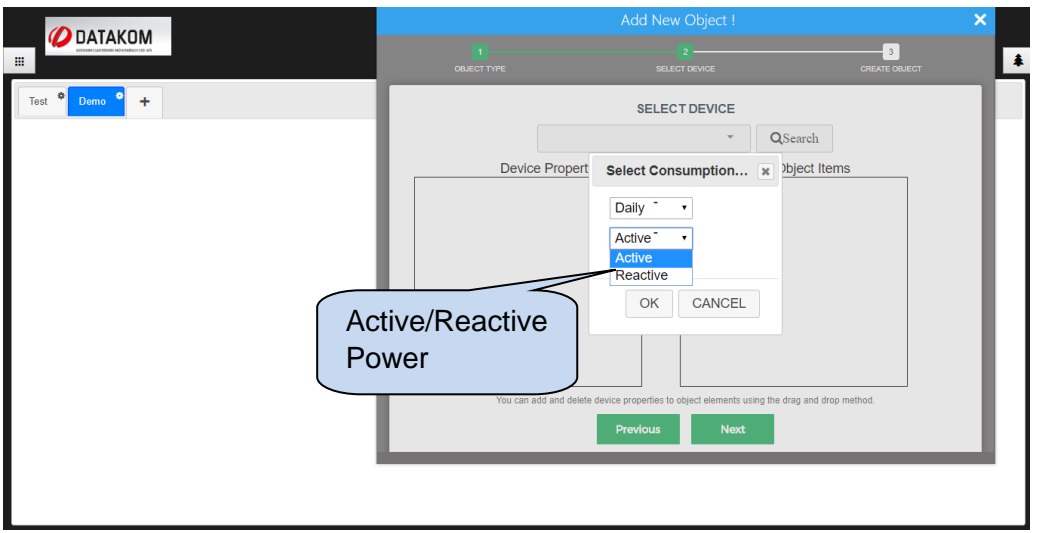

List of available measurement should be created on the **device property** column, and required measurements must be transferred to the **object items** column.

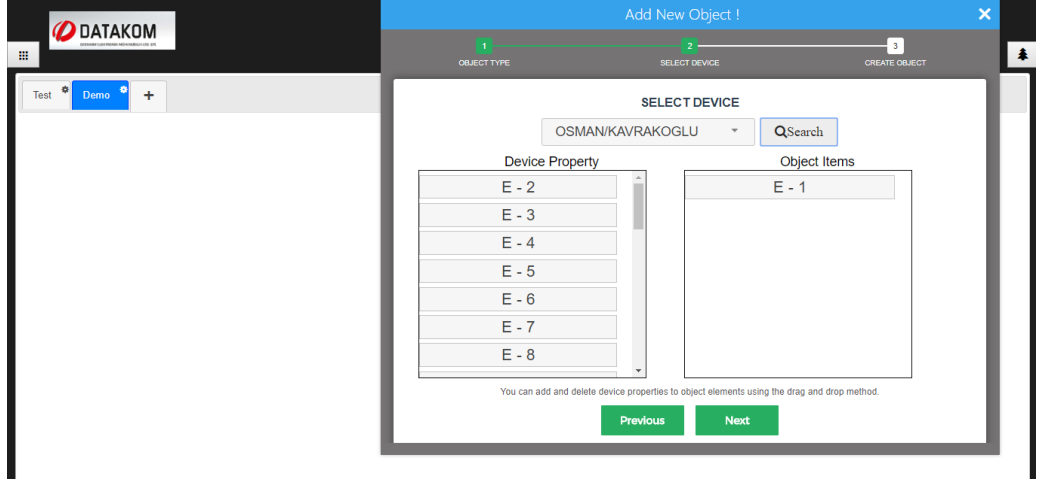

Once **consumption object** is created and placed on the remote monitoring screen, it displays consumption for given time interval.

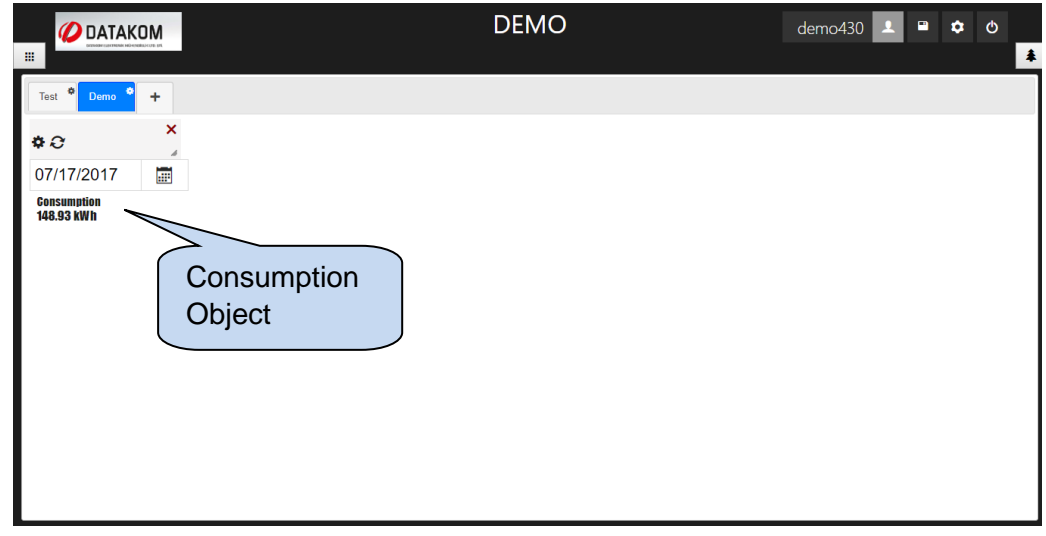

# **5.3.15.5 Multiple Value Chart Object**

Multiple value chart object allows users to create graphs that consist of different types of measurements. Once object name is typed, and object type is selected as multiple value chart, values must be placed from device property column to the object items column one by one.

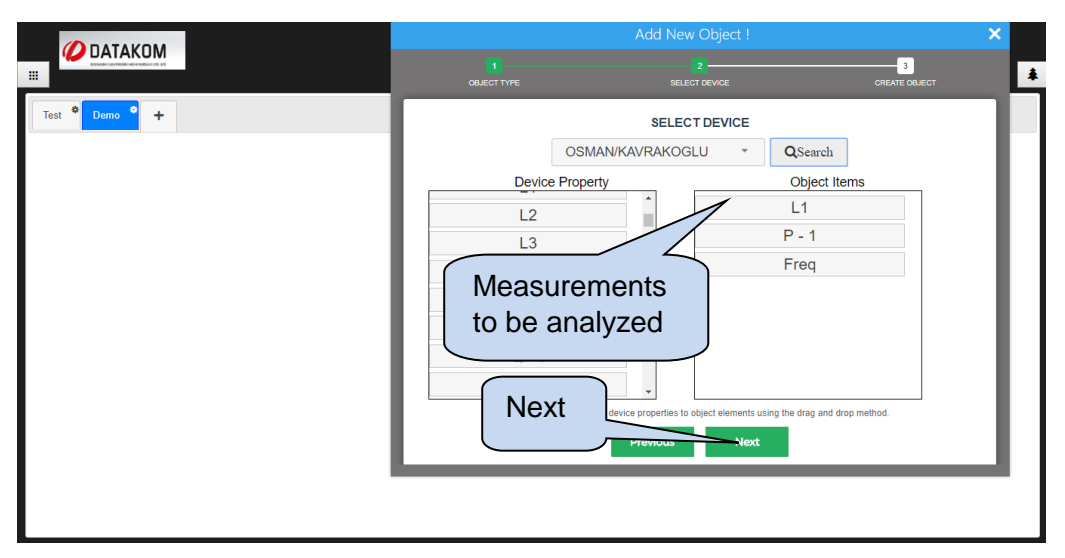

Start date and end date of the analysis must also be specified. After that, click **create object** button.

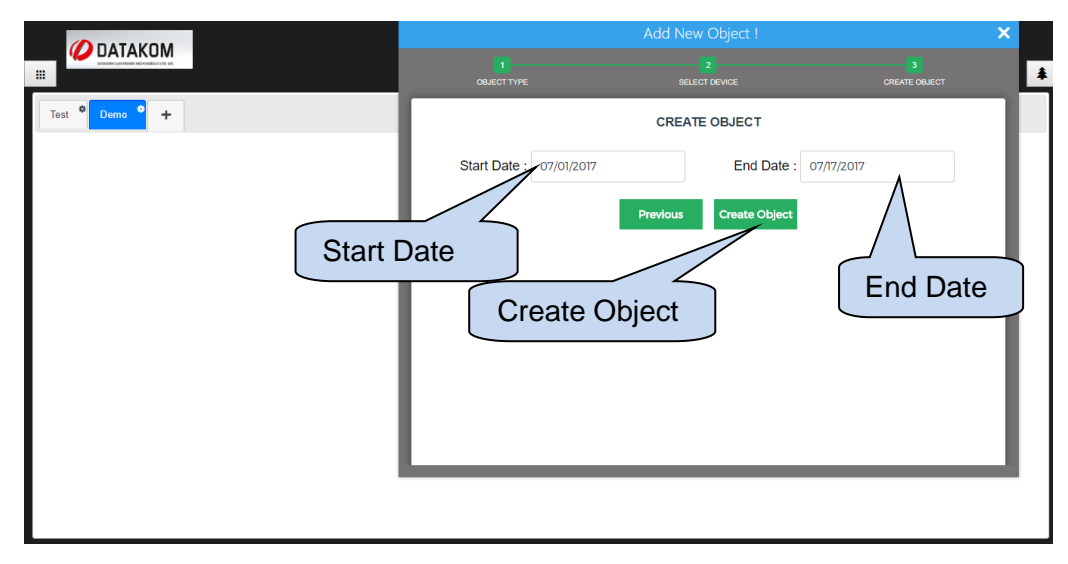

Once multiple value chart object is placed on the remote monitoring screen, it will display a graph of specified measurement values.

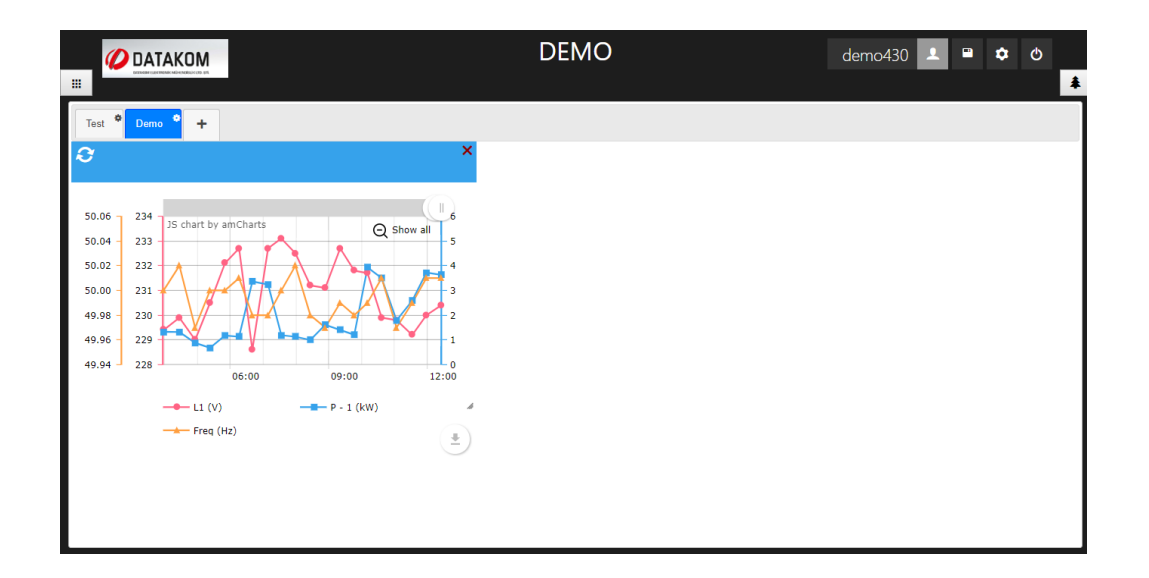

#### **5.3.15.6 Table Object**

Table object creates table with selected measurement values. Once object name is typed, and object type is selected as table, column number must be specified. After that, values must be placed from device property column to the object items column one by one.

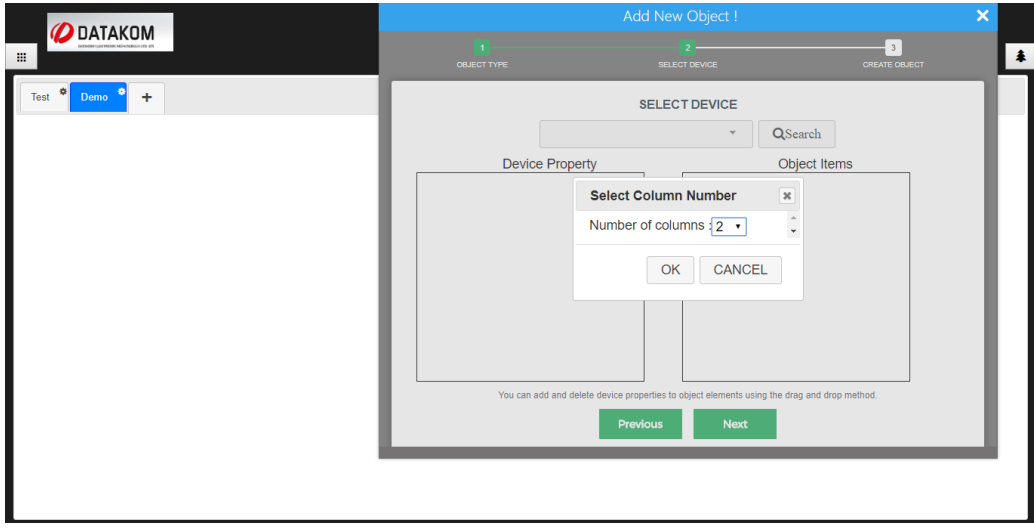

Column number that values must place on the table should also be specified when it is transferred from **device property column** to **object items column**.

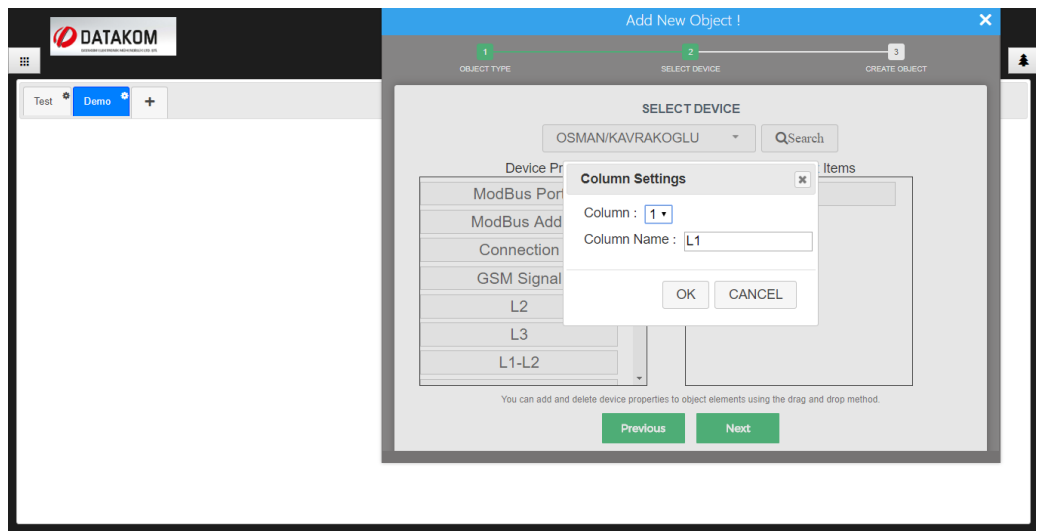

As it can be seen below, table object will create a table by using measurement values.

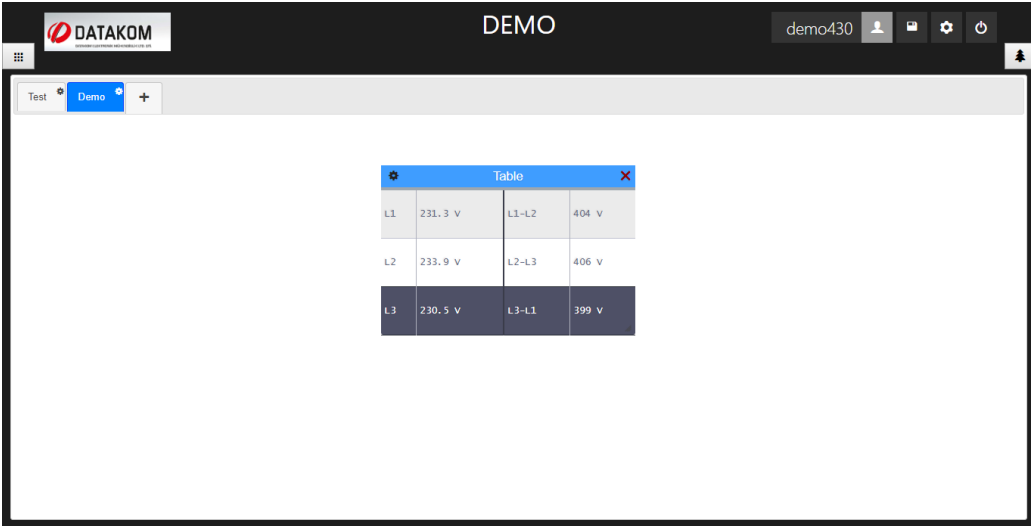

# **5.3.16 Config Mode Disable**

Click **Button to disable config mode.** 

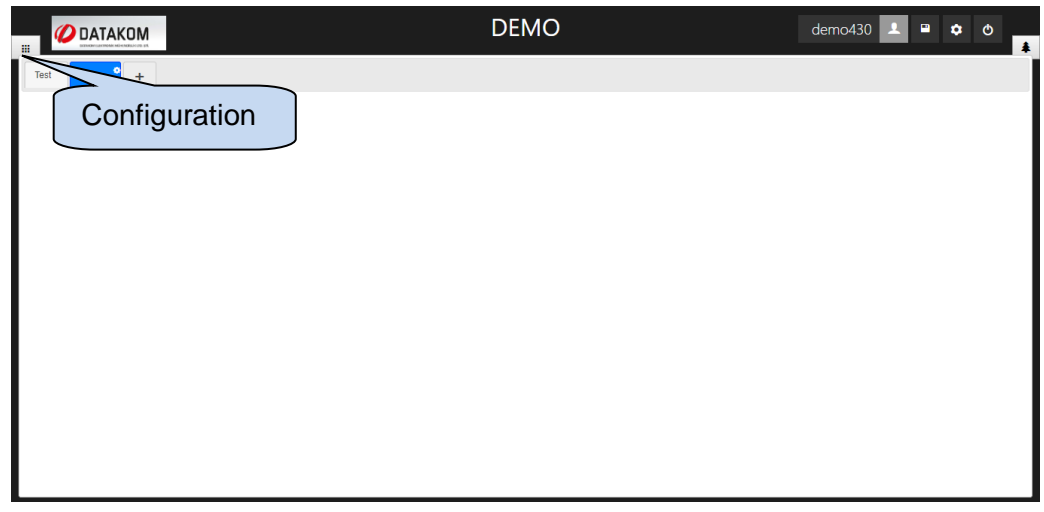

A new window will appear at the left hand side of the screen. Click **button to switch to** the monitoring mode from config mode. Therefore, you will not be able make any changes without enabling config mode again.

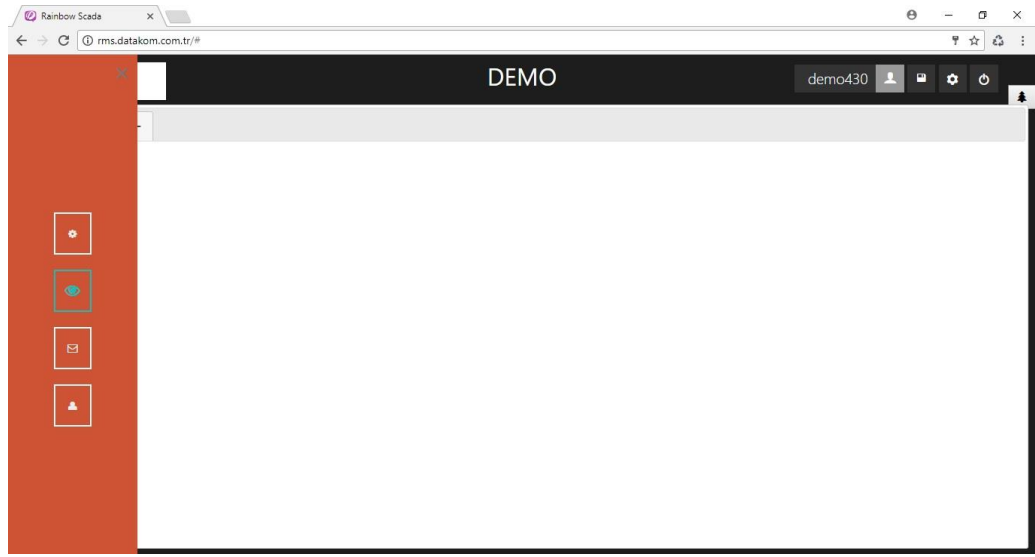

#### **5.3.17 Sample Projects**

Few screenshots of the projects that are created with Rainbow Scada are listed for demonstration purposes.

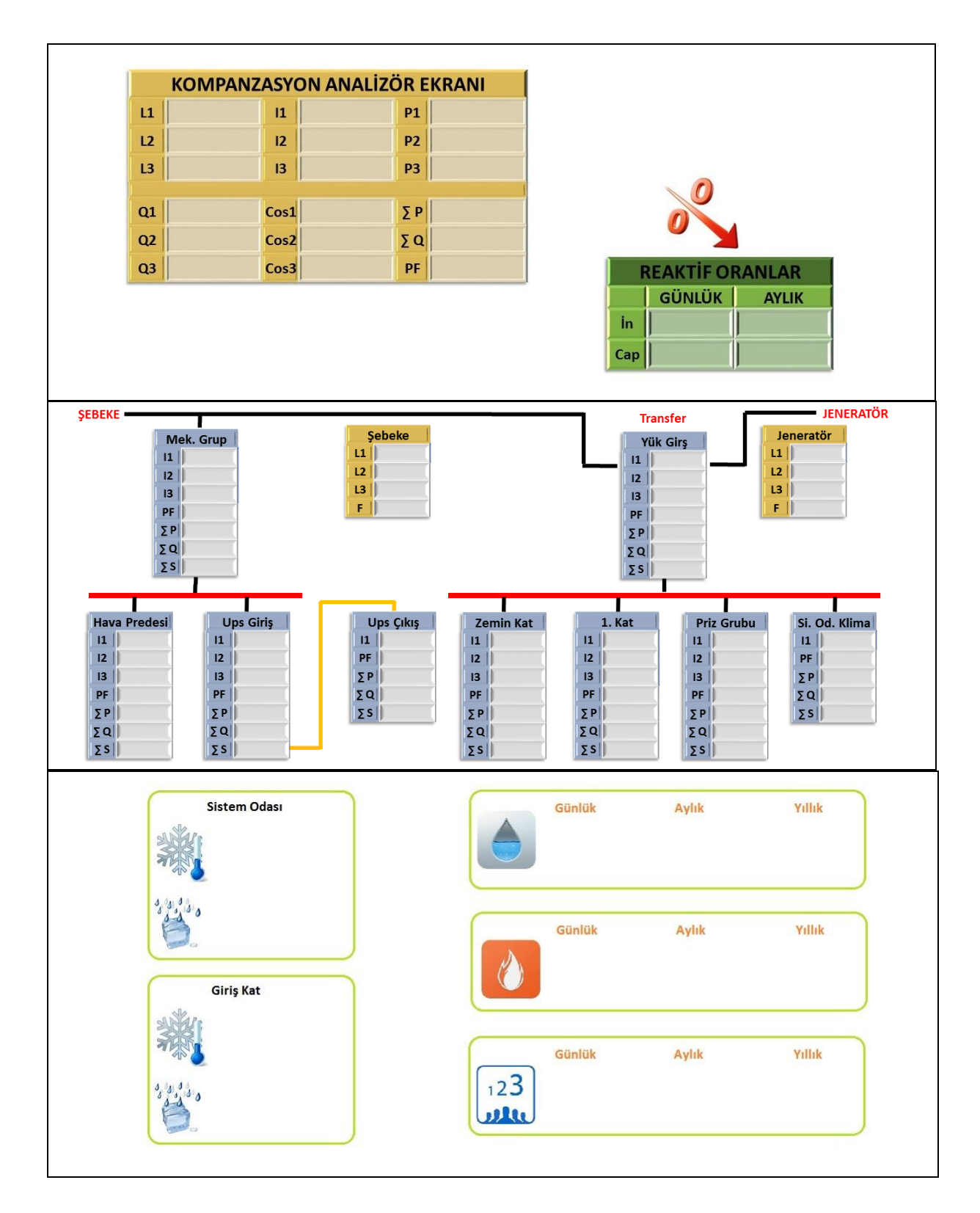

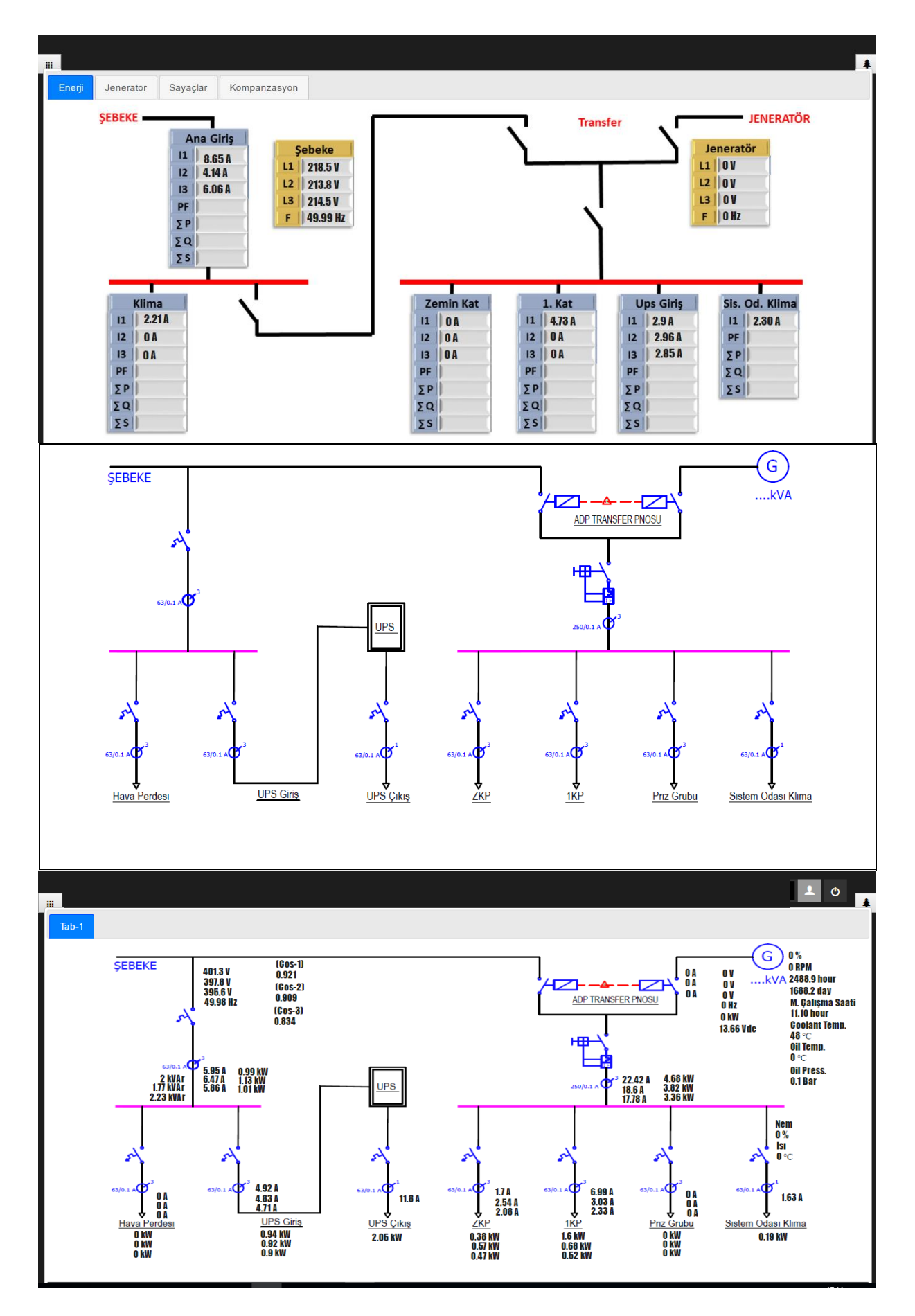

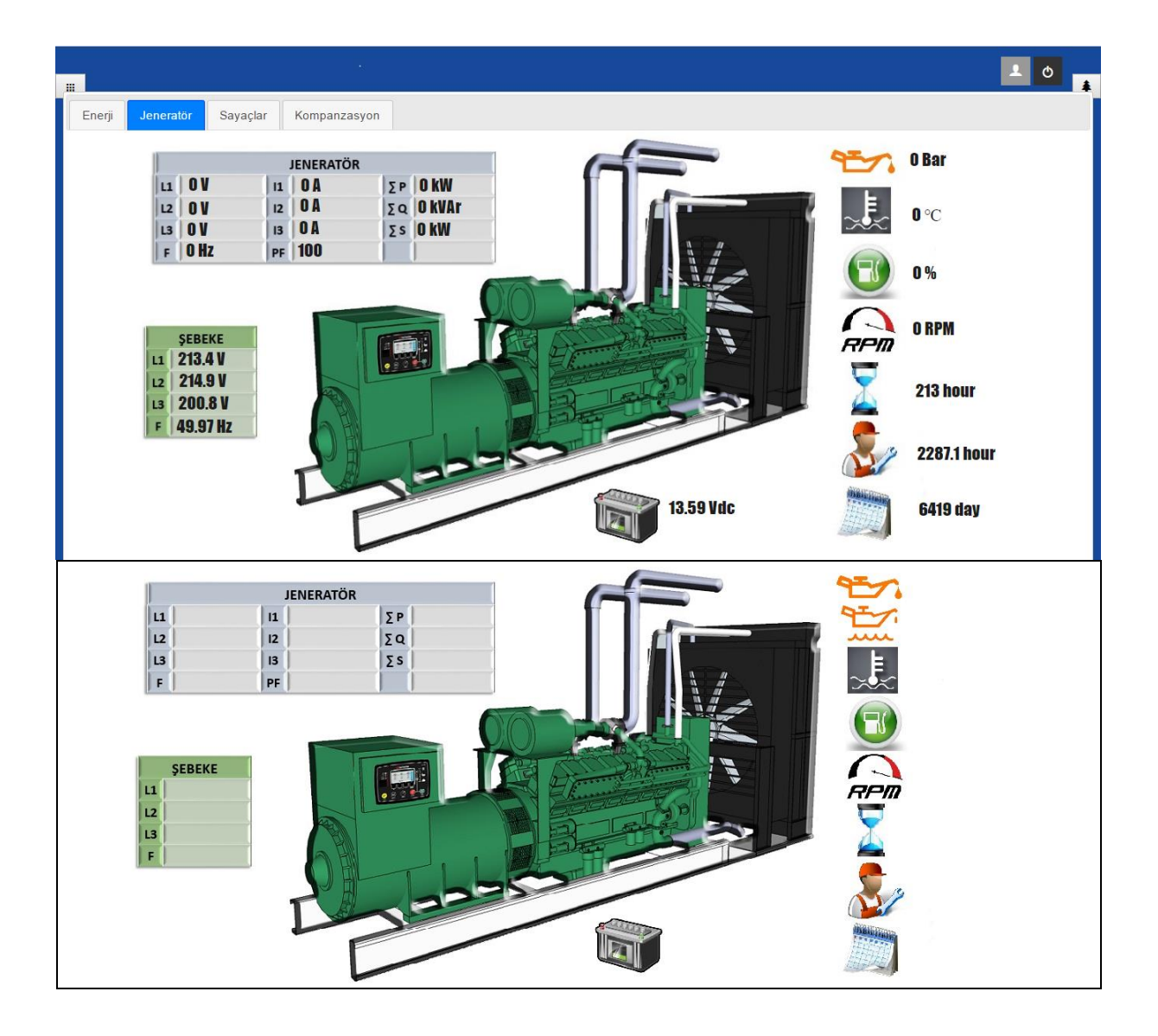

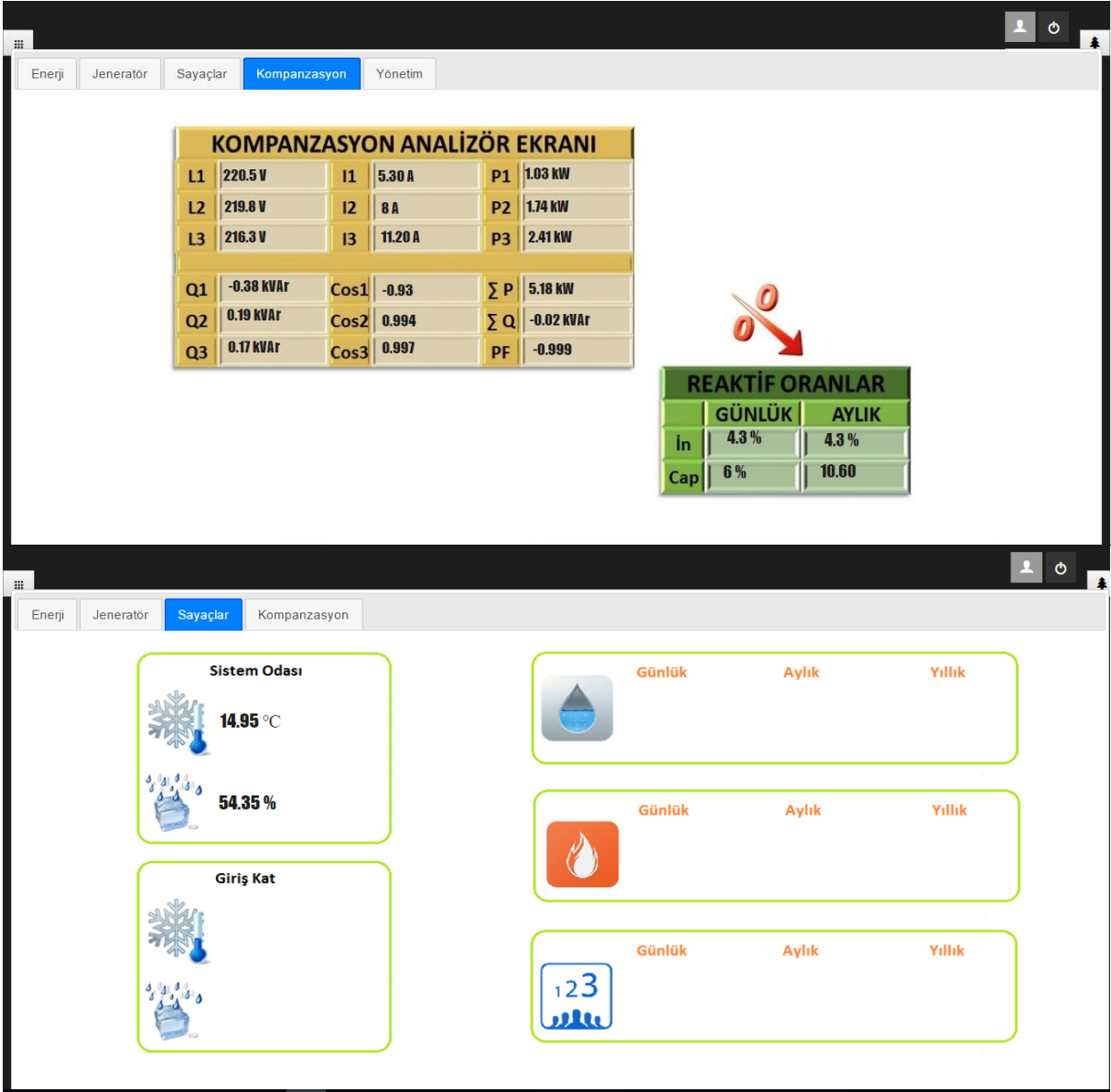